# brother

# Руководство по основным функциям

# MFC-J2720

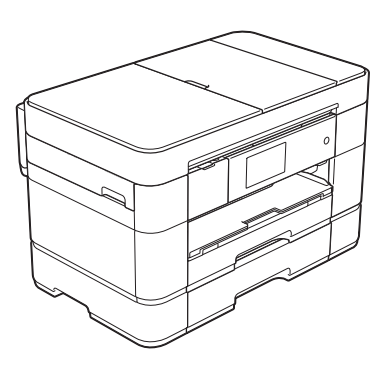

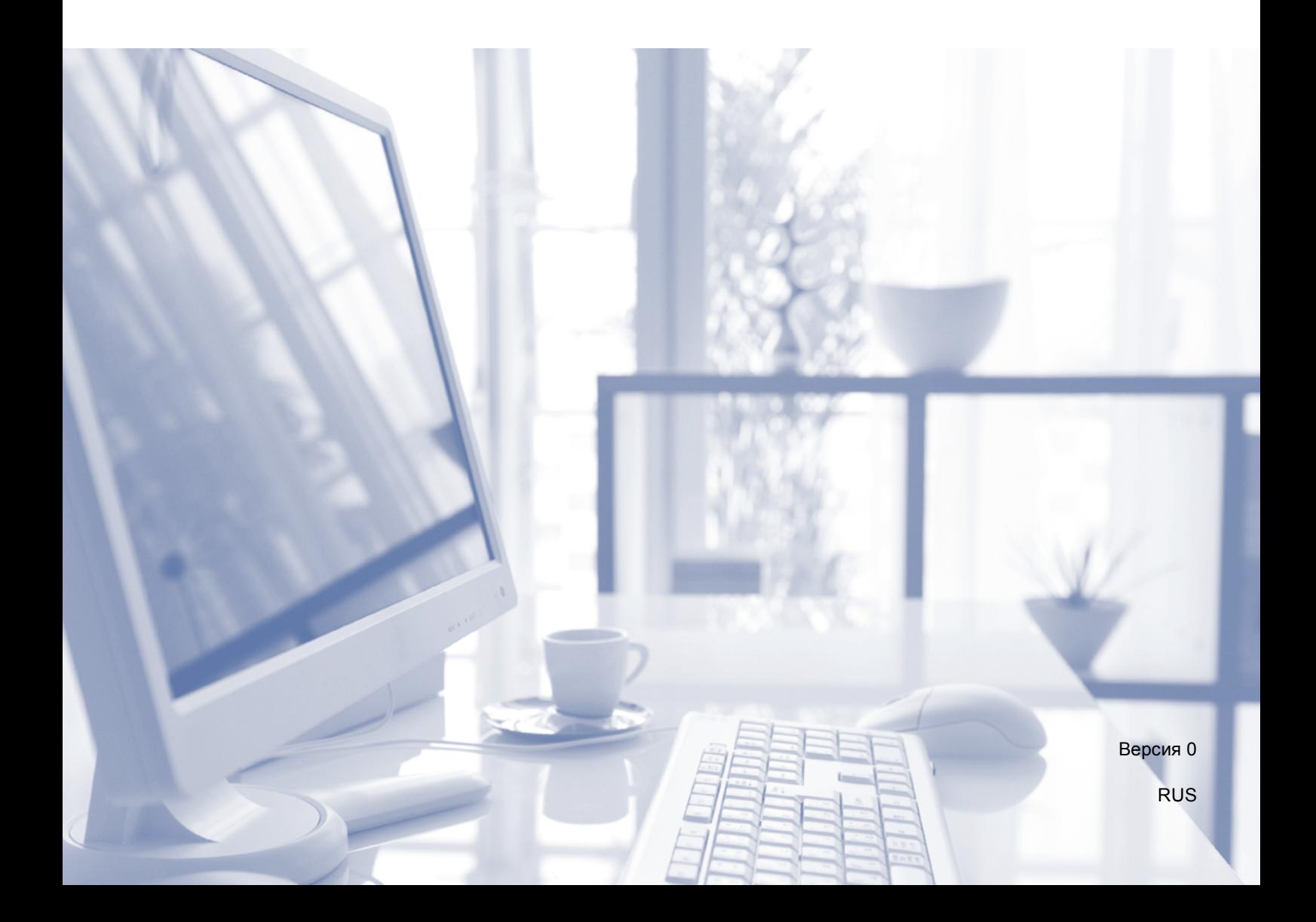

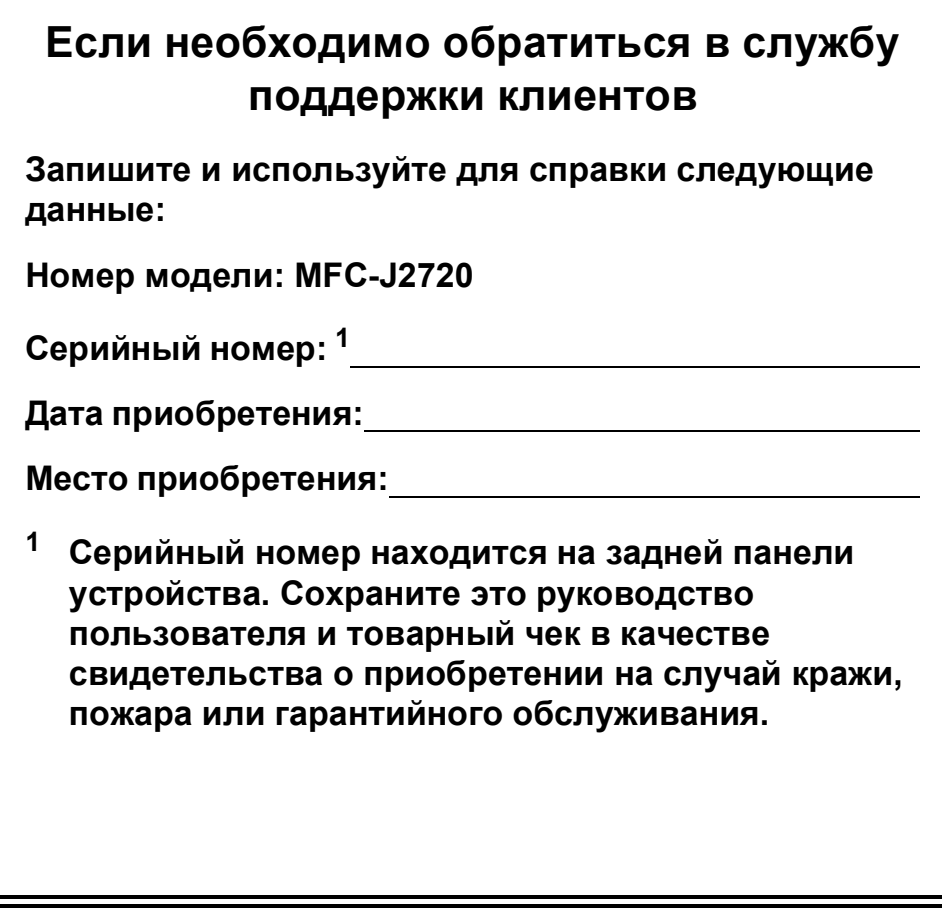

<span id="page-1-0"></span>**Зарегистрируйте устройство на веб-сайте**

**<http://www.brother.com/registration>**

© 2014 Brother Industries, Ltd. Все права защищены.

# **Можно использовать следующие возможности!**

### **Гибкость при работе с большими объемами бумаги**

В лотки можно загружать бумагу самых различных типов. Кроме того, возможна непрерывная печать на бумаге формата A3 или Ledger. Если в драйвере принтера установлен параметр автоматического выбора лотка, то лоток, содержащий бумагу нужного формата, выбирается автоматически во время печати. (*[Загрузка](#page-16-0) бумаги* > > стр. 9.)

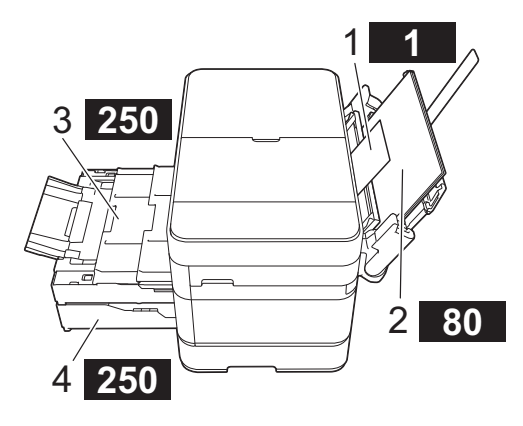

- **1 Слот для ручной подачи - - 1 лист**
- **2 Обходной лоток - - - - - 80 листов**
- **3 Лоток 1 - 250 листов (вплоть до формата A3 или Ledger)**
- **4 Лоток 2 - 250 листов (вплоть до формата A3 или Ledger)**

### **Подключение мобильных устройств**

Используйте программное обеспечение iPrint&Scan для печати и сканирования изображений и файлов с мобильных устройств.

(>> Руководство по печати и сканированию для мобильных устройств на веб-сайте <solutions.brother.com/manuals>.)

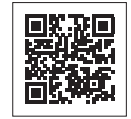

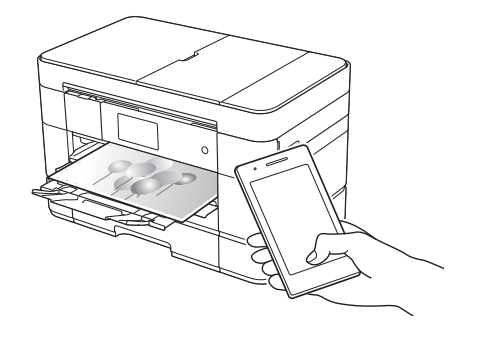

# **Веб-службы/приложения Brother**

Сканируйте и передавайте изображения и файлы на популярные веб-службы непосредственно с устройства. Сканируйте и преобразуйте данные непосредственно с устройства без использования компьютера.

(>> Руководство по использованию интернетсервисов на веб-сайте <solutions.brother.com/manuals>.)

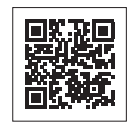

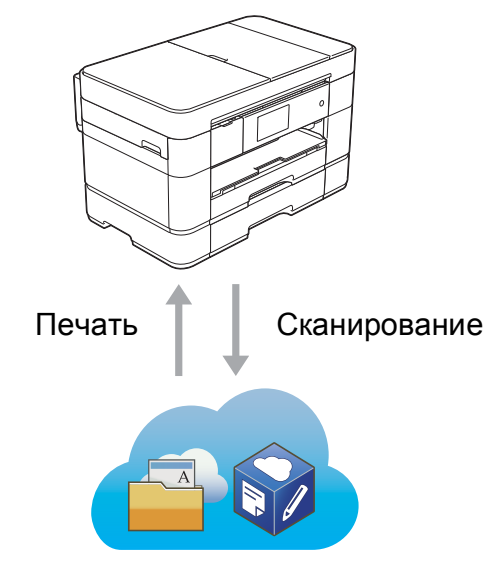

# **Добавление ярлыков**

Сохраняйте чаще всего используемые настройки в качестве ярлыков.

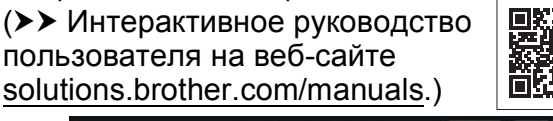

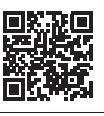

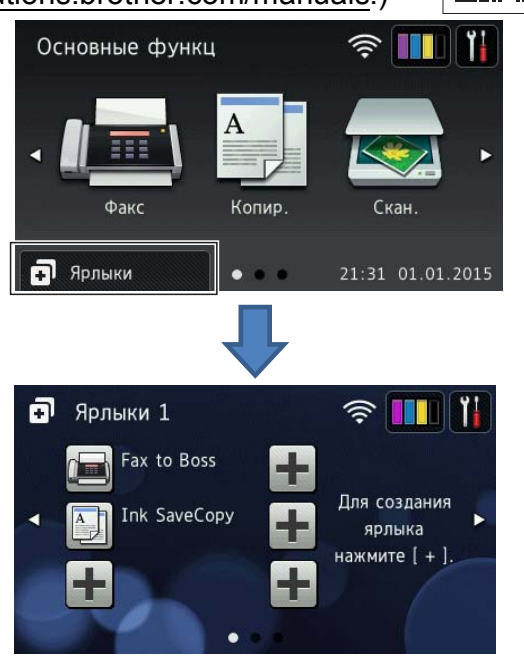

# **Где находятся руководства пользователя**

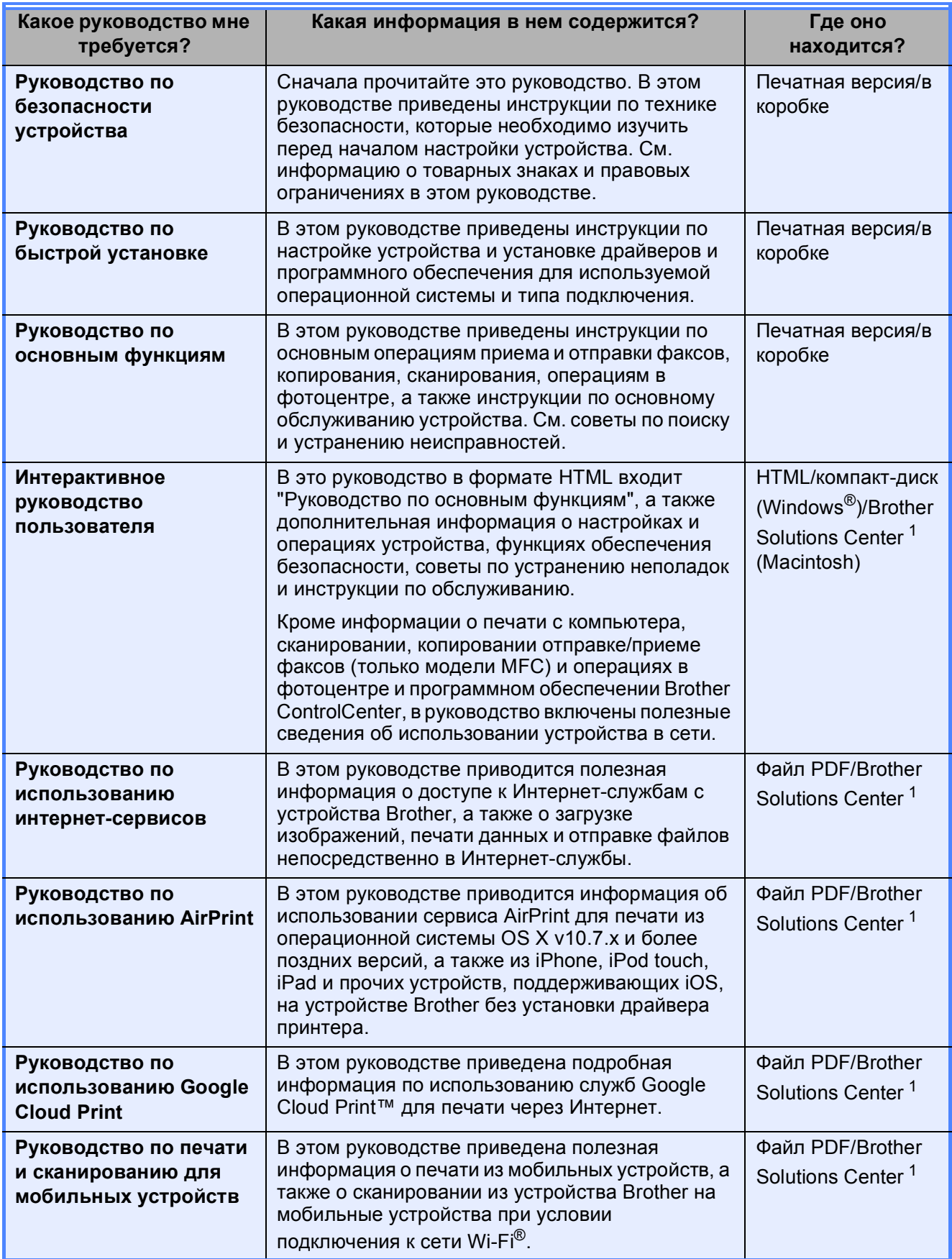

<span id="page-3-0"></span><sup>1</sup> Посетите веб-страницу [solutions.brother.com/manuals.](solutions.brother.com/manuals)

# **Интерактивное руководство пользователя помогает использовать все возможности устройства.**

- Быстрая навигация!
	- Функция поиска
	- Навигационный указатель в отдельной панели
- Исчерпывающая информация!
	- Все разделы в одном руководстве
- Упрощенная структура!
	- Приведены пошаговые инструкции
	- Обзор функций в верхней части страницы

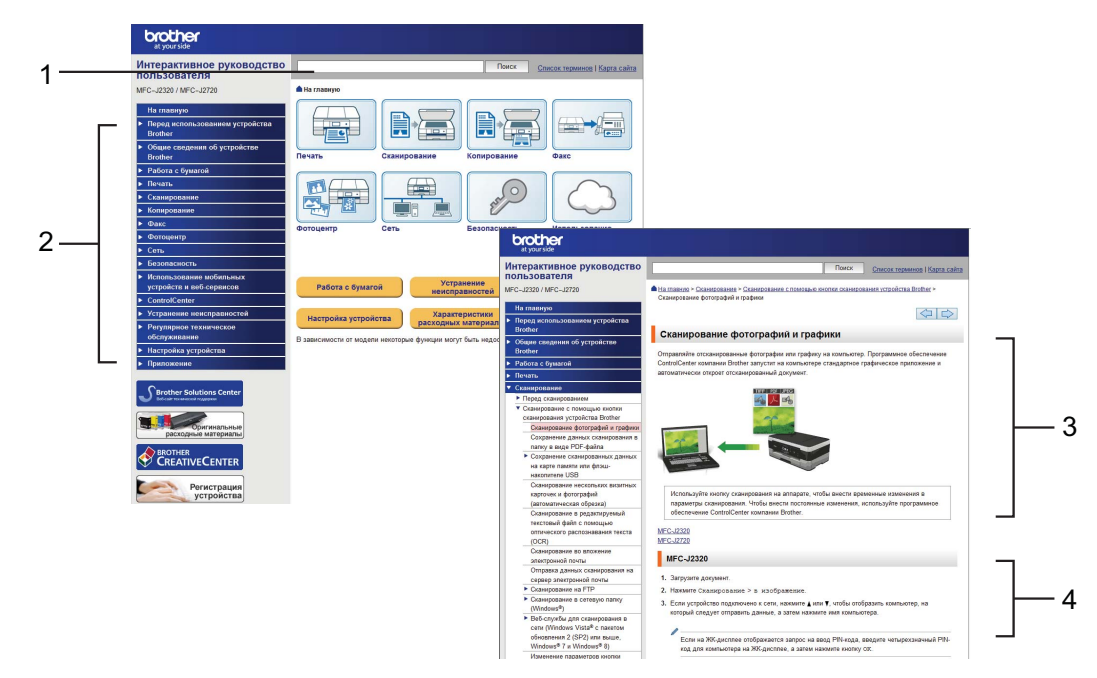

- **1 Функция поиска**
- **2 Навигационный указатель**
- **3 Сводка функций**
- **4 Пошаговые инструкции**

### **Где найти Интерактивное руководство пользователя?**

(Windows®)

В меню (**Пуск**) выберите **Все программы** > **Brother** > **Brother Utilities** (Утилиты Brother) > **MFC-XXXX** (где XXXX — наименование используемой модели) > **Поддержка** > **Руководства пользователя**.

(Windows $^{\circledR}$  8)

Нажмите или щелкните значок (**Brother Utilities** (Утилиты Brother)) > **MFC-XXXX** (где XXXX — наименование используемой модели) > **Поддержка** > **Руководства пользователя**.

(Macintosh или другие операционные системы) Посетите веб-сайт Brother Solutions Center: [solutions.brother.com/manuals.](solutions.brother.com/manuals)

# **При возникновении вопросов или проблем ознакомьтесь с ответами на часто задаваемые вопросы для используемого устройства.**

- Предоставляется несколько способов поиска
- Отображаются связанные вопросы для получения дополнительной информации
- Регулярные обновления на основе отзывов клиентов

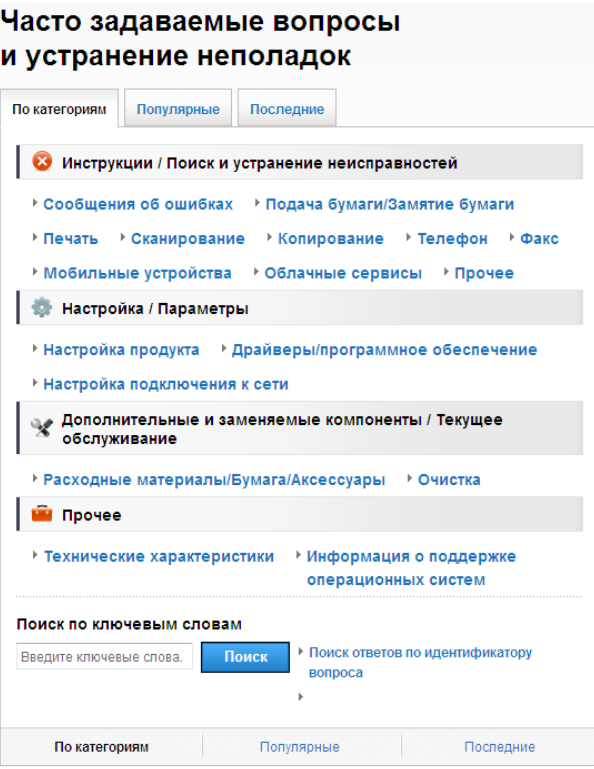

Домашняя страница ответов на часто задаваемые вопросы зависит от используемой модели.

**Где найти ответы на часто задаваемые вопросы?**

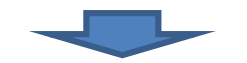

Brother Solutions Center <http://support.brother.com>

# **Содержание**

**1 Общая [информация](#page-8-0).......... 1**

[Использование](#page-8-1) руководства ........ 1

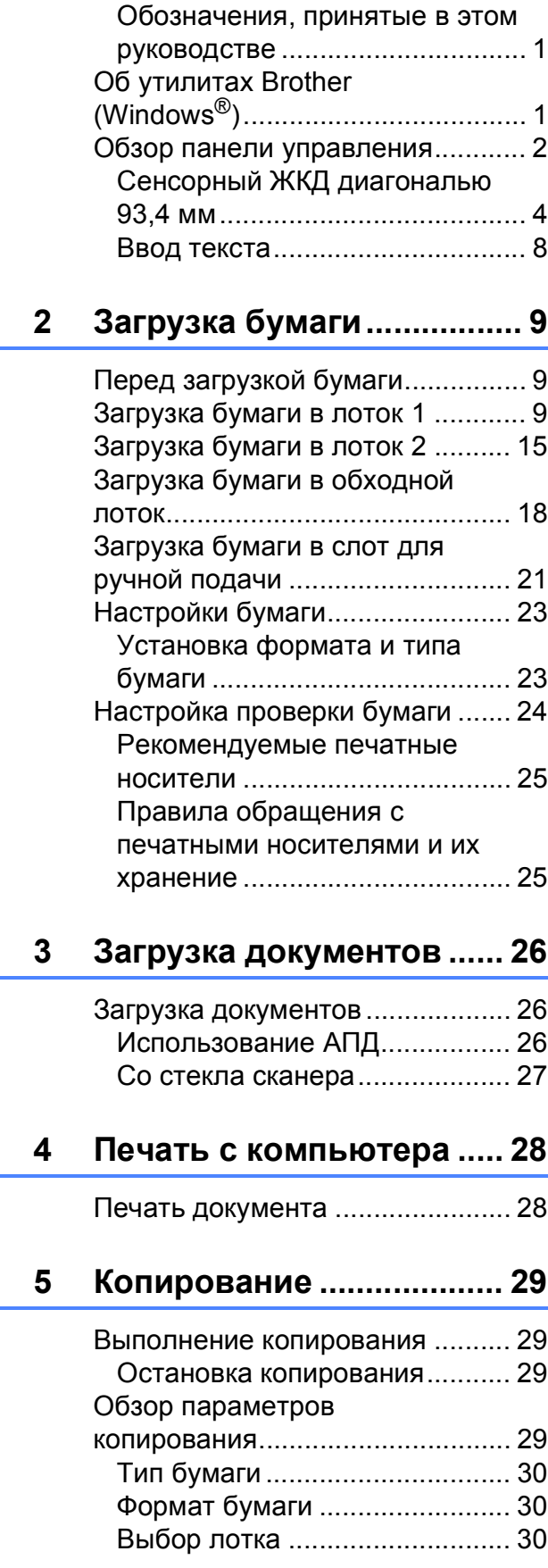

### **6 Сканирование на компьютер[........................ 31](#page-38-0)** Перед [сканированием](#page-38-1) ................ 31 Сканирование документа как файла PDF с помощью [ControlCenter4 \(Windows](#page-38-2)®) ......... 31 [Сканирование](#page-39-0) документа как файла PDF с помощью сенсорного дисплея .................... 32 **7 Печать [фотографий](#page-41-0) с карты памяти или флэш-накопителя USB ... 34** Операции в фотоцентре (режим ФОТО[\) ............................. 34](#page-41-1) Печать изображений[................... 34](#page-41-2) Просмотр [фотографий](#page-41-3) ............ 34 Обзор параметров печати фотоцентра[.................................. 35](#page-42-0)

### **8 Услуги [телефонной](#page-43-0) связи и внешние устройства.... 36**

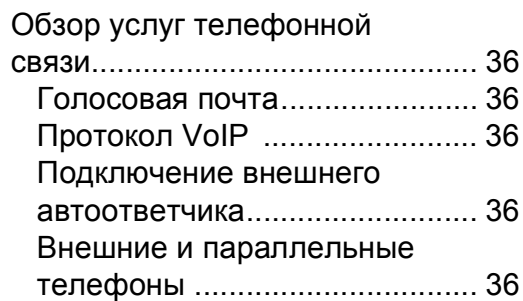

### **9 Отправка факса [............... 37](#page-44-0)**

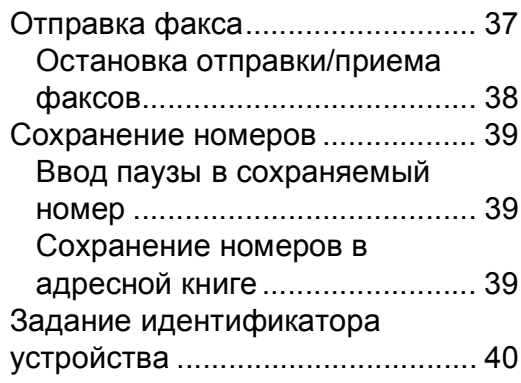

### **10 Прием факса[.....................41](#page-48-0)**

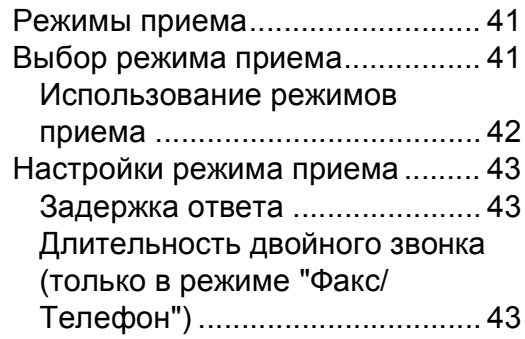

### **A Регулярное техническое [обслуживание](#page-52-0) ..................45**

Очистка и проверка

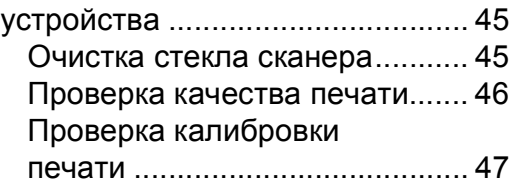

### **B Устранение [неисправностей](#page-56-0) ...............49**

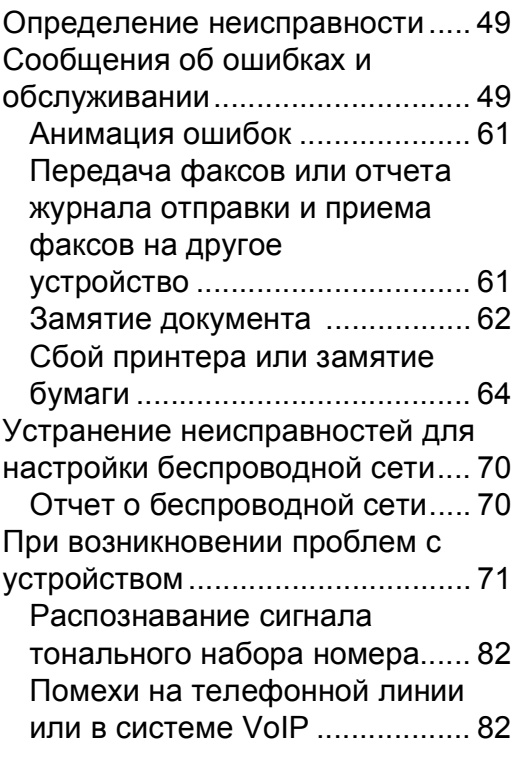

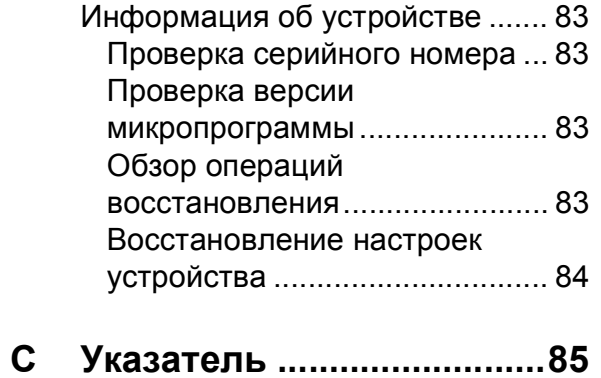

### **Расходные [материалы](#page-94-0) ...87**

# <span id="page-8-0"></span>**Общая информация <sup>1</sup>**

# **руководства <sup>1</sup>**

Благодарим вас за приобретение устройства Brother. Сведения, приведенные в этом руководстве, помогут максимально эффективно использовать устройство.

### <span id="page-8-2"></span>**Обозначения, принятые в этом руководстве <sup>1</sup>**

В этом руководстве используются следующие обозначения.

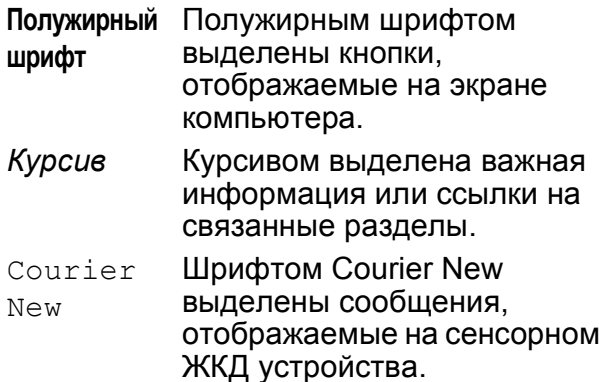

# **ВАЖНАЯ ИНФОРМАЦИЯ**

Знаком ВАЖНАЯ ИНФОРМАЦИЯ отмечены инструкции, несоблюдение которых создает потенциально опасную ситуацию, которая может привести к повреждению имущества или потере функциональности изделия.

# **ПРИМЕЧАНИЕ**

В ПРИМЕЧАНИЯХ указываются эксплуатационные условия, условия для установки или особые условия использования.

# <span id="page-8-3"></span>**Об утилитах Brother (Windows®) <sup>1</sup>**

**Brother Utilities** (Утилиты Brother) — это программа запуска приложений, предоставляющая удобный доступ ко всем приложениям Brother, установленным на устройстве.

<span id="page-8-1"></span>**Использование 1** *Windows® XP, Windows Vista®,* 1 Windows® 7, Windows Server<sup>®</sup> 2003, Windows Server<sup>®</sup> 2008 и Windows Server® 2008 R2)

В меню (**Пуск**) выберите

### **Все программы** > **Brother** >

(**Brother Utilities** (Утилиты Brother)).

(Windows<sup>®</sup> 8 и Windows Server<sup>®</sup> 2012) Нажмите или щелкните значок

(**Brother Utilities** (Утилиты

Brother) на начальном экране или на рабочем столе.

(Windows $^{\circledR}$  8.1 и Windows Server $^{\circledR}$ 2012 R2)

Переместите указатель мыши в левый нижний угол экрана **Пуск** и

щелкните  $\left(\cdot\right)$  (если используется устройство с сенсорным дисплеем, проведите пальцем снизу вверх по экрану **Пуск**, чтобы открыть экран **Приложения**). При отображении экрана **Приложения** нажмите или

щелкните значок (**Brother Utilities** (Утилиты Brother)).

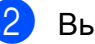

b Выберите устройство.

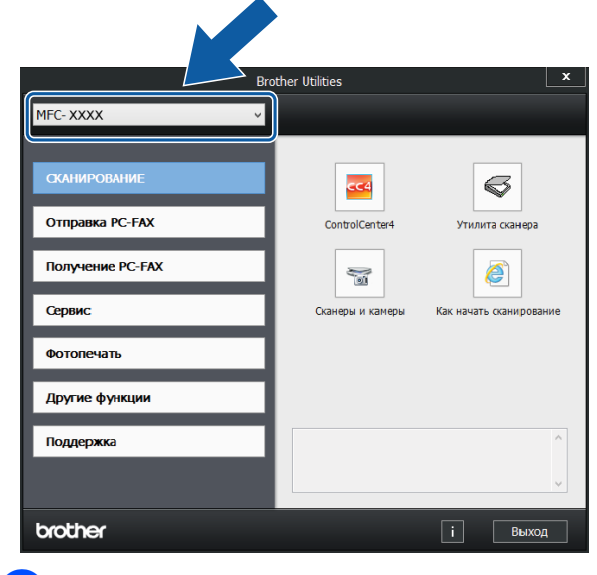

c Выберите нужную операцию.

```
Глава 1
```
# <span id="page-9-0"></span>**Обзор панели управления <sup>1</sup>**

**Сенсорный ЖКД диагональю 93,4 мм и сенсорная панель <sup>1</sup>**

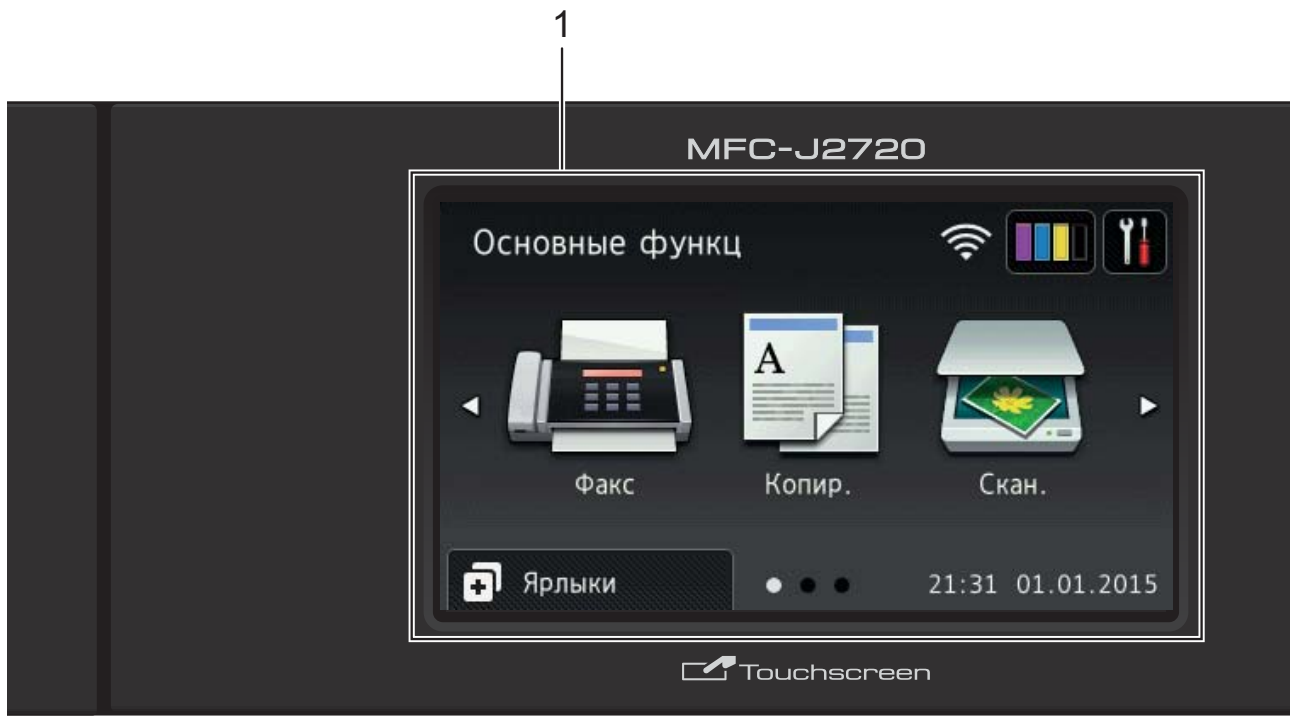

#### **1 Сенсорный ЖКД (жидкокристаллический дисплей) диагональю 93,4 мм**

Выполняйте доступ к меню и параметрам, нажимая на них при их отображении на сенсорном ЖКД.

Угол наклона сенсорного ЖКД и сенсорной панели можно настроить, поднимая панель управления. Чтобы опустить панель управления, нажмите кнопку фиксатора, расположенную позади панели управления, как показано на рисунке.

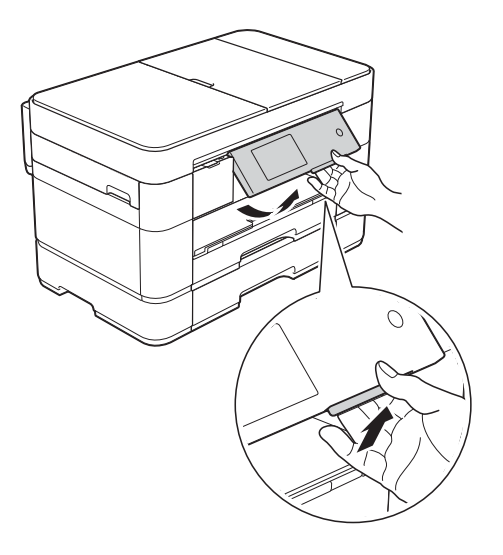

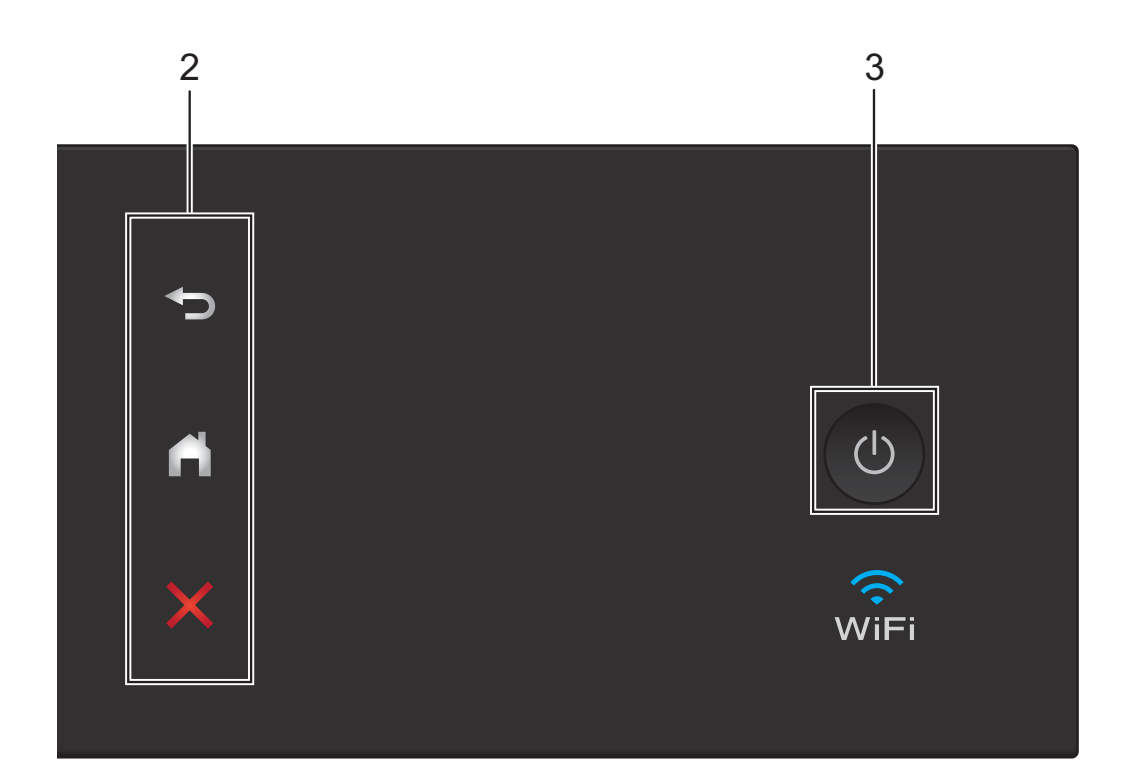

#### **2 Сенсорная панель:**

#### **Назад**

Нажмите для возврата к предыдущему уровню меню.

### **Начальный экран**

Нажмите для возврата на начальный экран. По умолчанию на нем отображаются дата и время, однако настройки по умолчанию можно изменить.

### **Отмена**

Если горит, нажмите для отмены операции.

### **3 Включение/выключение питания**

Нажмите ( $\bigcirc$ ) для включения устройства.

Для выключения устройства нажмите и

удерживайте  $\Box$  На сенсорном ЖКД в

течение нескольких секунд отображается сообщение Выключение, а затем устройство выключается.

Если подключен внешний телефон или автоответчик, он всегда остается доступным.

Если устройство выключено нажатием

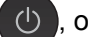

, оно тем не менее периодически

очищает печатающую головку для поддержания высокого качества печати. Для продления ресурса печатающей головки, оптимизации расхода чернил и поддержания высокого качества печати устройство должно быть постоянно подключено к источнику питания.

## <span id="page-11-0"></span>**Сенсорный ЖКД диагональю 93,4 мм <sup>1</sup>**

Для установки в качестве начального экрана выберите экран одного из трех следующих типов: экран "Основные функц.", экраны "Дополнительно" или экраны "Ярлыки". При отображении экрана "Основные функц." проведите пальцем влево или вправо или нажимайте ◆ или ▶ для отображения экранов

"Дополнительно". Нажмите  $\Box$  для отображения экранов "Ярлыки".

### **Экран "Основные функц." <sup>1</sup>**

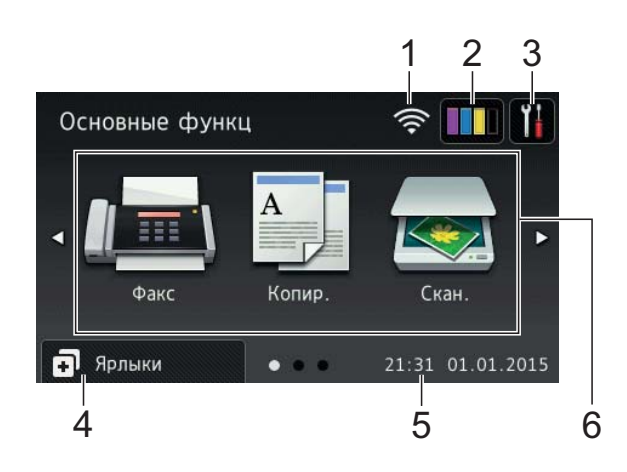

На экране "Основные функц." отображаются дата и время и предоставляется доступ к режимам отправки и приема факсов, копирования и сканирования.

### **Экраны "Дополнительно" <sup>1</sup>**

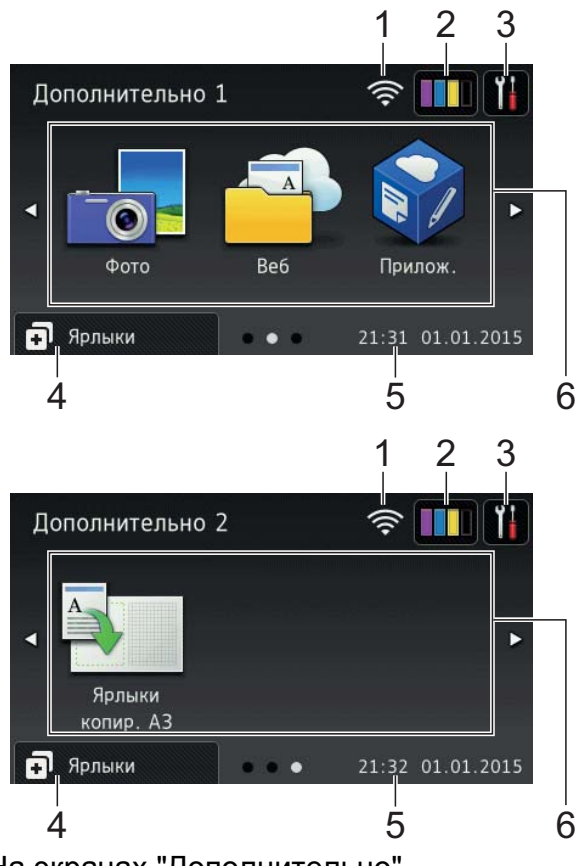

На экранах "Дополнительно" отображаются дата и время и предоставляется доступ к таким дополнительным функциям, как "Фото", "Веб", "Приложения", а также ярлыкам для копирования формата A3.

### **Экраны "Ярлыки" <sup>1</sup>**

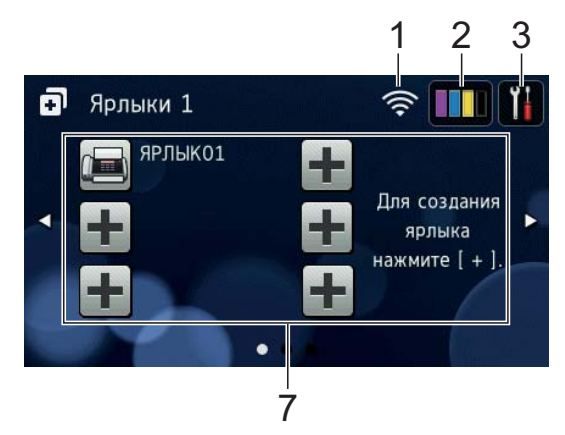

Определенные настройки можно сохранять в виде ярлыков, что позволяет быстро отправить факс, сделать копию, выполнить сканирование или использовать веб-службы. (>> Интерактивное руководство пользователя.)

### 1 **Состояние беспроводного подключения**

При использовании беспроводного подключения четырехуровневый индикатор на экране режима готовности отображает текущий уровень сигнала беспроводной сети.

 $\hat{\mathbf{z}}$ か  $\tilde{\mathbf{z}}$ 

0 Макс.

Если на сенсорном дисплее

отображается значок wiFi, нажмите

его для настройки параметров беспроводной сети. Более подробная информация **>> Руководство по быстрой** установке.

### 2 **Чернила**

Отображение уровня чернил, оставшихся в картриджах. Нажмите для доступа к меню Чернила.

Когда ресурс чернильного картриджа заканчивается, или в его работе возникают неполадки, на цвете чернил отображается значок ошибки.

(>> Интерактивное руководство пользователя.)

3 **Настройки**

Нажмите для доступа к настройкам.

 $(Okho$  *[настроек](#page-14-0)* ▶▶ стр. 7.)

### 4 **Ярлыки**

Нажмите для доступа к экранам ярлыков.

#### 5 **Дата и время**

Отображает дату и время, установленные в устройстве. 6 **Режимы:**

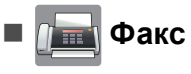

Нажмите для доступа к режиму отправки или приема факсов.

**Копир.**

Нажмите для доступа к режиму копирования.

**Скан.**

Нажмите для доступа к режиму сканирования.

**Фото**

Нажмите для доступа к режиму фотографии.

# **Веб**

Нажмите для подключения устройства Brother к веб-службе.

Подробнее > > Руководство по использованию интернетсервисов

**Прилож.**

Нажмите для подключения устройства Brother к меню приложений Brother.

**Ярлыки копир. A3**

Используйте этот предустановленный ярлык копирования для копирования на бумагу формата A3 или Ledger.

(>> Интерактивное руководство пользователя.)

### 7 **Добавление ярлыка**

Создавайте ярлыки для часто выполняемых операций (например, отправки факсов, копирования, сканирования и подключения к вебслужбам).

Доступно три экрана ярлыков, и на каждом экране можно разместить до шести ярлыков.

Более подробная информация • Интерактивное руководство пользователя.

### **ПРИМЕЧАНИЕ**

Если один из экранов ярлыков задан в качестве начального экрана, нажмите

значок  $\begin{array}{|c|c|c|}\n\hline\n\end{array}$   $\begin{array}{|c|c|}\n\hline\n\end{array}$  , отображаемый в

нижний части экрана, для доступа к экрану основных функций.

### 8 **Сохр.факсы:**

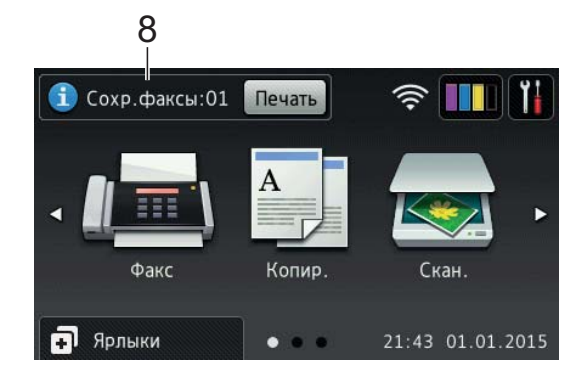

Если для параметра Просм. факса установлено значение Выкл., в поле Сохр.факсы отображается число принятых факсов, хранящихся в памяти устройства.

Чтобы напечатать факсы, нажмите Печать.

#### 9 **Новые факсы:**

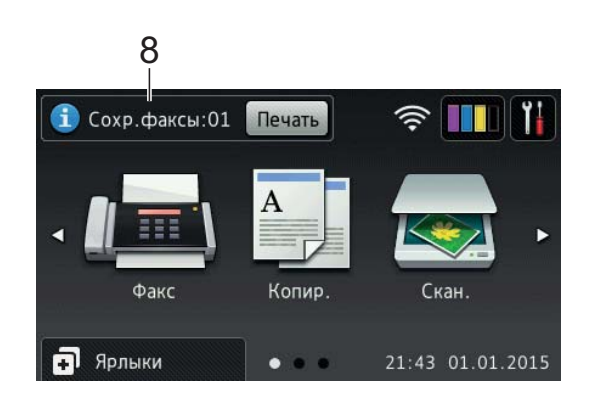

Если для параметра Просм. факса установлено значение Вкл., в поле Новые факсы отображается число новых принятых факсов, хранящихся в памяти устройства.

Для просмотра факсов на сенсорном дисплее нажмите Просм.

### 10 **Значок предупреждения**

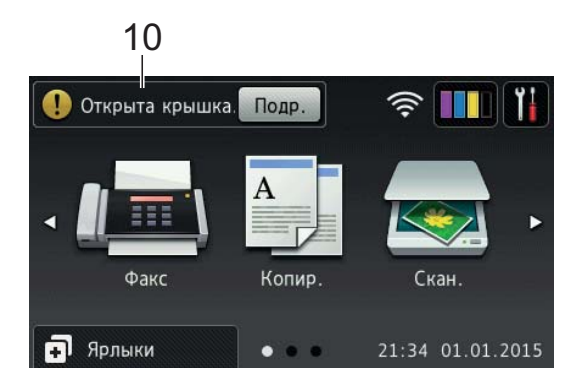

При сообщении об ошибке или сообщении об обслуживании отображается значок предупреждения

. Чтобы просмотреть сообщение,

нажмите  $\text{Top}$ ., а затем нажмите  $\blacktriangleright$ для возврата в режим готовности.

(*[Сообщения](#page-56-2) об ошибках и [обслуживании](#page-56-2)* >> стр. 49.)

### **ПРИМЕЧАНИЕ**

- В этом изделии используется шрифт компании ARPHIC TECHNOLOGY CO.,LTD.
- Используется программное обеспечение MascotCapsule UI Framework и MascotCapsule Tangiblet, разработанное компанией HI CORPORATION. MascotCapsule является зарегистрированным товарным знаком компании HI CORPORATION в Японии.

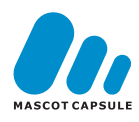

### <span id="page-14-0"></span>**Окно настроек <sup>1</sup>**

При нажатии **на на сенсорном ЖКД** отображается состояние устройства.

С этого экрана можно выполнить доступ ко всем настройкам устройства.

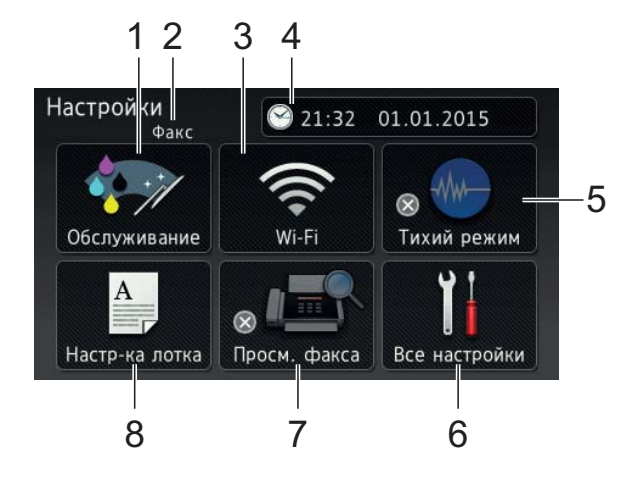

### 1 **Обслуживание**

Нажмите для доступа к меню Обслуживание.

Проверка и улучшение качества печати, очистка печатающей головки и проверка объема чернил, оставшихся в картриджах. Кроме того, для устранения повторяющихся ошибок, вызываемых замятиями бумаги, можно воспользоваться меню "Обслуживание".

#### 2 **Режим приема**

Отображает текущий режим приема:

- Факс (Только факс)
- Факс/Тел
- Внешний А/О
- Вручную
- 3 **Wi-Fi**

Нажмите для настройки подключения к беспроводной сети.

При использовании беспроводного подключения четырехуровневый

индикатор • отображает текущий уровень сигнала беспроводной сети.

4 **Дата и время**

Отображает дату и время, установленные в устройстве.

Нажмите для доступа к меню Дата и время.

#### 5 **Тихий режим**

Отображает настройку тихого режима. Нажмите для доступа к меню Тихий режим.

Если для этого меню установлено значение Вкл., на начальном экране

отображается  $\mathbb{W}\rightarrow$ . Шумы,

возникающие при выполнении печати устройством, уменьшаются.

Более подробная информация • Интерактивное руководство пользователя.

#### 6 **Все настройки**

Нажмите для доступа к меню настроек.

7 **Просм. факса**

Отображает настройку предварительного просмотра факса. Нажмите для доступа к настройке Просм. факса.

#### 8 **Настр-ка лотка**

Нажмите для доступа к меню Настр-ка лотка, позволяющего изменить формат и тип бумаги для каждого лотка.

### <span id="page-15-0"></span>**Ввод текста <sup>1</sup>**

Когда в устройство необходимо ввести текст, на сенсорном дисплее отображается клавиатура.

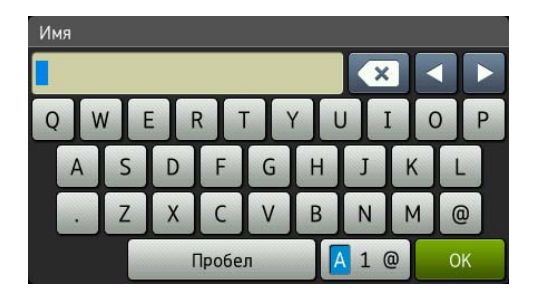

Нажимайте  $\overline{A}$  1  $\overline{\omega}$  для переключения между буквами, цифрами и специальными символами.

### **ПРИМЕЧАНИЕ**

Для переключения верхнего или нижнего регистра нажимайте **.** А аА

### **Ввод пробелов <sup>1</sup>**

Чтобы ввести пробел, нажмите Пробел. Кроме того, можно нажать ▶ для перемещения курсора.

### **ПРИМЕЧАНИЕ**

Доступные символы могут различаться в зависимости от страны приобретения.

#### **Исправление текста <sup>1</sup>**

Для исправления ошибочно введенного символа нажмите **d**, чтобы подвести курсор под этот символ, а затем нажмите **. Введите правильный** символ. С помощью курсора можно также перемещаться назад по строке и вставлять символы.

Чтобы удалить все символы, нажимайте **8**.

# <span id="page-16-0"></span>**Загрузка бумаги <sup>2</sup>**

# <span id="page-16-1"></span>**Перед загрузкой бумаги**

Одновременно загружайте в лоток для бумаги только бумагу одного формата и типа.

- Если в лоток загружается бумага другого формата, необходимо изменить настройку формата бумаги в устройстве. Это позволяет устройству автоматически подавать бумагу из соответствующего лотка, если в устройстве или в драйвере принтера установлен автоматический выбор лотка. (*[Установка](#page-30-2) формата и типа [бумаги](#page-30-2)* ▶ стр. 23.)
- Если для настройки проверки бумаги установлено значение Вкл., то при выдвижении лотка 1 или лотка 2 из устройства или же загрузке бумаги в обходной лоток отображается запрос на изменение типа и формата бумаги. При необходимости измените настройки формата и типа бумаги в соответствии с инструкциями на сенсорном дисплее. (*[Настройка](#page-31-1) [проверки](#page-31-1) бумаги* >> стр. 24.)

Ниже объясняется, как загружать бумагу в каждый лоток.

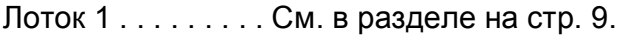

- Лоток 2 . . . . . . . . См. в разделе на стр[. 15](#page-22-1).
- Обходной лоток . . . См. в разделе на стр[. 18](#page-25-1).
- Слот для ручной подачи . . . См. в разделе на стр[. 21](#page-28-1).

# <span id="page-16-3"></span><span id="page-16-2"></span>**Загрузка бумаги в лоток 1 <sup>2</sup>**

### **Формат бумаги и ориентация загрузки бумаги <sup>2</sup>**

При загрузке бумаги в лоток 1 ориентация бумаги определяется ее форматом.

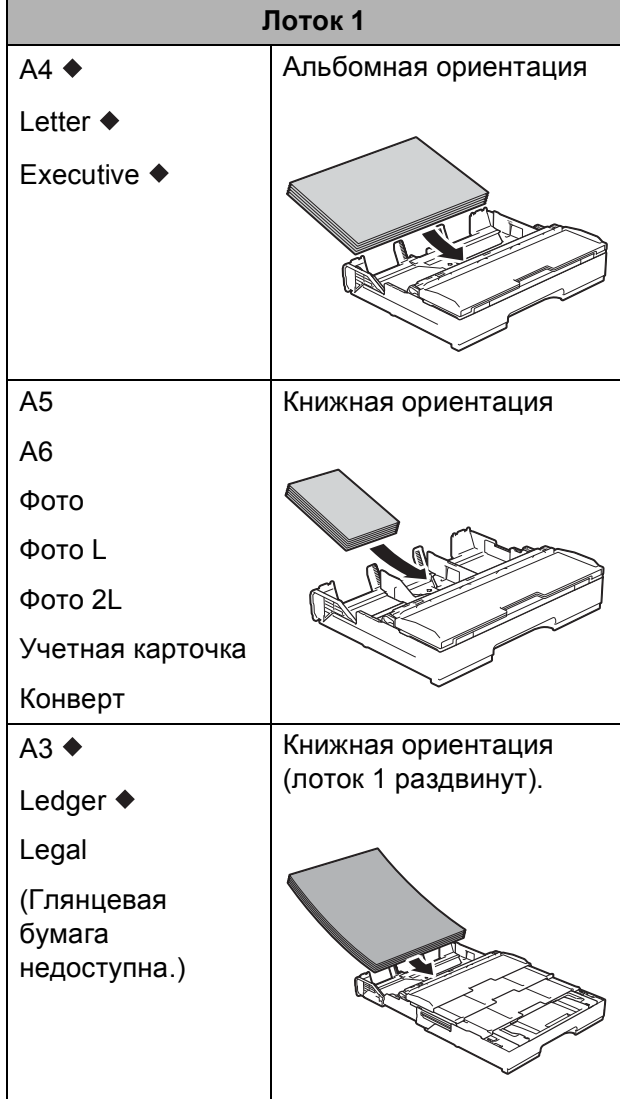

Подробнее см. в этой главе.

Подробнее о других форматах бумаги >> Интерактивное руководство пользователя.

Глава 2

#### **При использовании бумаги формата A4, Letter или Executive <sup>2</sup>**

a Полностью выдвиньте из устройства лоток 1.

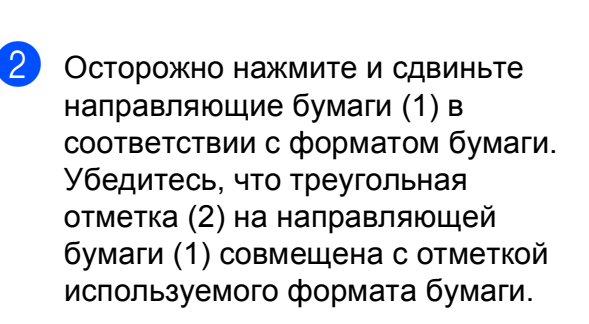

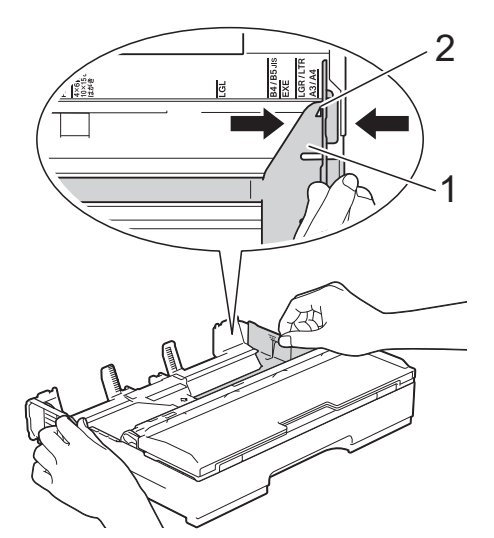

Во избежание замятия и сбоев подачи как следует "распушите" пачку бумаги.

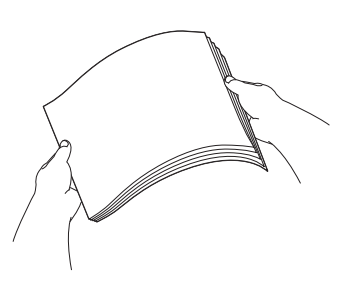

#### **ПРИМЕЧАНИЕ**

Обязательно убедитесь, что бумага не скручена.

4 Загрузите бумагу в лоток для бумаги стороной печати **вниз**. Убедитесь, что бумага лежит в лотке ровно.

#### **Альбомная ориентация <sup>2</sup>**

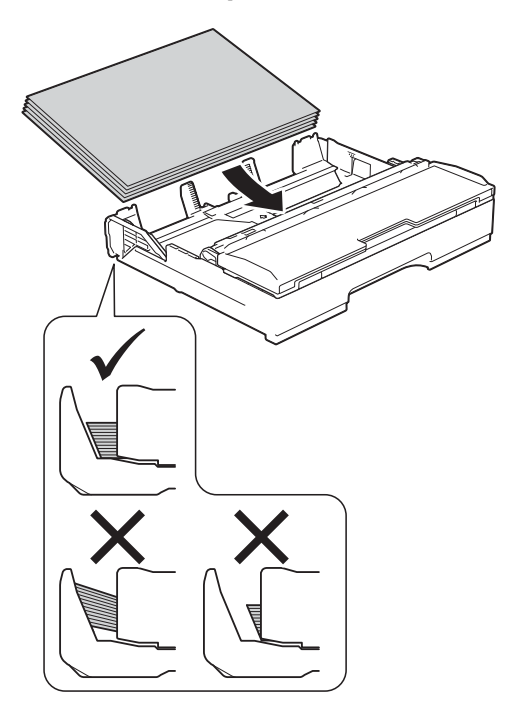

б Осторожно отрегулируйте направляющие бумаги (1) в соответствии с форматом бумаги. Убедитесь, что направляющие бумаги упираются в края стопки.

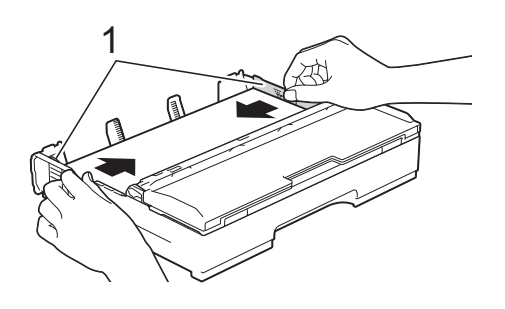

f Убедитесь, что бумага лежит <sup>в</sup> лотке ровно, и высота стопки не превышает отметку максимальной загрузки (1). Загрузка в лоток слишком большого количества бумаги может привести к замятию.

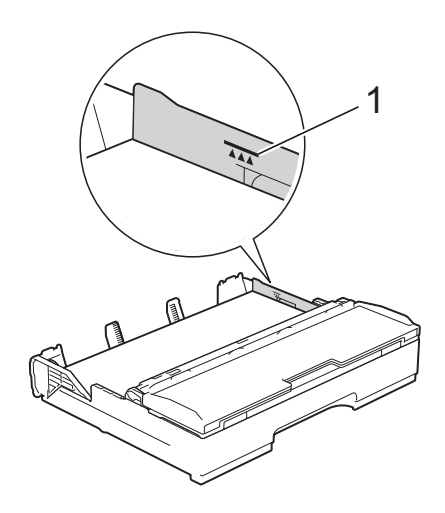

g *Медленно* вставьте лоток для бумаги в устройство до конца.

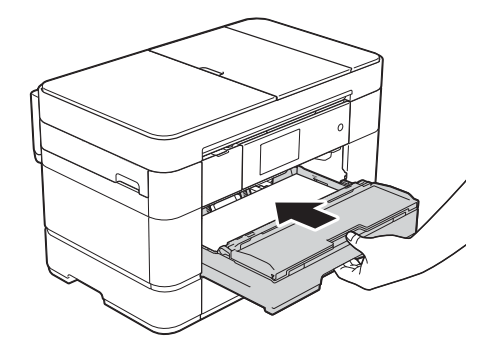

Выдвиньте опорную панель (1) до защелкивания на месте, а затем раскройте щиток опорной панели (2).

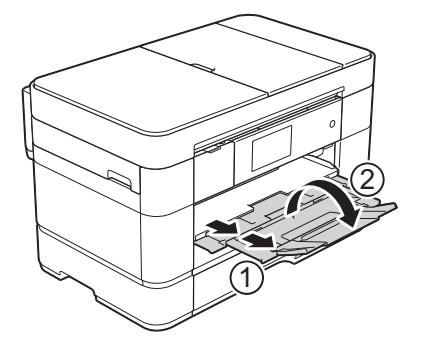

О При необходимости измените настройку формата бумаги в меню устройства. (*[Установка](#page-30-2) формата и типа бумаги*  $\rightarrow$  стр[. 23.](#page-30-2))

### **При использовании бумаги формата A3 или Ledger <sup>2</sup>**

- a Полностью выдвиньте из устройства лоток 1. Поставьте лоток на ровную поверхность.
	- b Нажимайте на синий ползунок до его защелкивания в положении разблокирования, а затем раздвигайте лоток, пока синий ползунок не вернется в первоначальное положение и не защелкнется. Откройте крышку лотка и убедитесь, что треугольная отметка внутри лотка (1) совмещена с отметкой (2) для **B4 JIS/LGL**, как показано на рисунке.

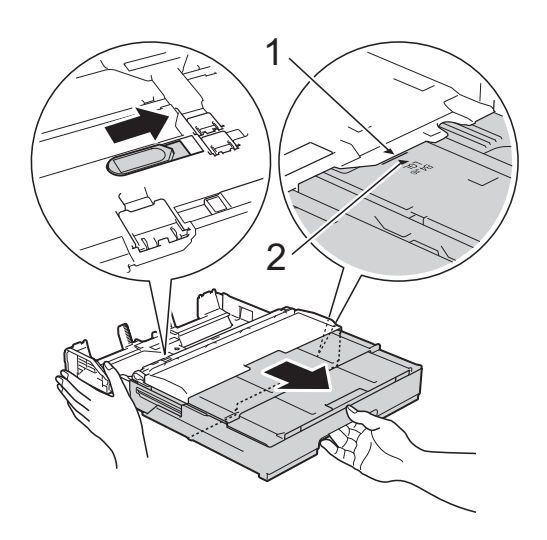

Нажимайте на синий ползунок второй раз до его защелкивания в положении разблокирования, а затем раздвигайте лоток, пока синий ползунок не вернется в первоначальное положение и не защелкнется. Откройте крышку лотка и убедитесь, что треугольная отметка внутри лотка (1) совмещена с отметкой (2) для **A3/LGR**, как показано на рисунке.

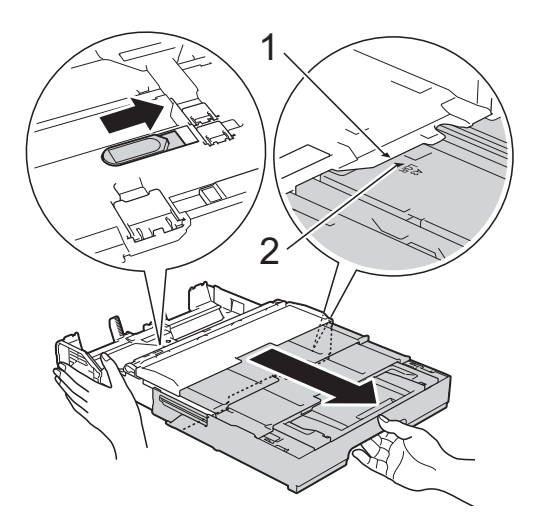

В Осторожно нажмите и сдвиньте направляющие бумаги (1) в соответствии с форматом бумаги. Убедитесь, что треугольная отметка (2) на направляющей бумаги (1) совмещена с отметкой используемого формата бумаги.

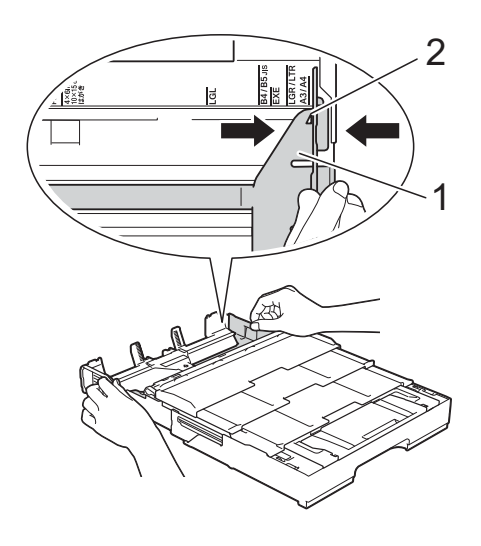

 $\overline{4}$  Во избежание замятия и сбоев подачи как следует "распушите" пачку бумаги.

### **ПРИМЕЧАНИЕ**

Обязательно убедитесь, что бумага не скручена и не смята.

e Осторожно загрузите бумагу <sup>в</sup> лоток для бумаги стороной печати **вниз**. Убедитесь, что бумага лежит в лотке ровно.

#### **Книжная ориентация <sup>2</sup>**

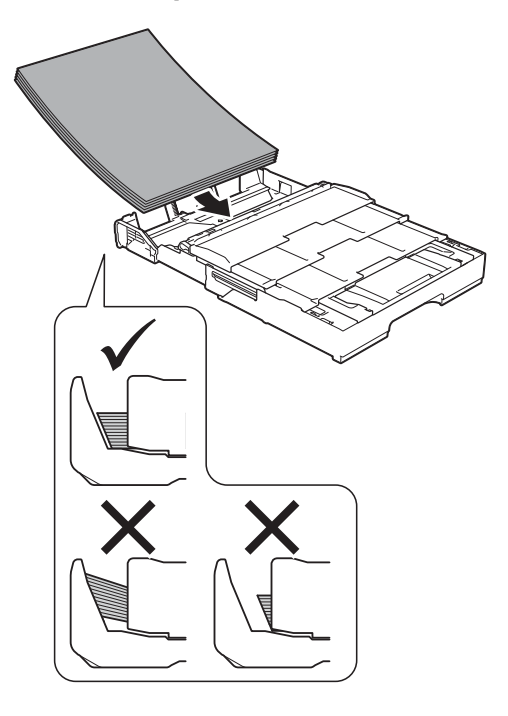

б Осторожно отрегулируйте направляющие бумаги (1) в соответствии с форматом бумаги. Убедитесь, что направляющие бумаги упираются в края стопки.

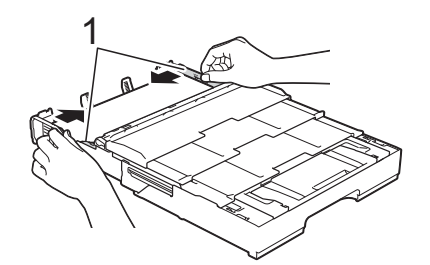

g Убедитесь, что бумага лежит <sup>в</sup> лотке ровно, и высота стопки не превышает отметку максимальной загрузки (1). Загрузка в лоток слишком большого количества бумаги может привести к замятию.

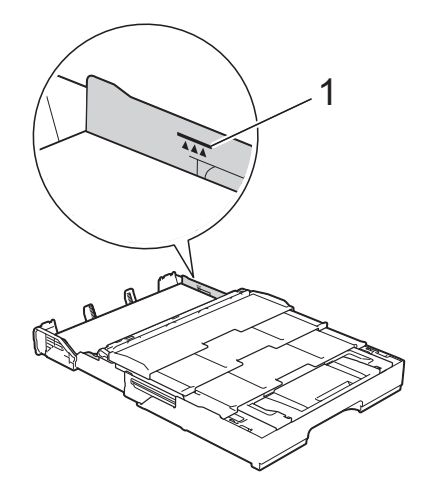

- h **Раздвиньте лоток <sup>2</sup>под лотком <sup>1</sup> для придания устройству устойчивости.**
	- **1** Выдвиньте лоток 2 из устройства.
	- **2** Подобно тому, как был раздвинут лоток 1, нажмите на синий ползунок и раздвиньте лоток 2 до формата A3 или Ledger, чтобы он располагался вровень с лотком 1.

**3** Поднимите ограничитель A4/LTR (1), если в лоток 2 загружена бумага формата A4

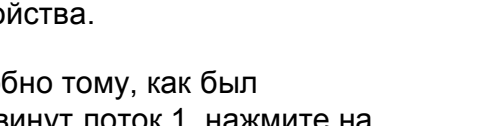

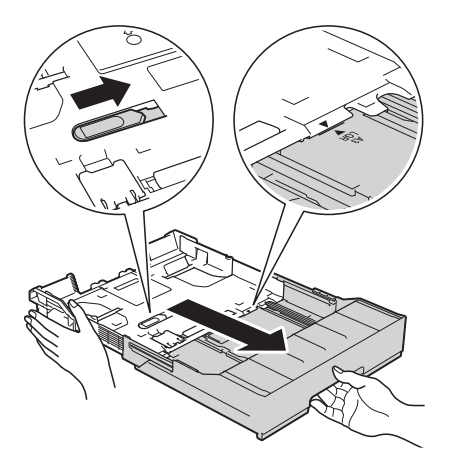

или Letter.

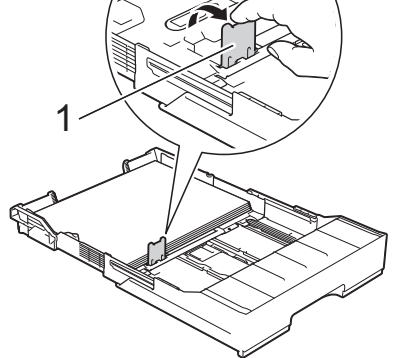

**4** *Медленно* вставьте лоток 2 в устройство до конца.

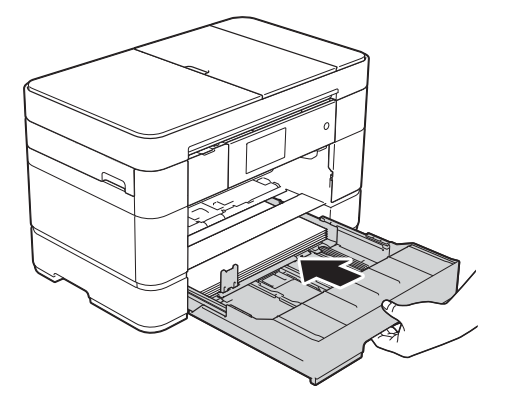

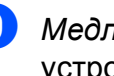

i *Медленно* вставьте лоток <sup>1</sup><sup>в</sup> устройство до конца.

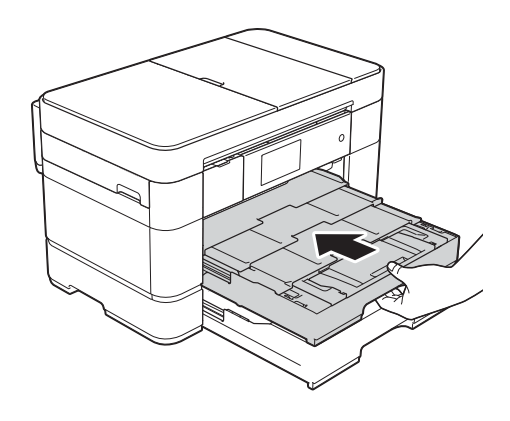

10 Раскройте щиток опорной панели.

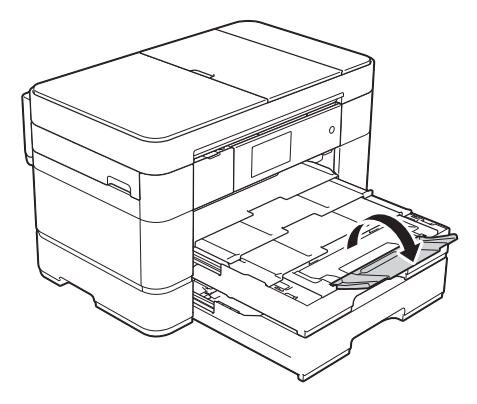

При необходимости измените настройку формата бумаги в меню устройства. (*[Установка](#page-30-2) формата и типа бумаги*  $\rightarrow$  стр[. 23.](#page-30-2))

# <span id="page-22-1"></span><span id="page-22-0"></span>**Загрузка бумаги в лоток 2 <sup>2</sup>**

### **Формат бумаги и ориентация загрузки бумаги <sup>2</sup>**

При загрузке бумаги в лоток 2 ориентация бумаги определяется ее форматом.

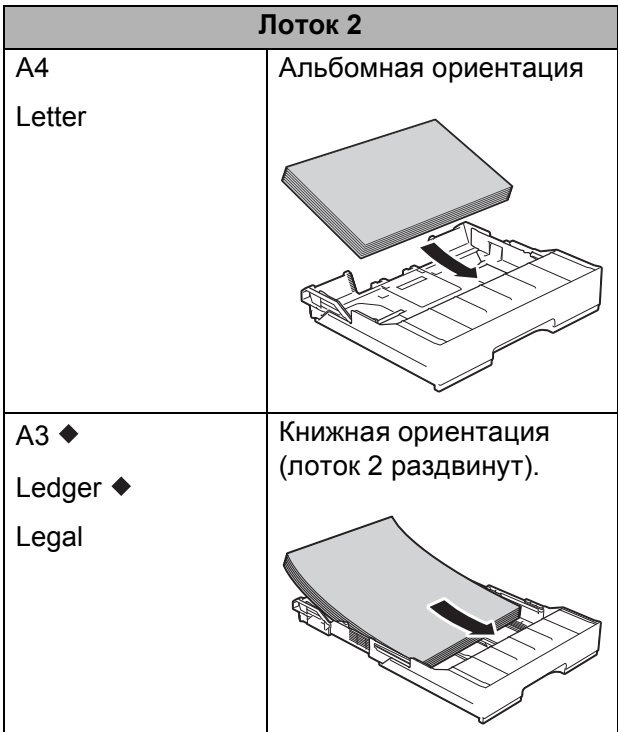

Подробнее см. в этой главе.

Подробнее о других форматах бумаги **>> Интерактивное руководство** пользователя.

#### **При использовании бумаги формата A3 или Ledger <sup>2</sup>**

a Полностью выдвиньте из устройства лоток 2. Поставьте лоток на ровную поверхность.

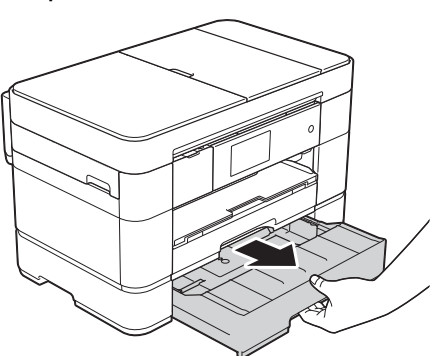

b Нажимайте на синий ползунок до его защелкивания в положении разблокирования, а затем раздвигайте лоток, пока синий ползунок не вернется в первоначальное положение и не защелкнется. Убедитесь, что треугольная отметка внутри лотка (1) совмещена с отметкой (2) для **B4 JIS/LGL**, как показано на рисунке.

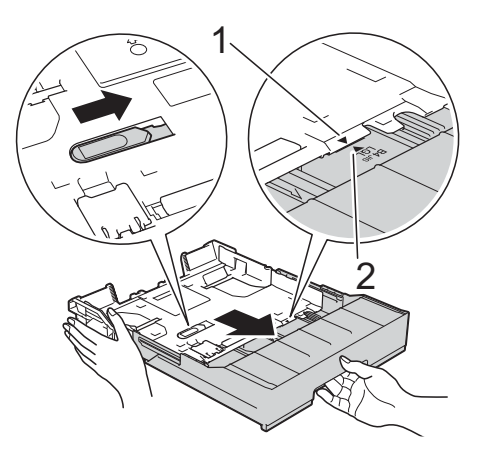

Нажимайте на синий ползунок второй раз до его защелкивания в положении разблокирования, а затем раздвигайте лоток, пока синий ползунок не вернется в первоначальное положение и не защелкнется. Убедитесь, что треугольная отметка внутри лотка (1) совмещена с отметкой (2) для **A3/LGR**, как показано на рисунке.

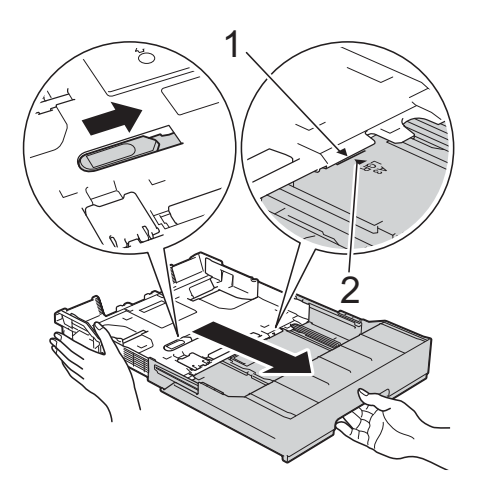

В Осторожно нажмите и сдвиньте направляющие бумаги (1) в соответствии с форматом бумаги. Убедитесь, что треугольная отметка (2) на направляющей бумаги (1) совмещена с отметкой используемого формата бумаги.

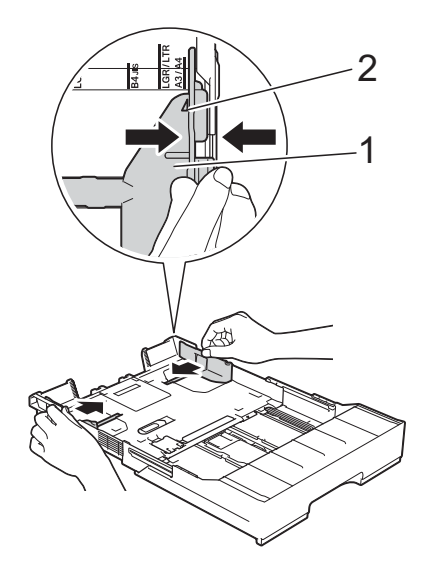

 $\overline{4}$  Во избежание замятия и сбоев подачи как следует "распушите" пачку бумаги.

### **ПРИМЕЧАНИЕ**

Обязательно убедитесь, что бумага не скручена.

e Осторожно загрузите бумагу <sup>в</sup> лоток для бумаги стороной печати **вниз**.

#### **Книжная ориентация <sup>2</sup>**

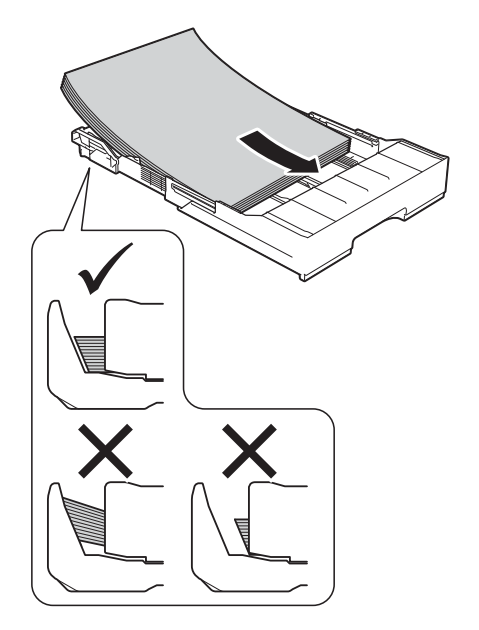

f Осторожно отрегулируйте направляющие бумаги (1) в соответствии с форматом бумаги. Убедитесь, что направляющие бумаги упираются в края стопки.

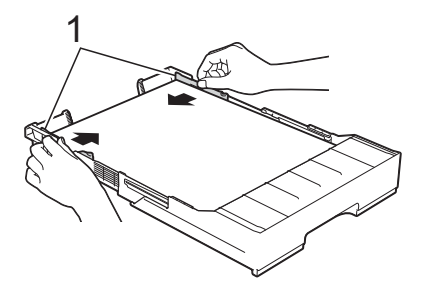

**7** Убедитесь, что бумага лежит в лотке ровно, и высота стопки не превышает отметку максимальной загрузки (1). Загрузка в лоток слишком большого количества бумаги может привести к замятию.

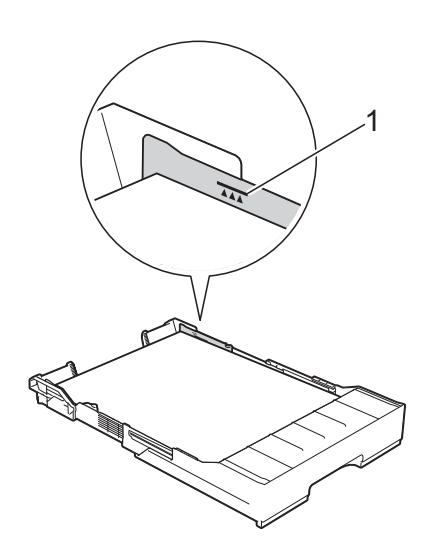

**в Медленно вставьте лоток 2 в** устройство до конца.

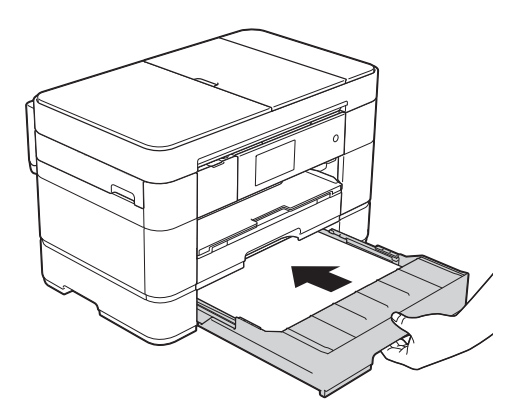

- i **Раздвиньте лоток <sup>1</sup>над лотком 2, чтобы бумага не выпадала из выходного лотка.**
	- **1** Выдвиньте лоток 1 из устройства.
	- **2** Подобно тому, как был раздвинут лоток 2, нажмите на синий ползунок и раздвиньте лоток 1 до формата Ledger или A3, чтобы он располагался вровень с лотком 2.

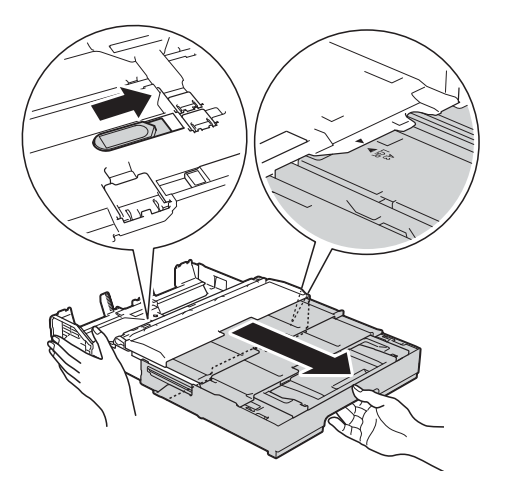

**10** Откройте выходной лоток и поднимите ограничитель A4/LTR (1), если в лоток 1 загружена бумага формата A4 или Letter.

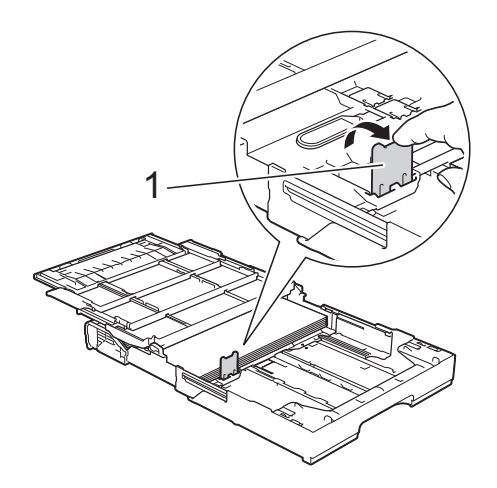

В Закройте крышку выходного лотка и *медленно* вставьте лоток 1 в устройство до конца.

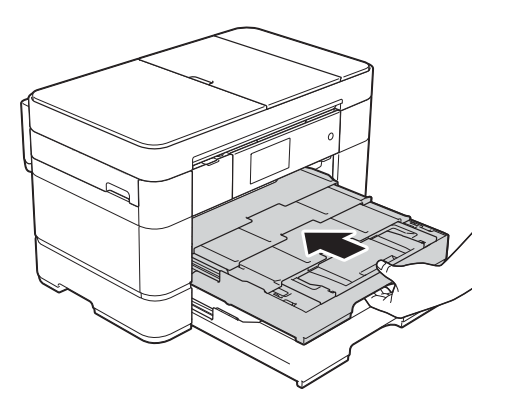

12 Раскройте щиток опорной панели.

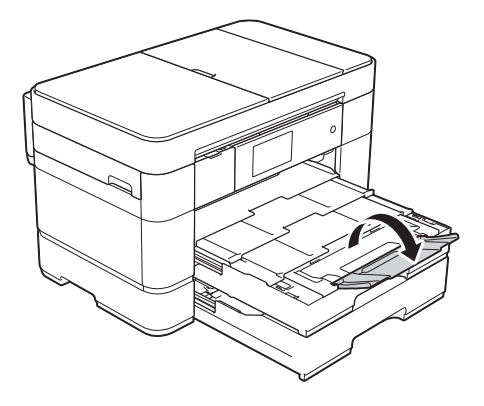

В При необходимости измените настройку формата бумаги в меню устройства. (*[Установка](#page-30-2) формата и типа бумаги*  $\rightarrow$  стр[. 23.](#page-30-2))

# <span id="page-25-1"></span><span id="page-25-0"></span>**Загрузка бумаги в обходной лоток <sup>2</sup>**

### **Формат бумаги и ориентация загрузки бумаги <sup>2</sup>**

При загрузке бумаги в обходной лоток ориентация бумаги определяется ее форматом.

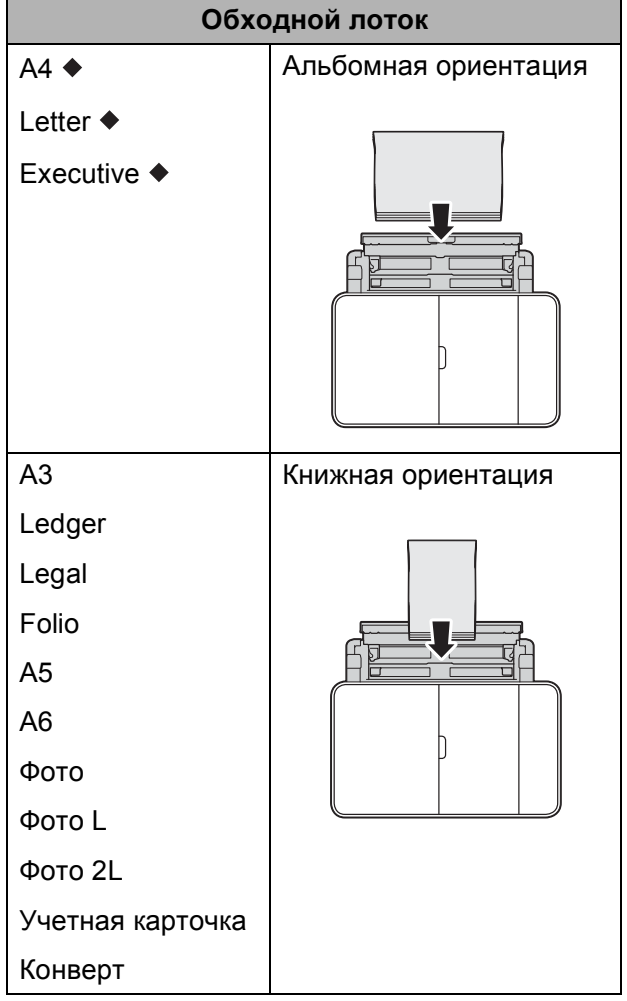

Подробнее см. в этой главе.

Подробнее о других форматах бумаги • Интерактивное руководство пользователя.

### **При использовании бумаги формата A4, Letter или Executive <sup>2</sup>**

a Возьмитесь за держатели <sup>с</sup> обеих сторон, чтобы открыть верхнюю панель (1) и обходной лоток (2).

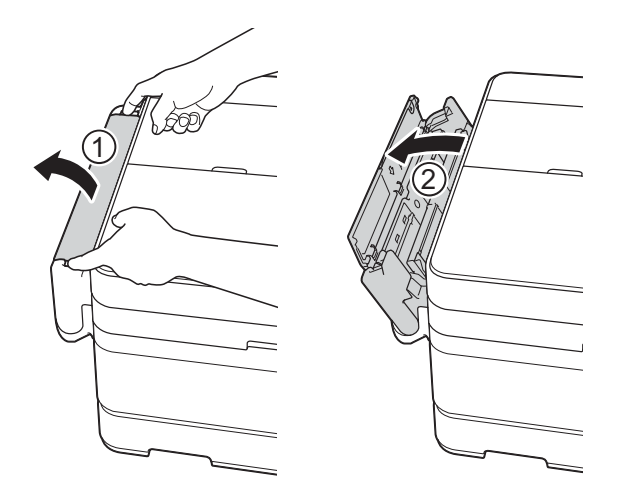

2 Обеими руками выдвигайте лоток для бумаги вверх до его защелкивания на месте.

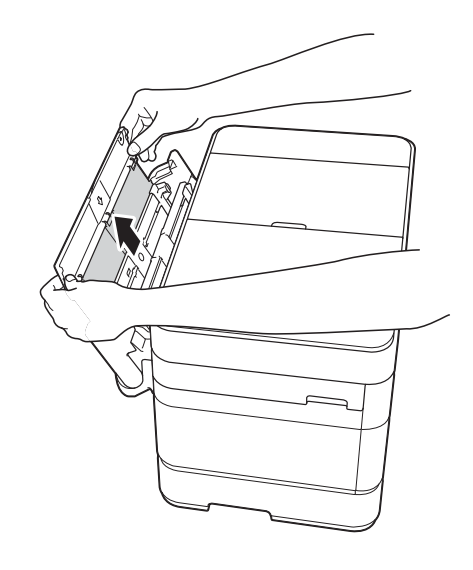

 $\left| \frac{3}{2} \right|$  Поднимите опорную панель.

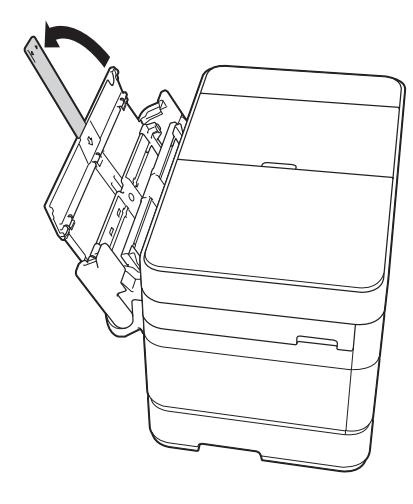

d Осторожно нажмите <sup>и</sup> сдвиньте направляющие бумаги обходного лотка по ширине используемой бумаги.

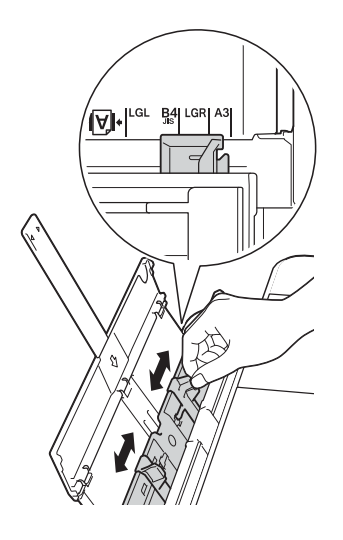

 $\overline{5}$  Во избежание замятия и сбоев подачи как следует "распушите" пачку бумаги.

### **ПРИМЕЧАНИЕ**

- Обязательно убедитесь, что бумага не скручена и не смята.
- Можно загрузить до 80 листов обычной бумаги.

f Осторожно загрузите бумагу <sup>в</sup> обходной лоток стороной печати **вверх**.

> Убедитесь, что бумага загружена в обходной лоток, а не в слот для ручной подачи.

#### **Альбомная ориентация <sup>2</sup>**

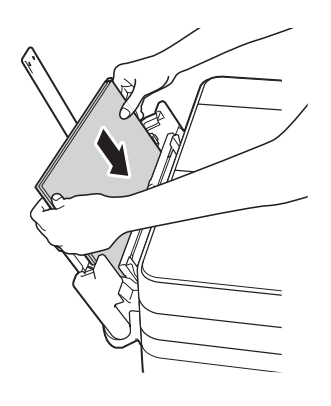

### **ПРИМЕЧАНИЕ**

Если загрузить бумагу в обходной лоток не удается, поднимите крышку (1) вперед и нажмите фиксатор (2) в направлении задней панели устройства, а затем загрузите бумагу.

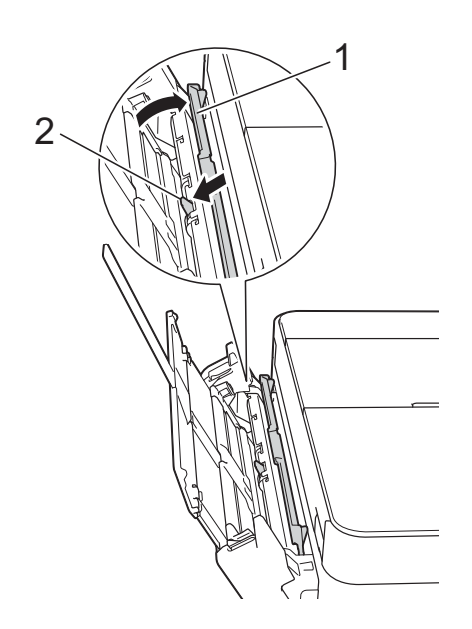

g Обеими руками осторожно отрегулируйте направляющие бумаги обходного лотка в соответствии с форматом бумаги.

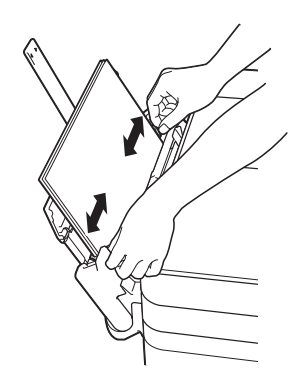

**8** Выдвиньте опорную панель (1) до защелкивания на месте, а затем раскройте щиток опорной панели (2).

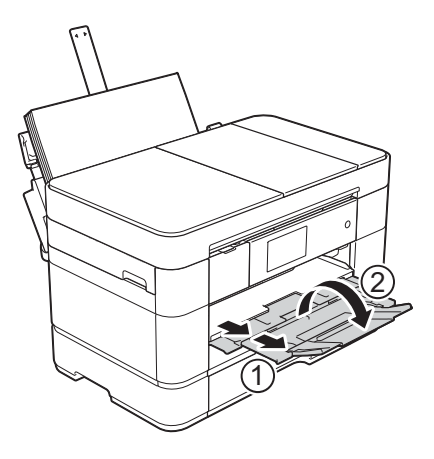

В При необходимости измените настройку формата бумаги в меню устройства. (*[Установка](#page-30-2) формата и типа бумаги*  $\rightarrow$  стр[. 23.](#page-30-2))

# <span id="page-28-1"></span><span id="page-28-0"></span>**Загрузка бумаги в слот для ручной подачи <sup>2</sup>**

Используйте слот для ручной подачи для загрузки специальных печатных носителей (по одному листу за раз). Слот для ручной подачи нельзя использовать для печати факсов.

### **Формат бумаги и ориентация загрузки бумаги <sup>2</sup>**

При загрузке бумаги в слот для ручной подачи ориентация бумаги определяется ее форматом.

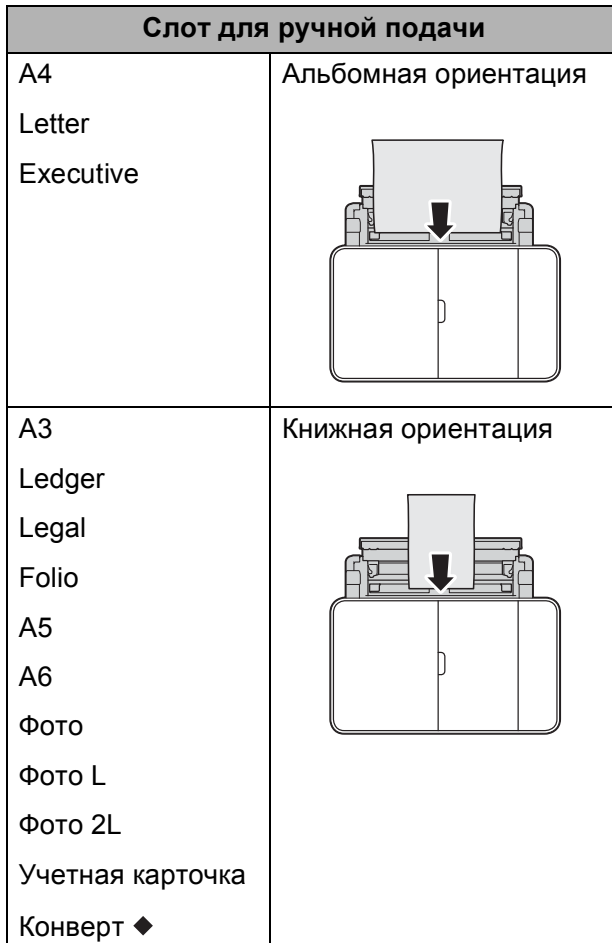

Подробнее см. в этой главе.

Подробнее о других форматах бумаги • Интерактивное руководство пользователя.

### **Загрузка конвертов <sup>2</sup>**

a Возьмитесь за держатели <sup>с</sup> обеих сторон, чтобы открыть верхнюю панель (1) и обходной лоток (2).

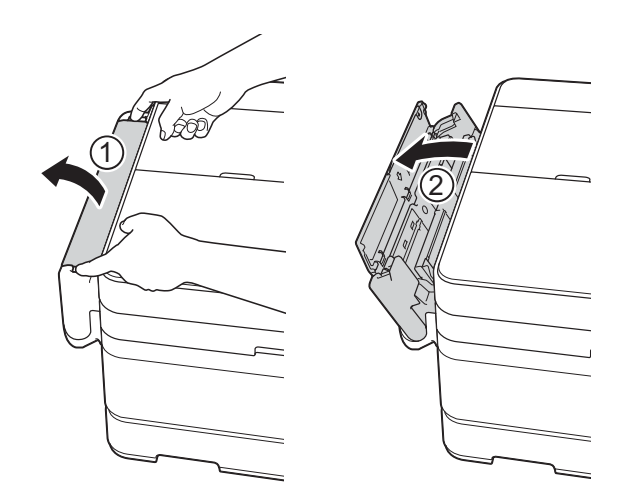

b Сдвиньте направляющие слота для ручной подачи по ширине используемого конверта.

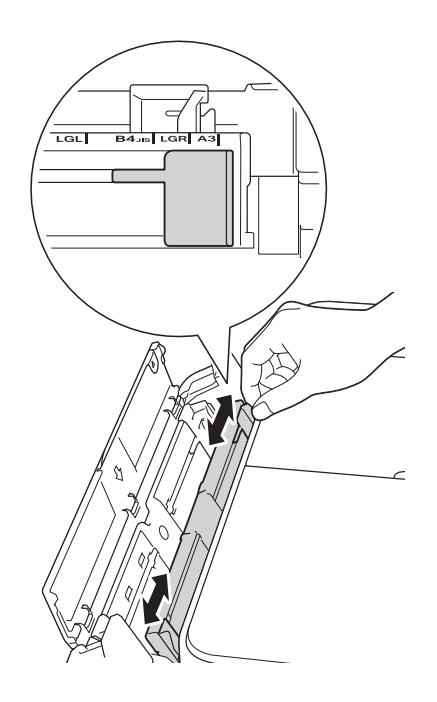

З Разгладьте углы и края конвертов, чтобы сделать их как можно более плоскими.

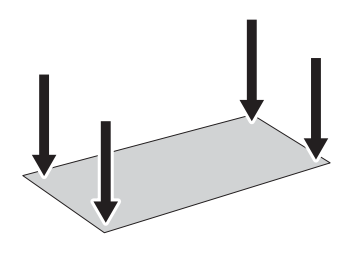

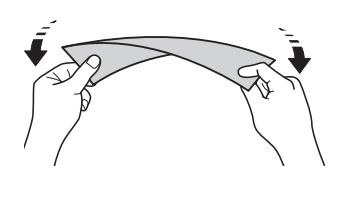

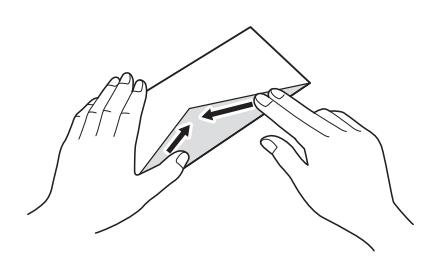

d Загрузите *только один* конверт <sup>в</sup> слот для ручной подачи стороной печати **вверх**.

### **Книжная ориентация <sup>2</sup>**

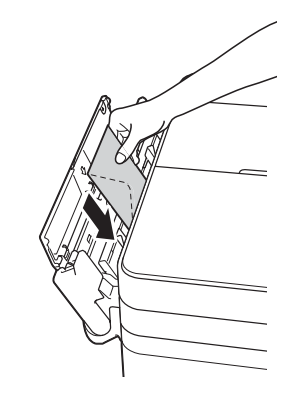

б Обеими руками осторожно отрегулируйте направляющие слота для ручной подачи по ширине конверта.

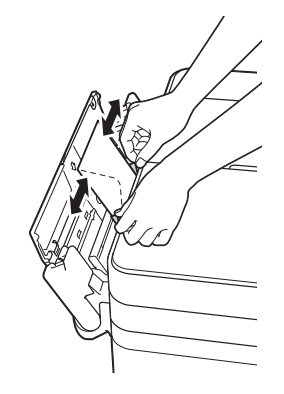

**6** Вставляйте один конверт в слот для ручной подачи до тех пор, пока его передний край не коснется ролика подачи бумаги. Почувствовав, что устройство начинает втягивать конверт, отпустите его. На сенсорном дисплее отображается сообщение Слот для руч. подачи бум. готов.

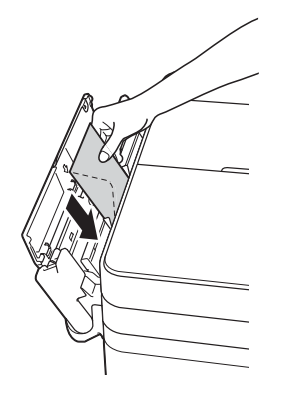

### **ПРИМЕЧАНИЕ**

Вставляйте конверт в слот для ручной подачи до тех пор, пока устройство не захватит его.

g Выдвиньте опорную панель (1) до защелкивания на месте, а затем раскройте щиток опорной панели (2).

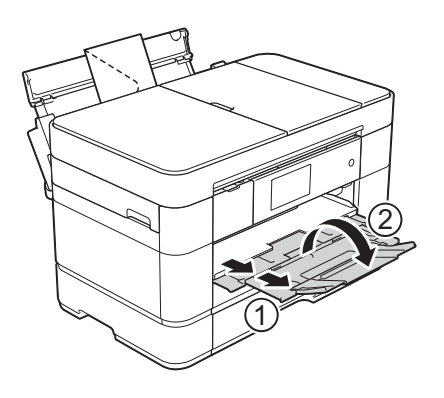

# <span id="page-30-0"></span>**Настройки бумаги <sup>2</sup>**

### <span id="page-30-2"></span><span id="page-30-1"></span>**Установка формата и типа бумаги <sup>2</sup>**

Для достижения оптимального качества печати настройте устройство в соответствии с типом используемой бумаги.

Для печати копий можно использовать следующие форматы бумаги: A4, A5, A3, Фото (10 × 15 см), Letter, Legal, Ledger и Folio, а для печати факсов следующие форматы: A4, A3, Ledger, Letter, Legal и Folio. Если в устройство загружена бумага другого формата, необходимо изменить настройку формата бумаги, чтобы устройство смогло уместить входящий факс на странице.

Нажмите **(Настройки**).

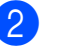

Нажмите настр-ка лотка.

Нажмите лоток 1, Лоток 2 или ОЛ лоток.

### Выполните одно из следующих действий:

 Если был нажат Лоток 1 или ОЛ лоток, нажмите Тип бумаги. Нажмите Обыч. бумага, Для стр.печ., Brother BP71 или Другая глянц.

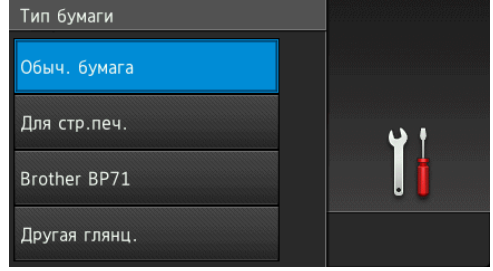

Нажмите Формат бумаги. Проведите пальцем вверх или вниз или нажимайте **A** или  $\nabla$ , чтобы отобразить параметр, который следует задать, а затем нажмите этот параметр.

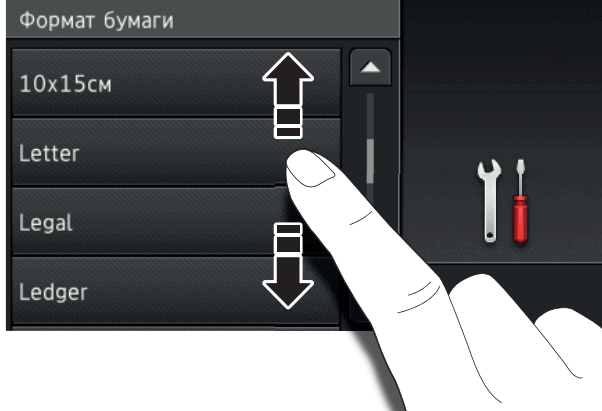

### **ПРИМЕЧАНИЕ**

- Если выбрано значение Brother BP71 или Другая глянц., лоток 1 не доступен для бумаги, формат которой превышает Letter или A4.
- Если на сенсорном дисплее отображается информация о загрузке бумаги в обходной лоток, ознакомьтесь с ней, а затем нажмите OK для подтверждения.
	- $\blacksquare$  Если выбрано значение  $\texttt{floor} \quad 2$ , нажмите Формат бумаги. Проведите пальцем вверх или

вниз или нажимайте  $\blacktriangle$  или  $\blacktriangledown$ , чтобы отобразить параметры формата бумаги, а затем нажмите нужный параметр.

### **ПРИМЕЧАНИЕ**

Для лотка 2 доступна только обычная бумага.

Нажмите ...

### **ПРИМЕЧАНИЕ**

Устройство выводит бумагу стороной печати вверх в лоток для бумаги в передней части устройства. Если используется глянцевая бумага, то во избежание смазывания или замятия бумаги удаляйте каждый отпечатанный лист немедленно.

# <span id="page-31-1"></span><span id="page-31-0"></span>**Настройка проверки бумаги**

Если для настройки проверки бумаги установлено значение Вкл., устройство отображает запрос на изменение типа и формата бумаги. Этот запрос будет отображаться при каждом выдвижении лотка из устройства и при каждой загрузке бумаги в обходной лоток. Настройка по умолчанию: Вкл.

- Нажмите **(Настройки)**.
	- Нажмите все настройки.
- c Проведите пальцем вверх или вниз или нажимайте ▲ или ▼. чтобы отобразить Общие настройки.
- 
- 4 Нажмите Общие настройки.
- **5** Проведите пальцем вверх или вниз или нажимайте ▲ или ▼, чтобы отобразить Настройка лотка.
- **6) Нажмите** Настройка лотка.
	- g Проведите пальцем вверх или вниз или нажимайте ▲ или ▼, чтобы отобразить Проверка бумаги.
- Нажмите Проверка бумаги.
- i Нажмите Выкл. (или Вкл.).
- Нажмите  $\bigcap$ .

## <span id="page-32-0"></span>**Рекомендуемые печатные носители <sup>2</sup>**

Для обеспечения наилучшего качества печати рекомендуется использовать бумагу Brother, приведенную в следующей таблице.

При отсутствии в продаже бумаги Brother рекомендуется перед закупкой большого количества бумаги выполнить пробную печать на бумаге различных типов.

### **Бумага Brother**

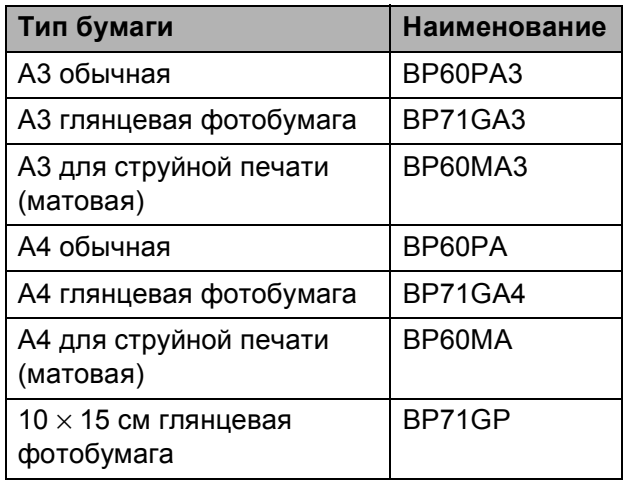

### <span id="page-32-1"></span>**Правила обращения с печатными носителями и их хранение <sup>2</sup>**

### **ВАЖНАЯ ИНФОРМАЦИЯ**

**2**

- НЕ ИСПОЛЬЗУЙТЕ бумагу следующих типов:
	- поврежденную или скрученную бумагу, бумагу со складками или бумагу неправильной формы;

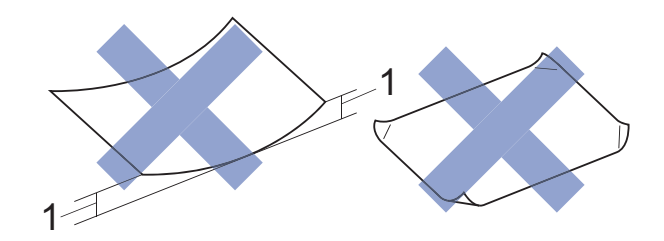

- **1 Загибы размером 2 мм и более могут вызвать замятие бумаги.**
- сильно блестящую бумагу и бумагу с выраженной текстурой;
- бумагу, которую невозможно сложить в ровную стопку;
- бумагу с поперечным расположением волокон (Short Grain).

# <span id="page-33-0"></span>**Загрузка документов <sup>3</sup>**

# <span id="page-33-1"></span>**Загрузка документов <sup>3</sup>**

Отправлять факсы, копировать или сканировать можно как при помощи автоподатчика (АПД), так и со стекла сканера.

### **ПРИМЕЧАНИЕ**

При использовании АПД двусторонние документы, форматом не более Legal, можно отправлять по факсу, копировать или сканировать.

# <span id="page-33-2"></span>**Использование АПД <sup>3</sup>**

АПД вмещает до 50 страниц и подает каждый лист отдельно. Используйте бумагу соответствующих форматов и плотности, как это показано в таблице. Перед загрузкой страниц в АПД не забудьте "распушить" их края.

### **Размеры и плотность документов <sup>3</sup>**

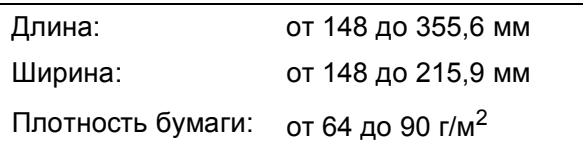

### **Загрузка документов <sup>3</sup>**

### **ВАЖНАЯ ИНФОРМАЦИЯ**

- НЕ ТЯНИТЕ документ во время подачи.
- НЕ ИСПОЛЬЗУЙТЕ бумагу, если она скручена, смята, сложена, разорвана, соединена скобами, скреплена скрепками, склеена клеем или лентой.
- НЕ ИСПОЛЬЗУЙТЕ картон, газетную бумагу или ткань.
- НЕ ОСТАВЛЯЙТЕ толстые документы на стекле сканера. Это может привести к замятию в АПД.

Убедитесь, что документы, написанные чернилами или исправленные с помощью корректора, полностью высохли.

a Раскройте опорную панель документов АПД (1).

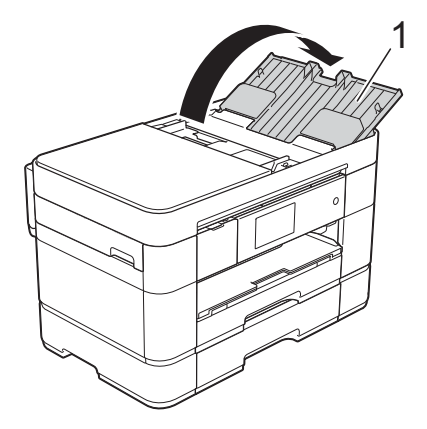

- b Тщательно "распушите" загружаемую стопку.
- c Отрегулируйте положение направляющих для бумаги (1) по ширине документа.

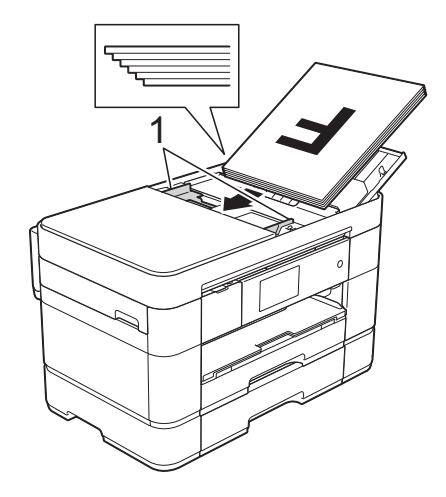

d Вставьте документы <sup>в</sup> АПД **лицевой стороной вверх, верхним краем вперед** таким образом, чтобы они касались роликов подачи бумаги. На сенсорном дисплее отображается сообщение АПД готов к использованию.

### **ПРИМЕЧАНИЕ**

• НЕ ЗАГРУЖАЙТЕ документ под опорные панели (1).

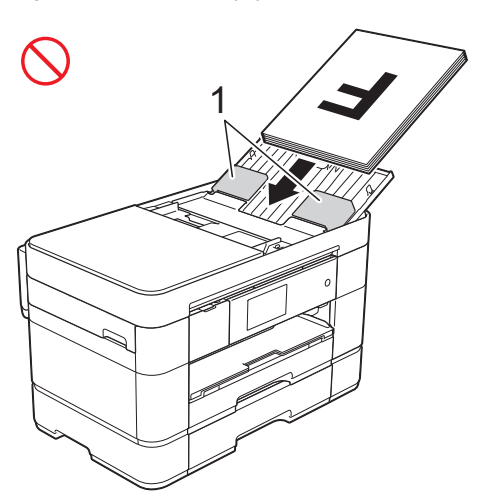

• Если не удается удалить загруженный документ небольшого размера, откройте стапельный лоток (1), а затем удалите документ.

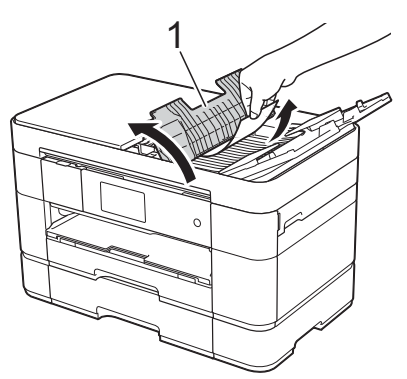

Прежде чем закрывать опорную панель документов АПД, закройте стапельный лоток.

### <span id="page-34-0"></span>**Со стекла сканера <sup>3</sup>**

Используйте стекло сканера для отправки/приема факсов, копирования или сканирования одной страницы или нескольких страниц книги.

### **Допустимые размеры документов <sup>3</sup>**

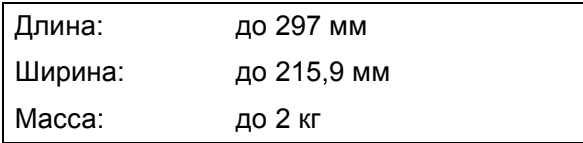

### **Загрузка документов <sup>3</sup>**

### **ПРИМЕЧАНИЕ**

Чтобы можно было использовать стекло сканера, АПД должен быть пуст, а опорная панель документов АПД закрыта.

Поднимите крышку для документа.

b Положите документ

**лицевой стороной вниз** в левом верхнем углу стекла сканера.

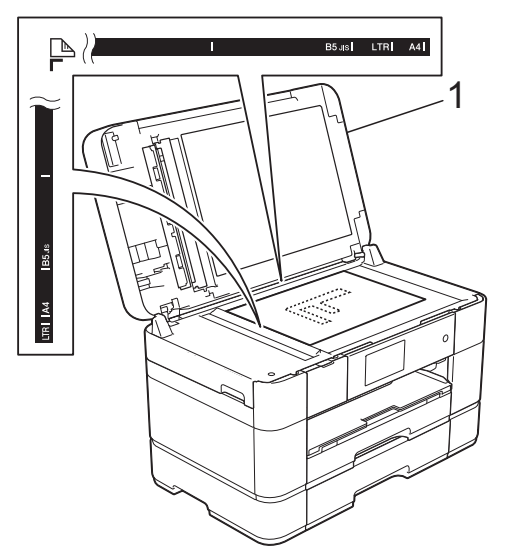

**1 Крышка для документа**

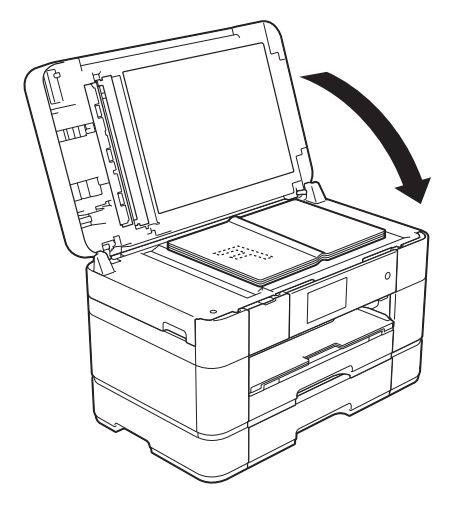

З Закройте крышку для документа.

### **ВАЖНАЯ ИНФОРМАЦИЯ**

При сканировании книги или большого многостраничного документа НЕ ЗАХЛОПЫВАЙТЕ крышку для документов и не нажимайте на нее.

# <span id="page-35-0"></span>**Печать с компьютера <sup>4</sup>**

# <span id="page-35-1"></span>**Печать документа <sup>4</sup>**

Устройство может получать данные для печати с компьютера. Прежде чем выполнять печать с компьютера, необходимо установить драйвер принтера.

(>> Интерактивное руководство пользователя.)

**1** Установите драйвер принтера Brother с компакт-диска или загрузите его с веб-сайта Brother Solutions Center. (> > Руководство по быстрой установке.)

2 Выберите команду "Печать" в используемом приложении.

З Выберите имя используемого устройства в диалоговом окне **Печать** и нажмите кнопку **Свойства** или **Настройка** (в зависимости от используемого приложения).

4 В диалоговом окне "Свойства" выберите настройки, которые следует изменить. Обычно используются следующие настройки:

- **Тип печатного носителя**
- **Качество печати**
- **Формат бумаги**
- **Ориентация**
- **Цвет / Оттенки серого**
- **Режим экономии чернил**
- **Масштабирование**
- **Двусторонняя печать / Буклет**

 $\blacksquare$  Нажмите кнопку **ОК**.

б Чтобы начать печать, нажмите кнопку **Печать** (или кнопку **OK** в некоторых приложениях).
```
5
```
# **Копирование <sup>5</sup>**

## **Выполнение копирования <sup>5</sup>**

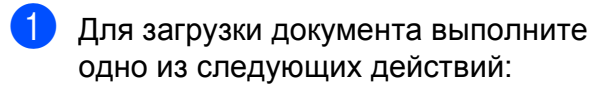

 Вставьте документ в АПД *лицевой стороной вверх*.

 $(Mc$ пользование *АПД* > > стр. 26.)

 Положите документ *лицевой стороной вниз* на стекло сканера.

*(Со стекла [сканера](#page-34-0)* >> стр. 27.)

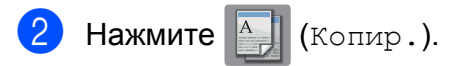

 На сенсорном дисплее отображается сообщение:

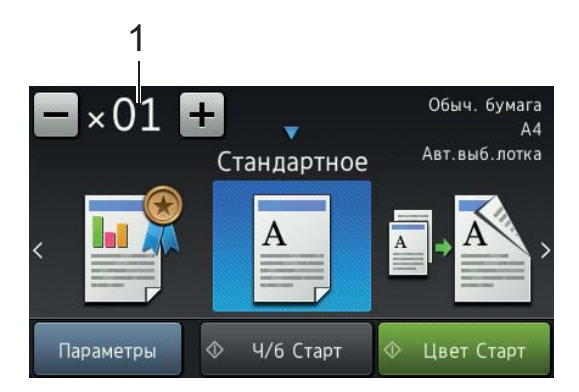

**1 Число копий**

Введите число копий.

- $\blacksquare$  Нажимайте или + на сенсорном дисплее (как показано выше).
- Нажмите число копий, отображаемое на сенсорном дисплее, а затем введите нужное число копий.

Нажмите OK.

чтобы напечатать несколько копий, введите число копий (не более 99).

Нажмите Ч/б Старт или Цвет Старт.

### **Остановка копирования <sup>5</sup>**

Чтобы остановить копирование, нажмите X .

## **Обзор параметров копирования <sup>5</sup>**

Чтобы изменить параметры копирования, нажмите Копир., а затем нажмите Параметры. Проведите пальцем вверх или вниз или нажимайте ▲ или ▼ для прокрутки настроек копирования. При отображении нужной настройки нажмите ее и выберите параметр. Закончив изменение параметров, нажмите OK.

Более подробную информацию об изменении следующих параметров копирования см. на стр[. 30.](#page-37-0)

- Тип бумаги
- Формат бумаги
- Выбор лотка

Более подробная информация об изменении следующих параметров копирования >> Интерактивное руководство пользователя.

- Качество
- Масштаб копирования
- Макет страницы
- 2 на 1 (удостоверение личности)
- Укладка в стопку/сортировка
- Плотность
- Режим экономии чернил
- Копирование документов на тонкой бумаге
- Копирование книги
- Копирование с водяными знаками
- Удаление цвета фона
- Двустороннее копирование

**5**

## <span id="page-37-0"></span>**Тип бумаги <sup>5</sup>**

Если копирование выполняется на специальной бумаге, то для обеспечения наилучшего качества печати укажите в устройстве тип используемой бумаги.

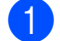

Загрузите документ.

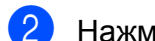

Нажмите  $A$  (Копир.).

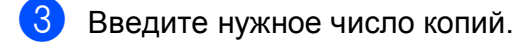

- Нажмите Параметры.
- e Проведите пальцем вверх или вниз или нажимайте ▲ или ▼, чтобы отобразить Тип бумаги.
- **6** Нажмите тип бумаги.
- g Нажмите нужный параметр: Обыч. бумага, Для стр.печ., Brother BP71 или Другая глянц.

#### **ПРИМЕЧАНИЕ**

Если выбран параметр "Brother BP71" или "Другая глянц.", лоток 1 недоступен для бумаги, формат которой превышает A4 или Letter.

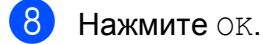

i Нажмите <sup>Ч</sup>/<sup>б</sup> Старт или Цвет Старт.

## **Формат бумаги <sup>5</sup>**

Если копирование выполняется на бумаге, формат которой отличается от A4, необходимо изменить параметр формата бумаги. Копировать можно только на бумаге формата A4, A5, A3, Фото  $(10 \times 15$  см), Letter, Legal, Ledger или Folio.

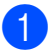

Загрузите документ.

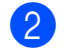

Нажмите  $A$  (Копир.).

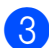

Введите нужное число копий.

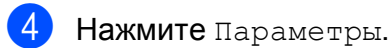

e Проведите пальцем вверх или вниз или нажимайте ▲ или ▼, чтобы отобразить Формат бумаги.

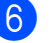

Нажмите Формат бумаги.

g Проведите пальцем вверх или вниз или нажимайте ▲ или ▼, чтобы отобразить A4, A5, A3, 10x15см, Letter, Legal, Ledger или Folio, a затем нажмите параметр, который следует задать.

### **ПРИМЕЧАНИЕ**

Если используется слот для ручной подачи, вставляйте бумагу только по одному листу. (*[Загрузка](#page-28-0) бумаги в слот для ручной [подачи](#page-28-0)* >> стр. 21.)

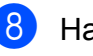

- $\overline{\text{B}}$  Нажмите ОК.
	-

i Нажмите <sup>Ч</sup>/<sup>б</sup> Старт или Цвет Старт.

## **Выбор лотка <sup>5</sup>**

Лоток можно временно изменить для следующей копии.

Об изменении настройки лотка по умолчанию >> Интерактивное руководство пользователя.

- - a Загрузите документ.
- Нажмите  $\mathbb{A}$  (Копир.).
- Введите нужное число копий.
- Нажмите Параметры.
- e Проведите пальцем вверх или вниз или нажимайте ▲ или ▼, чтобы отобразить Выбор лотка.

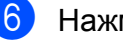

- **6** Нажмите Выбор лотка.
- g Нажмите Лоток 1, Лоток 2, ОЛ лоток или Авт.выб.лотка.
- Нажмите ОК.
- i Нажмите <sup>Ч</sup>/<sup>б</sup> Старт или Цвет Старт.

**6**

# **Сканирование на компьютер <sup>6</sup>**

## **Перед сканированием<sup>6</sup>**

Чтобы использовать устройство в качестве сканера, установите драйвер сканера. Если устройство подключено к сети, настройте на нем TCP/IP-адрес.

- Установите драйверы сканера с компакт-диска. (>> Руководство по быстрой установке.)
- Если сканирование по сети невозможно, настройте TCP/IP-адрес устройства.

(>> Интерактивное руководство пользователя.)

## **Сканирование документа как файла PDF с помощью ControlCenter4 (Windows®) <sup>6</sup>**

(Более подробная информация **>> Интерактивное руководство** пользователя.)

#### **ПРИМЕЧАНИЕ**

- Экраны компьютера могут отличаться в зависимости от используемой модели.
- В основу этого раздела положено использование расширенного режима ControlCenter4.

ControlCenter4 — это утилита, позволяющая выполнять доступ к приложениям, используемым чаще всего, без необходимости запускать то или иное приложение вручную.

- a Загрузите документ. (*[Загрузка](#page-33-1) [документов](#page-33-1)* > > стр. 26.)
- b Щелкните значок

(**ControlCenter4**) в панели задач, а затем выберите **Открыть**.

Если отображается экран режима ControlCenter4, нажмите **Расширенный режим**, а затем нажмите кнопку **OK**.

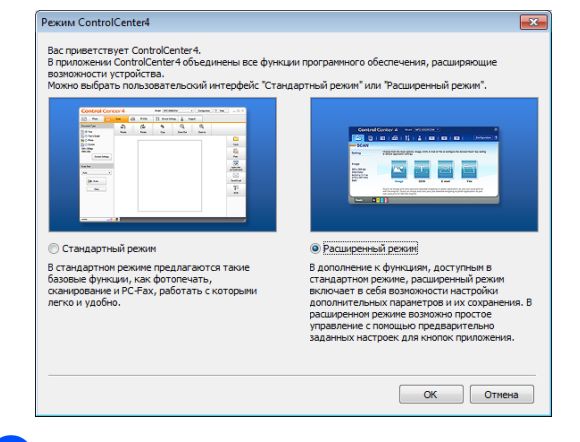

Выберите устройство из раскрывающегося списка **Модель** в верхней части экрана.

#### e Перейдите на вкладку **Сканирование**. Затем нажмите **Файл**.

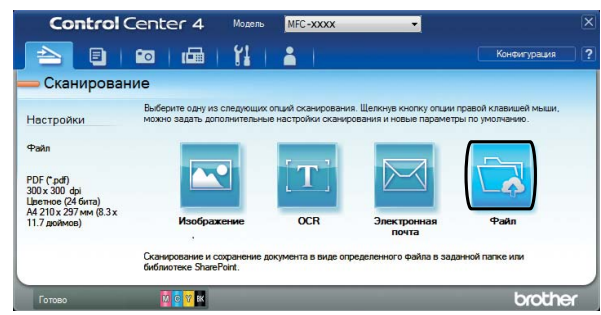

#### Открывается диалоговое окно настройки. При необходимости измените настройки по умолчанию.

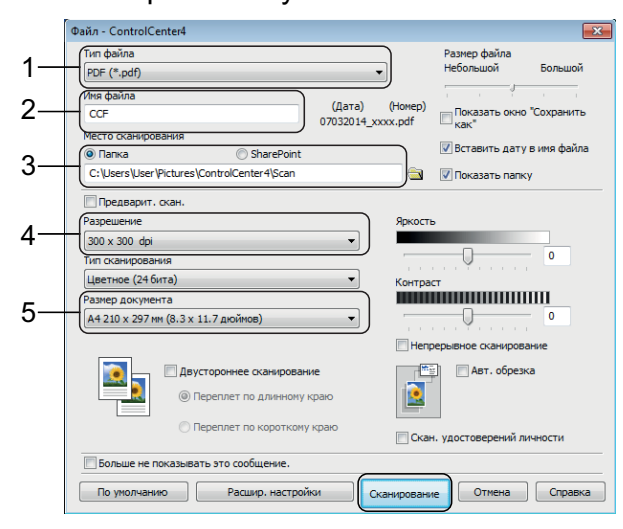

- 1 Выберите **PDF (\*.pdf)** из раскрывающегося списка **Тип файла**.
- 2 Введите имя файла документа.
- 3 Нажмите кнопку **Папка**. Можно сохранить файл в папке по умолчанию или выбрать другую

папку, нажав кнопку (**Обзор**).

- 4 Из раскрывающегося списка **Разрешение** выберите разрешение сканирования.
- 5 Из раскрывающегося списка **Размер документа** выберите размер документа.

#### f Нажмите **Сканирование**.

Устройство начинает сканирование. Папка, в которой сохранен файл, открывается автоматически.

## **Сканирование документа как файла PDF с помощью сенсорного дисплея <sup>6</sup>**

- a Загрузите документ. (*[Загрузка](#page-33-1) [документов](#page-33-1)* >> стр. 26.)
- **Нажмите** (Скан.).
- c Проведите пальцем влево или вправо, чтобы отобразить в файл.
- 4 Нажмите в файл.

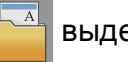

выделяется и отображается в центре сенсорного дисплея.

 $\overline{5}$  Нажмите ОК.

Если устройство подключено к сети, нажмите имя компьютера. Выполните одно из следующих действий:

- Чтобы использовать настройки по умолчанию, перейдите к шагу  $\circledD$ .
- Чтобы изменить настройки по умолчанию, перейдите к шагу  $\bigcirc$ .
- <span id="page-39-1"></span>Нажмите Параметры.
- Нажмите Параметры сканир., а затем нажмите Устан. на уст-ве.
- При необходимости выберите настройки для функций 2-стор. сканир., Тип сканирования, Разрешение, Тип файла, Размер сканирования, Пропуск пустой страницы и Удаление цвета фона.
- <span id="page-39-0"></span>Нажмите ОК
	-

Нажмите Старт. Устройство начинает сканирование.

#### **ПРИМЕЧАНИЕ**

Доступны следующие режимы сканирования:

- в OCR
- в файл
- в изображение
- на носитель
- в эл. почту
- на серв.эл.поч.
- на FTP
- в сетев. папку
- в Интернет
- Сканир-ие  $WS<sup>1</sup>$  (сканирование в веб-службы)
- <span id="page-40-0"></span><sup>1</sup> Только для Windows® (включая Windows Vista® SP2 или более поздних версий, Windows® 7 и Windows<sup>®</sup> 8).

(>> Интерактивное руководство пользователя.)

## **7 Печать фотографий с карты памяти или флэш-накопителя USB <sup>7</sup>**

## **Операции в фотоцентре (режим ФОТО) <sup>7</sup>**

Даже если устройство *не подключено* к компьютеру, на нем можно печатать фотографии непосредственно с карты памяти цифрового фотоаппарата или флэш-накопителя USB.

# **Печать изображений <sup>7</sup>**

## **Просмотр фотографий <sup>7</sup>**

Перед печатью фотографий их можно просматривать на сенсорном дисплее. Если файлы фотографий имеют большой размер, фотографии могут отображаться с задержкой.

### **ВАЖНАЯ ИНФОРМАЦИЯ**

НЕ ВСТАВЛЯЙТЕ больше одной карты памяти в устройство одновременно. Это может привести к повреждению устройства.

a Откройте крышку отсека для слотов носителей.

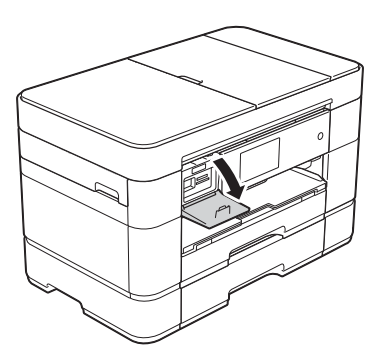

b Вставьте карту памяти или флэшнакопитель USB в соответствующий слот.

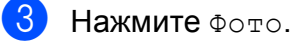

- Проведите пальцем влево или вправо, чтобы отобразить Просмотр фото.
- Нажмите Просмотр фото. Нажмите OK.
- f Выполните одно из следующих действий:
	- Чтобы выбрать фотографии для печати или напечатать несколько копий изображения, перейдите к шагу $\bullet$ .
	- Чтобы напечатать все фотографии, нажмите Печатать все. Нажмите Да для подтверждения. Перейдите к шагу $\mathbf{\Phi}$ .
- <span id="page-41-0"></span>g Проведите пальцем влево или вправо или нажимайте ◀ или ▶, чтобы отобразить фотографию, которую следует напечатать, а затем нажмите эту фотографию.
- <span id="page-41-1"></span>Введите число копий.
	- $\blacksquare$  Нажмите или + на сенсорном дисплее.
	- Нажмите число копий для отображения цифровой клавиатуры на сенсорном дисплее, а затем с ее помощью введите число копий. Нажмите OK.

Нажмите OK.

Повторяйте шаги  $\bigcirc$  $\bigcirc$  $\bigcirc$  и  $\bigcirc$ , пока не будут выбраны все фотографии, которые следует напечатать.

- <span id="page-42-0"></span> $\overline{10}$  Нажмите ОК.
	- **Прочитайте и подтвердите** отображаемый список параметров.

12 Нажмите Парам. печати, чтобы изменить тип и формат бумаги.

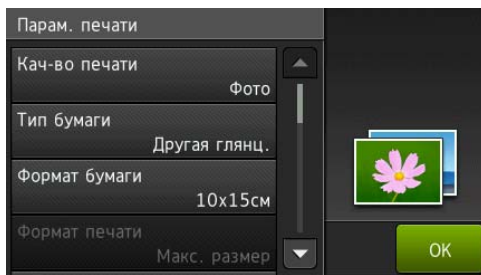

- Проведите пальцем вверх или вниз или нажимайте ▲ или ▼, чтобы отобразить настройку Тип бумаги, нажмите ее, а затем нажмите нужный параметр.
- Проведите пальцем вверх или вниз или нажимайте  $\blacktriangle$  или  $\blacktriangledown$ , чтобы отобразить настройку Формат бумаги, нажмите ее, а затем нажмите нужный параметр.

При необходимости измените другие параметры печати. По завершении нажмите OK.

- 
- В Нажмите Старт.
- n Дождитесь исчезновения сообщения на сенсорном дисплее после печати, а затем извлеките карту памяти или флэш-накопитель USB из слота носителей.

## **Обзор параметров печати фотоцентра <sup>7</sup>**

Настройки печати можно временно изменить таким образом, чтобы они использовались только для следующего задания печати.

После печати на устройстве восстанавливаются настройки по умолчанию.

#### **ПРИМЕЧАНИЕ**

Чаще всего используемые параметры печати можно сохранить, определив их как параметры по умолчанию.

(>> Интерактивное руководство пользователя.)

**8**

# **Услуги телефонной связи и внешние устройства <sup>8</sup>**

## **Обзор услуг телефонной связи <sup>8</sup>**

Устройство Brother позволяет использовать самые различные услуги и подключения. Более подробная информация и советы по настройке >> Интерактивное руководство пользователя.

## **Голосовая почта <sup>8</sup>**

Если вы подключены к услуге голосовой почты по той же телефонной линии, к которой подключено устройство Brother, то при приеме факсов может возникать конфликт подключений. При использовании этой услуги рекомендуется выбрать для настройки Режим приема устройства Brother значение Вручную.  $(BbI60p)$  [режима](#page-48-0) приема >> стр. 41.)

## **Протокол VoIP 8**

VoIP — это система телефонии, в которой связь устанавливается через Интернет, а не по обычной телефонной линии. Это устройство может не работать с некоторыми системами VoIP. При возникновении вопросов относительно подключения устройства к системе VoIP обратитесь к поставщику услуг VoIP.

### **Подключение внешнего автоответчика <sup>8</sup>**

К устройству Brother можно подключить внешний автоответчик. Чтобы принимать факсы, необходимо подключить его правильно. При записи исходящего сообщения на внешнем автоответчике рекомендуется записать 5-секундную паузу в начале и ограничить сообщение 20 секундами. Установите для устройства режим приема Внешний А/О.

### **Внешние и параллельные телефоны <sup>8</sup>**

К этому устройству можно подключить отдельный телефон. При ответе на вызов факса с параллельного или внешнего телефона можно дать команду устройству на прием факса, нажав **l 5 1**. Если устройство отвечает на голосовой вызов и быстрыми двойными звонками оповещает о необходимости принять его, нажмите **#51**, чтобы ответить на вызов с параллельного телефона.

**9**

# **Отправка факса <sup>9</sup>**

## **Отправка** факса

- a Выполните одно из следующих действий:
	- Вставьте документ в АПД *лицевой стороной вверх*. (*[Использование](#page-33-0) [АПД](#page-33-0)* >> стр. 26.)
	- Положите документ на стекло сканера *лицевой стороной вниз*. *(Со стекла [сканера](#page-34-0)* >> стр. 27.)

#### **ПРИМЕЧАНИЕ**

- Для отправки многостраничных факсов используйте АПД.
- Если при отправке черно-белого факса из АПД память устройства заполнена, факс будет отправлен в реальном времени.
- Для отправки факсом отдельной страницы книги можно использовать стекло сканера. Можно отправлять документы вплоть до формата A4 или Letter.

b Выполните одно из следующих действий:

> Если для предварительного просмотра факсов установлено значение Выкл., нажмите

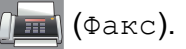

 Если для предварительного просмотра факсов установлено значение Вкл., нажмите

 $\mathbb T$  (Факс), а затем

(Отправка факсов).

 На сенсорном дисплее отображается сообщение:

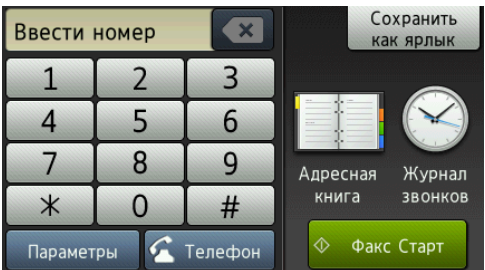

Чтобы изменить настройки отправки факса, нажмите Параметры. Проведите пальцем вверх или вниз или нажимайте ▲ или ▼ для прокрутки настроек отправки факса. При отображении нужной настройки нажмите ее и выберите новый параметр. По завершении изменения параметров нажмите OK.

Описание дополнительных операций и настроек отправки факса • Интерактивное руководство пользователя.

- Разрешение факса
- Контрастность
- Двусторонний факс
- Область сканирования со стекла сканера
- Передача цветного факса
- Просмотр исходящего факса
- Отправка факса в конце вызова
- Рассылка
- Передача в режиме реального времени
- Режим международной связи
- Отложенная отправка факса
- Пакетная передача
- Отмена заданий, ожидающих отправки
- Задание новых настроек по умолчанию
- Восстановление заводских настроек
- Передача по запросу
- Отчет контроля передачи

Глава 9

Введите номер факса.

**Использование цифровой клавиатуры на сенсорном дисплее.**

**Использование (Адресная**

**книга)**

Адресная книга

**Использование (Журнал звонков)**

- 
- Повтор
- Исходящ. звонки

### **ПРИМЕЧАНИЕ**

• Для просмотра факсимильного сообщения перед его отправкой установите для параметра Просмотр значение Вкл.

(▶▶ Интерактивное руководство пользователя.)

• Если сеть поддерживает протокол LDAP, можно искать номера факсов и адреса электронной почты на сервере.

(>> Интерактивное руководство пользователя.)

5 Нажмите Факс Старт.

### **Отправка факса из АПД <sup>9</sup>**

 Устройство начинает сканирование документа для отправки.

#### **Отправка факса со стекла сканера <sup>9</sup>**

 Если для параметра Настройка цвета **выбрано значение** Ч/б (настройка по умолчанию), устройство начинает сканирование первой страницы. Перейдите к шагу  $\odot$ .

- Если для параметра Настройка цвета выбрано значение Цвет, на сенсорном дисплее отображается запрос на отправку цветного факса. Нажмите Да (цветн.факс) для подтверждения. Устройство набирает номер факса и отправляет страницу.
- <span id="page-45-0"></span>f Если на сенсорном дисплее отображаетсясообщениеСледующая страница?, выполните одно из следующих действий:
	- Чтобы отправить одну страницу, нажмите Нет.
		- Устройство отправляет документ.
	- Чтобы отправить несколько страниц, нажмите Да и перейдите к шагу $\bullet$ .
- <span id="page-45-1"></span>g Положите следующую страницу на стекло сканера. Нажмите OK. Устройство сканирует страницу. (Повторяйте шаги @ и @ для отправки каждой следующей страницы.)

### **Остановка отправки/приема факсов <sup>9</sup>**

Чтобы остановить отправку/прием факсов, нажмите  $\blacktriangleright$ .

## **<b>номеров**

Сохраняйте номера телефонов и факсов в адресной книге устройства или создавайте группы получателей факсов для рассылки факсов сразу нескольким получателям.

#### **ПРИМЕЧАНИЕ**

В случае отключения электроэнергии номера адресной книги не будут потеряны.

### **Ввод паузы в сохраняемый номер**

При сохранении номеров в адресной книге можно вставлять в них одну или несколько пауз длительностью 3,5 секунды, нажимая Пауза на сенсорном дисплее.

### **Сохранение номеров в адресной книге <sup>9</sup>**

Можно сохранить до 100 адресов с именами, причем под каждым именем можно сохранить два номера.

<span id="page-46-0"></span>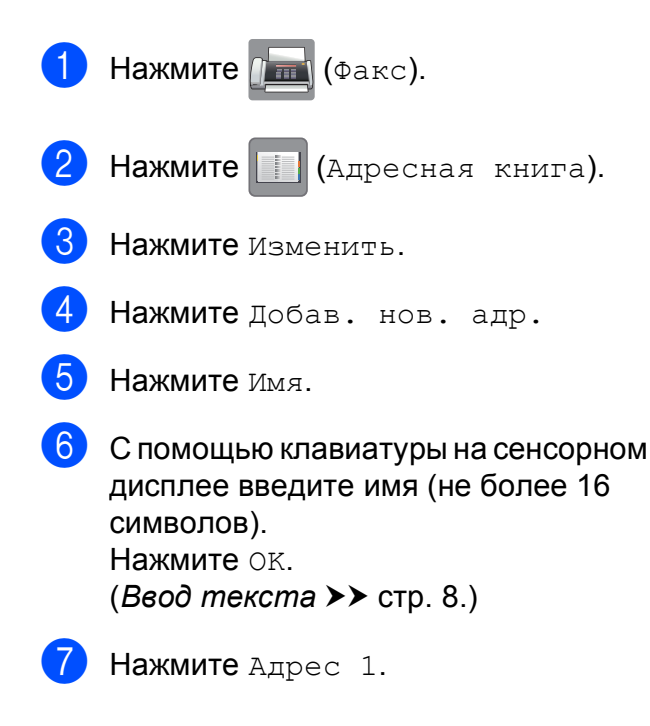

h Введите первый номер факса или телефона (не более 20 цифр) на сенсорном дисплее. Нажмите OK.

#### **ПРИМЕЧАНИЕ**

*Если загружено программное обеспечение Интернет-факса (I-Fax)*

Чтобы сохранить адрес электронной почты для использования с функцией Интернет-факса (I-Fax) или для сканирования на сервер электронной

почты, нажмите  $\sum$  и введите адрес

электронной почты, а затем нажмите OK.

В Чтобы сохранить второй номер факса или телефона, нажмите Адрес 2. Введите номер факса или телефона (не более 20 цифр) на сенсорном дисплее. Нажмите OK.

- <span id="page-46-1"></span>Нажмите OK для подтверждения.
- k Выполните одно из следующих действий:
	- Чтобы сохранить еще один номер адресной книги, повторите шаги с $\odot$  по $\odot$ .
	- $\blacksquare$  По завершении нажмите  $\blacksquare$

**9**

**39**

## <span id="page-47-0"></span>**Задание идентификатора устройства <sup>9</sup>**

Задайте идентификатор устройства, чтобы дата и время появлялись на каждом отправляемом факсе.

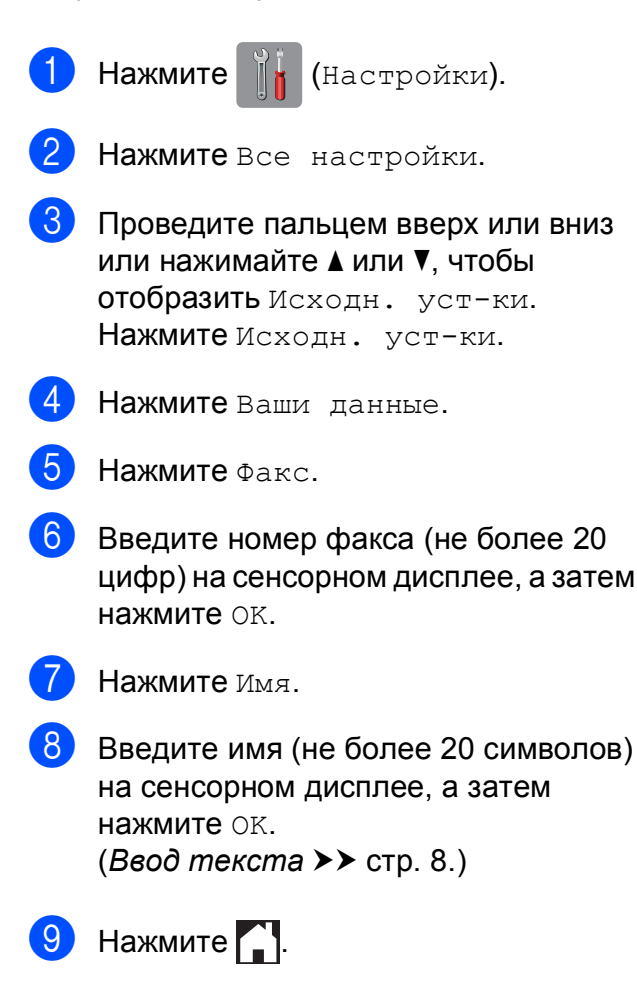

**10 Прием факса <sup>10</sup>**

## **Режимы** приема

Режим приема следует выбирать в зависимости от внешних устройств, а также услуг, предоставляемых телефонной компанией.

## <span id="page-48-0"></span>**Выбор режима приема**

По умолчанию устройство автоматически принимает все отправляемые на него факсы. Следующая схема поможет выбрать правильный режим.

([Использование](#page-49-0) режимов приема >> стр. 42.)

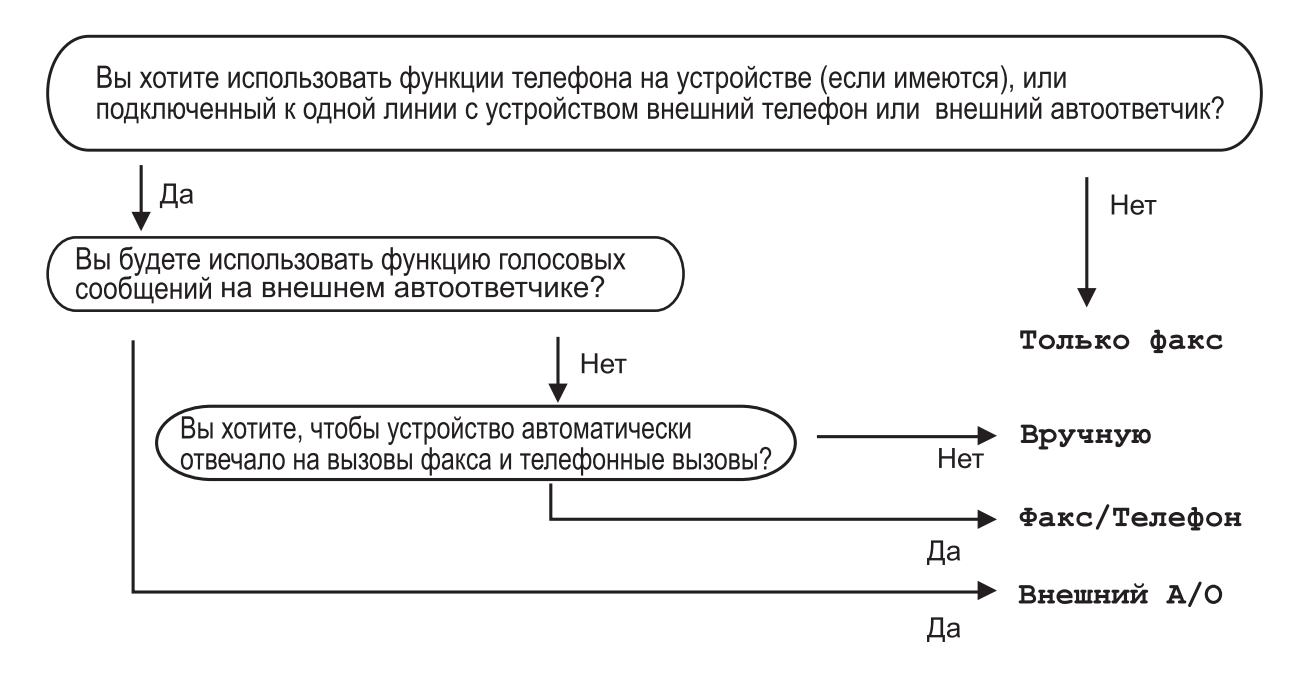

Для задания режима приема выполните приведенные инструкции.

- Нажмите  $\|\cdot\|$  (Настройки). Нажмите все настройки.
	- Проведите пальцем вверх или вниз или нажимайте  $\blacktriangle$  или  $\blacktriangledown$ , чтобы отобразить  $\Phi$ акс.
	- Нажмите Факс.
	- Проведите пальцем вверх или вниз или нажимайте  $\blacktriangle$  или  $\blacktriangledown$ , чтобы отобразить  $\texttt{Hacrp}$ . приема.
		- Нажмите настр. приема.

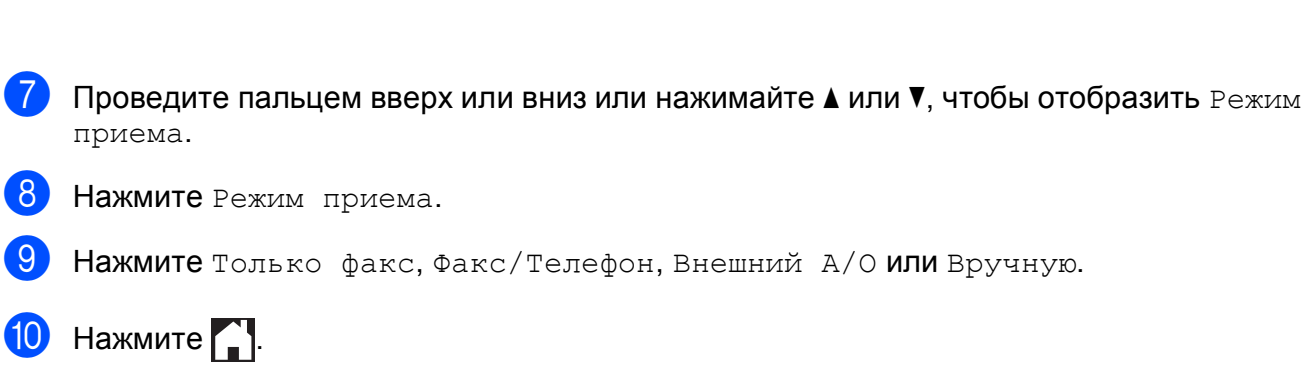

### <span id="page-49-0"></span>**Использование режимов приема <sup>10</sup>**

В некоторых режимах приема устройство отвечает автоматически (Только факс и Факс/Телефон). Перед использованием этих режимов приема может потребоваться изменить задержку ответа. ([Задержка](#page-50-0) *ответа* >> стр. 43.)

#### $T$ олько факс

Глава 10

В режиме Только факс устройство отвечает на каждый вызов как на вызов факса.

#### **Факс/Телефон <sup>10</sup>**

Режим Факс/Телефон помогает управлять входящими вызовами посредством распознавания вызовов факса и голосовых вызовов и обрабатывать их одним из следующих способов.

- Факсы принимаются автоматически.
- При голосовом вызове включается двойной звонок, сигнализирующий о том, что следует снять трубку. Двойной звонок — это быстрый двойной звонок, подаваемый устройством.

(*[Длительность](#page-50-1) двойного звонка (только в режиме "Факс/Телефон")* uu стр. 43.)

 $(3a$ держка ответа > ► стр. 43.)

#### **Ручной** режим

В режиме Вручную отключаются все функции автоматического ответа.

Чтобы принять факс в режиме Вручную, снимите трубку внешнего телефона. Услышав сигналы факса (короткие повторяющиеся гудки), нажмите Факс Старт и выберите Получить. Для приема факсов можно также использовать функцию обнаружения факса, сняв трубку на одной линии с устройством.

(>> Интерактивное руководство пользователя.)

#### **Внешний автоответчик**

Режим Внешний А/О позволяет обрабатывать входящие вызовы на внешнем автоответчике. Входящие вызовы обрабатываются одним из следующих способов.

- Факсы принимаются автоматически.
- В случае голосового вызова вызывающий абонент может оставить сообщение на внешнем автоответчике.

Подключение внешнего автоответчика > > Интерактивное руководство пользователя.

## **Настройки режима приема <sup>10</sup>**

### <span id="page-50-0"></span>**Задержка ответа <sup>10</sup>**

Функцией задержки ответа задается число звонков, после которого устройство отвечает на вызов в режиме Только факс или Факс/Телефон. Если к одной линии с устройством подключены внешние или параллельные телефоны, выберите максимальное число звонков.

(>> Интерактивное руководство пользователя.)

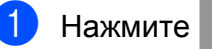

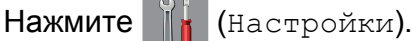

- Нажмите все настройки.
- c Проведите пальцем вверх или вниз или нажимайте ▲ или ▼, чтобы отобразить Факс.
- Нажмите Факс.
- e Проведите пальцем вверх или вниз или нажимайте ▲ или ▼, чтобы отобразить Настр. приема.
- Нажмите Настр. приема.
- g Проведите пальцем вверх или вниз или нажимайте ▲ или ▼, чтобы отобразить Задерж. ответа.
- Нажмите Задерж. ответа.
- i Проведите пальцем вверх или вниз или нажимайте ▲ или ▼, чтобы отобразить параметры, а затем выберите, сколько раз устройство будет звонить до ответа на вызов. При выборе 0 устройство отвечает на вызов немедленно, и звонок на линии не подается.

## <span id="page-50-1"></span>**Длительность двойного звонка (только в режиме "Факс/Телефон") <sup>10</sup>**

При получении вызова устройством и вы, и вызывающий абонент услышите обычный телефонный звонок. Число звонков задается в настройке задержки звонка.

Если устройство получает вызов факса, оно принимает вызов. Если же устройство получает голосовой вызов, оно подает двойной звонок (быстрый двойной сигнал) в течение времени, указанного в настройке "Длительность двойного звонка". Двойной звонок означает, что на линию поступил голосовой вызов.

Поскольку двойной звонок подается устройством, параллельные или внешние телефоны не звонят. Однако на поступивший вызов можно ответить с любого телефона с помощью кода удаленного управления.

(>> Интерактивное руководство пользователя.)

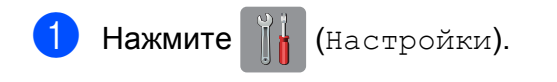

- Нажмите все настройки.
- c Проведите пальцем вверх или вниз или нажимайте ▲ или ▼. чтобы отобразить Факс.
- Нажмите Факс.
- e Проведите пальцем вверх или вниз или нажимайте ▲ или ▼, чтобы отобразить Настр. приема.

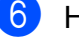

- Нажмите настр. приема.
- g Проведите пальцем вверх или вниз или нажимайте ▲ или ▼, чтобы отобразить Вр. звонка Ф/Т.

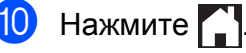

Глава 10

- $\overline{\text{8}}$  Нажмите Вр. звонка Ф/Т.
- **9** Нажмите 20, 30, 40 или 70 секунд.

 $\bullet$  Нажмите  $\bullet$ .

### **ПРИМЕЧАНИЕ**

Даже если вызывающий абонент вешает трубку во время быстрого двойного звонка, устройство продолжает звонить в течение заданного времени.

# **Регулярное техническое | обслуживание**

## **Очистка и проверка**  $Y$ стройства

## **Очистка стекла сканера**

1 Отключите устройство от электрической розетки.

**A**

2 Поднимите крышку для документа (1). Мягкой неворсистой тканью, смоченной негорючим очистителем для стекол, протрите стекло сканера (2) и белый пластик (3).

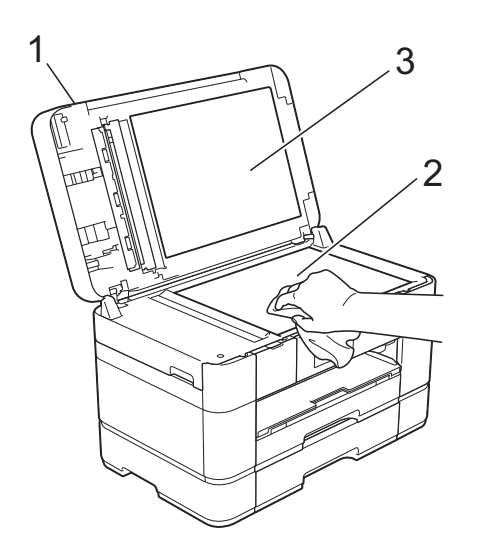

**3** Мягкой неворсистой тканью, смоченной негорючим очистителем для стекол, очистите белую полосу (1) и стеклянную планку (2) в блоке АПД.

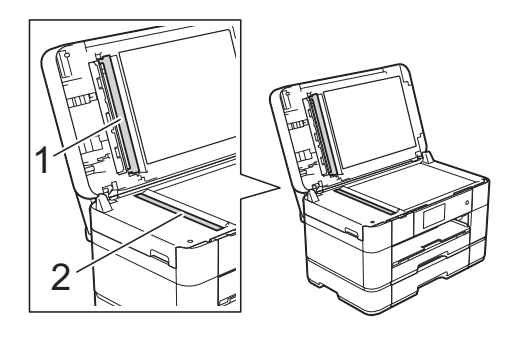

Закройте крышку для документа и откройте крышку АПД. Мягкой неворсистой тканью, смоченной негорючим очистителем для стекол, протрите белую полоску (1) и стеклянную планку (2).

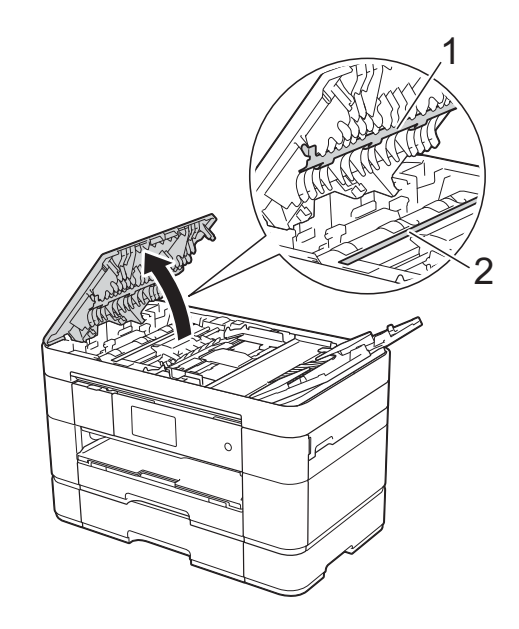

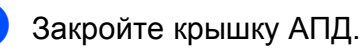

**A**

### **Проверка качества печати**

Если цветные изображения и текст на отпечатках получаются блеклыми или с полосками, это может означать, что некоторые сопла печатающей головки засорены. Проверьте образцы работы сопел, распечатав контрольную страницу качества печати.

**Нажмите** 

#### **ПРИМЕЧАНИЕ**

Можно также нажать  $\|\cdot\|$ , а затем

Обслуживание.

- Нажмите Улучшение качества печати.
- Нажмите Проверка качества печати.
- <span id="page-53-1"></span>Следуя инструкциям на сенсорном дисплее, загрузите обычную бумагу формата A4 или Letter в лоток для бумаги, а затем нажмите Старт. Устройство печатает контрольную страницу качества печати.
- e Проверьте качество всех четырех цветовых блоков на распечатанном листе.
- f На сенсорном дисплее отображается запрос на оценку качества печати. Выполните одно из следующих действий:
	- Если все линии напечатаны четко и без пропусков, нажмите Нет для завершения проверки качества печати, а затем перейдите к шагу $\mathbf{\Phi}$ .
	- Если заметны пропуски штрихов, как показано на рисунке, нажмите Да.

#### Хорошее качество Плохое качество

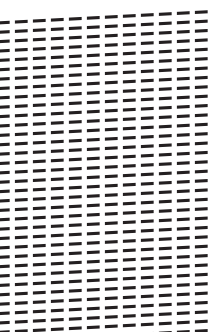

g На сенсорном дисплее отображается

- запрос на проверку качества печати каждого цвета. Следуя инструкциям на сенсорном дисплее, нажмите 1, 2, 3 или 4, чтобы выбрать пример, наиболее соответствующий контрольной странице качества печати для каждого цвета.
- $\begin{pmatrix} 8 \end{pmatrix}$  При нажатии 2, 3, или 4, на сенсорном дисплее отображается запрос на начало очистки. Нажмите Старт.
- i По завершении очистки нажмите Да, а затем вернитесь к шагу  $\spadesuit$  $\spadesuit$  $\spadesuit$ .

## <span id="page-53-0"></span> $\begin{bmatrix} 10 \\ 1 \end{bmatrix}$ . Нажмите  $\begin{bmatrix} 1 \\ 1 \end{bmatrix}$ .

Если печатающая головка была очищена по меньшей мере пять раз, а качество печати не улучшилось, попытайтесь установить сменный оригинальный чернильный картридж Brother Innobella для каждого цвета, с которым возникли проблемы. Попытайтесь очистить печатающую головку еще максимум пять раз. Если качество печати не улучшилось, обратитесь в службу поддержки клиентов Brother или к местному дилеру Brother.

### **ВАЖНАЯ ИНФОРМАЦИЯ**

НЕ ПРИКАСАЙТЕСЬ к печатающей головке. Прикосновение к печатающей головке может привести к ее необратимому повреждению, а также к аннулированию гарантии на печатающую головку.

### **ПРИМЕЧАНИЕ**

Так выглядит копия при засорении одного из сопел печатающей головки.

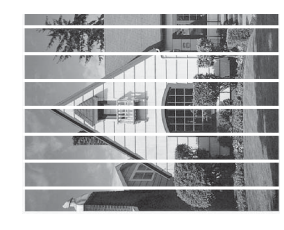

Letter, A4 и Executive

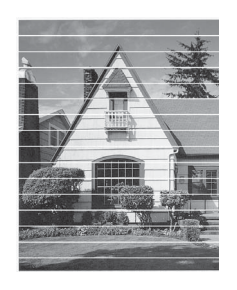

A3, Ledger, Legal, Folio, A5, A6, конверты, Фото (10 × 15 см), Фото L  $(89 \times 127 \text{ mm})$ , Фото 2L (13 × 18 см) и учетные карточки (127  $\times$  203 мм)

После прочистки этого сопла горизонтальные линии исчезают.

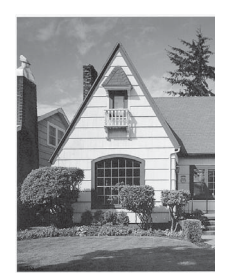

## **Проверка калибровки печати <sup>A</sup>**

Если текст печатается расплывчато, а изображения — блекло, возможно, следует выполнить калибровку печати.

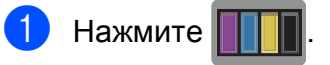

### **ПРИМЕЧАНИЕ**

Можно также нажать  $\|\cdot\|_n$  , а затем

Обслуживание.

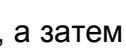

Нажмите Улучшение качества

- Нажмите Выравнивание.
- 

печати.

- Нажмите далее.
- e Проведите пальцем вверх или вниз или нажимайте ▲ или ▼. чтобы отобразить параметры формата бумаги, а затем выберите формат бумаги, требующий калибровки печати, и нажмите его.
- б Нажмите Базовое выравнивание или Дополнит. выравнивание.
- g Следуя инструкциям на сенсорном дисплее, загрузите обычную бумагу выбранного формата в лоток 1, а затем нажмите Старт. Устройство печатает страницу проверки калибровки.

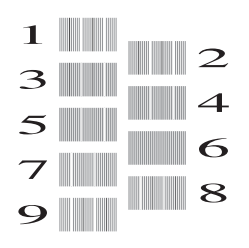

<span id="page-55-0"></span>8 Для рисунка "A" проведите пальцем вверх или вниз или нажимайте ▲ или b, чтобы отобразить номер тестового оттиска, на котором вертикальные полосы наименее заметны (1-9), а затем нажмите его. Затем нажмите OK.

> В этом примере номер 6 является наилучшим выбором.

Выполните одно из следующих действий:

- Если выбран параметр Базовое выравнивание, повторите шаг  $\bullet$ для рисунков от "B" до "H".
- Если выбран параметр Дополнит. выравнивание, повторите шаг **@** для рисунков от "B" до "Z".

 $\rightarrow$ 

### **ПРИМЕЧАНИЕ**

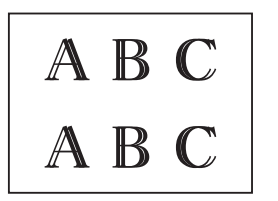

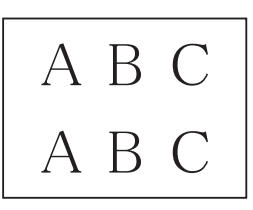

Если калибровка печати не настроена должным образом, текст выглядит смазанным.

После настройки калибровки печати, текст выглядит четким.

 $10$  Нажмите  $.$ 

### **ПРИМЕЧАНИЕ**

Более подробная информация об очистке и проверке устройства >> Интерактивное руководство пользователя.

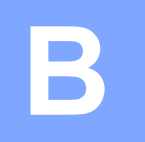

# **Устранение неисправностей <sup>B</sup>**

Если вы считаете, что устройство неисправно, проверьте все пункты, приведенные ниже, и выполните указанные действия по устранению неисправностей.

Большинство неисправностей можно устранить самостоятельно. Если требуется дополнительная помощь, на веб-сайте Brother Solutions Center можно прочитать ответы на часто задаваемые вопросы и рекомендации по устранению неисправностей.

Посетите веб-сайт<http://support.brother.com>.

## **Определение неисправности <sup>B</sup>**

Прежде всего проверьте следующее.

- Кабель питания устройства подсоединен правильно, и устройство Brother включено.
- Все защитные элементы удалены.
- Бумага правильно загружена в лоток для бумаги.
- Соединительные кабели надежно подсоединены к устройству и компьютеру; беспроводное подключение настроено и на устройстве, и на компьютере.
- Сообщения на сенсорном дисплее

 $($ Сообщения об ошибках и [обслуживании](#page-56-0) > ► стр. 49.)

Если с помощью проверок, указанных выше, неполадку устранить не удалось: *[При](#page-78-0)*  $\epsilon$ озникновении проблем с устройством >> стр. 71.

## <span id="page-56-0"></span>**Сообщения об ошибках и обслуживании <sup>B</sup>**

Как и в любой сложной оргтехнике, в работе этого устройства не исключены ошибки, и может возникать необходимость замены расходных материалов. В подобных случаях устройство диагностирует ошибку или определяет необходимые стандартные операции по обслуживанию, и на дисплее отображается соответствующее сообщение. Наиболее распространенные сообщения об ошибках и об обслуживании показаны в таблице.

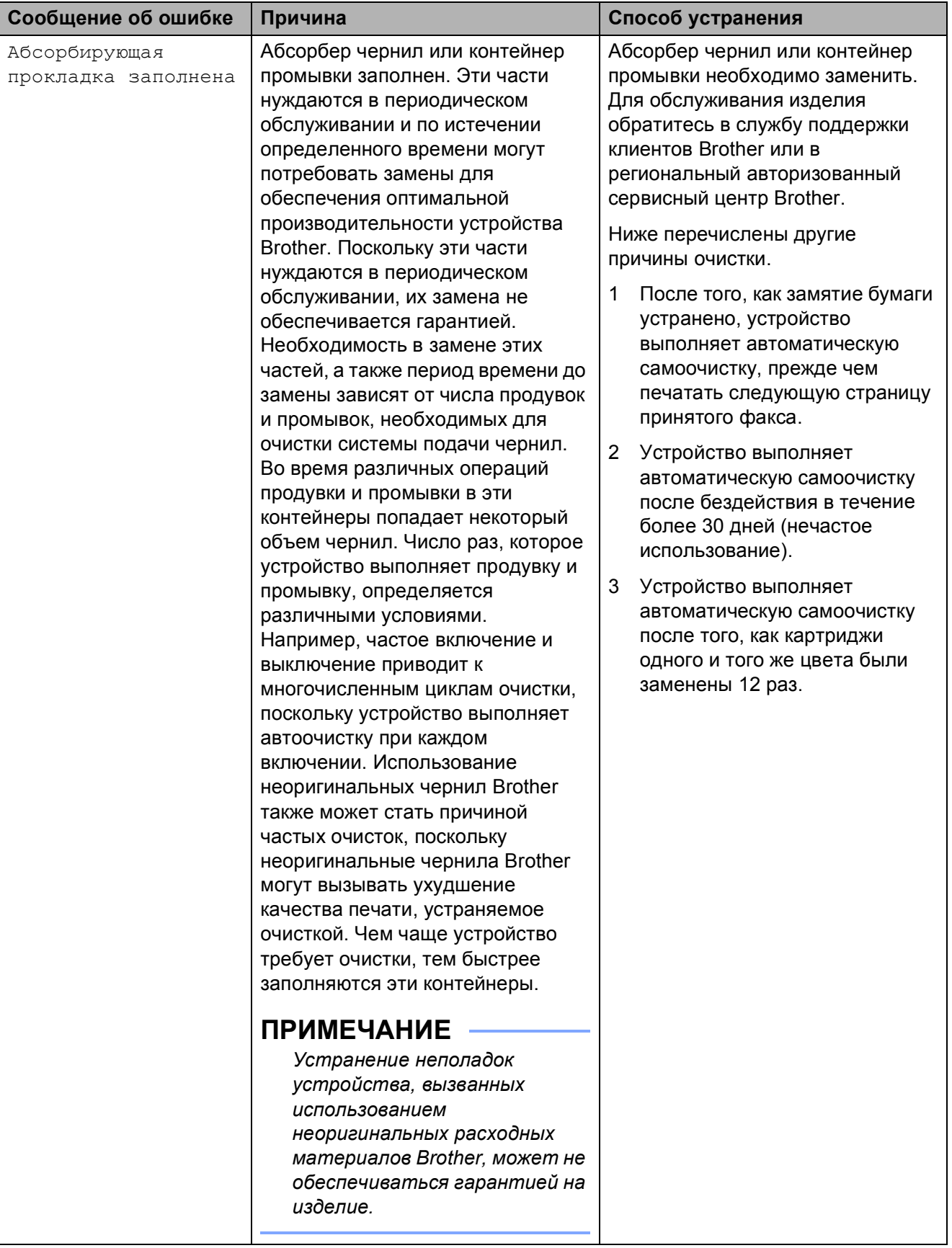

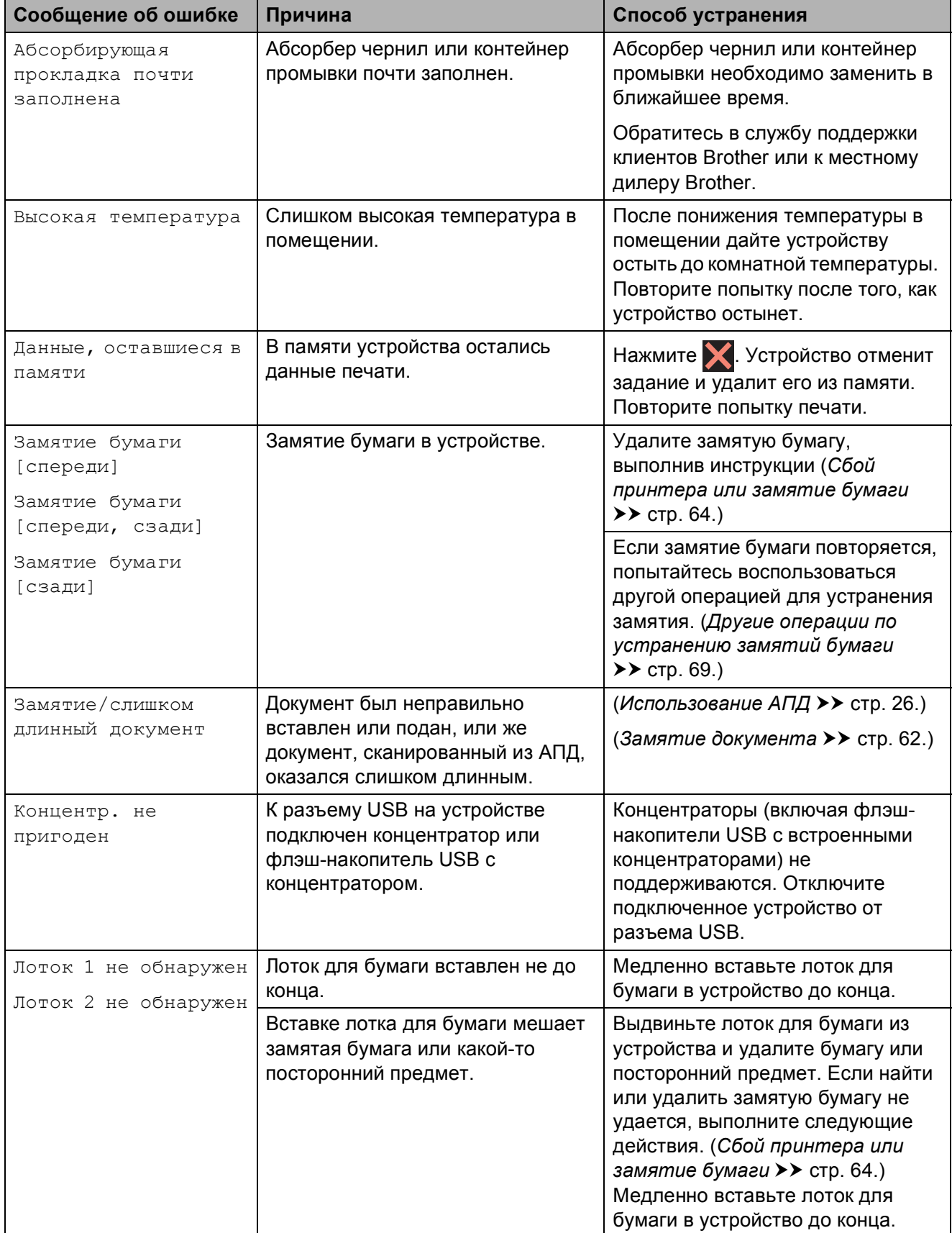

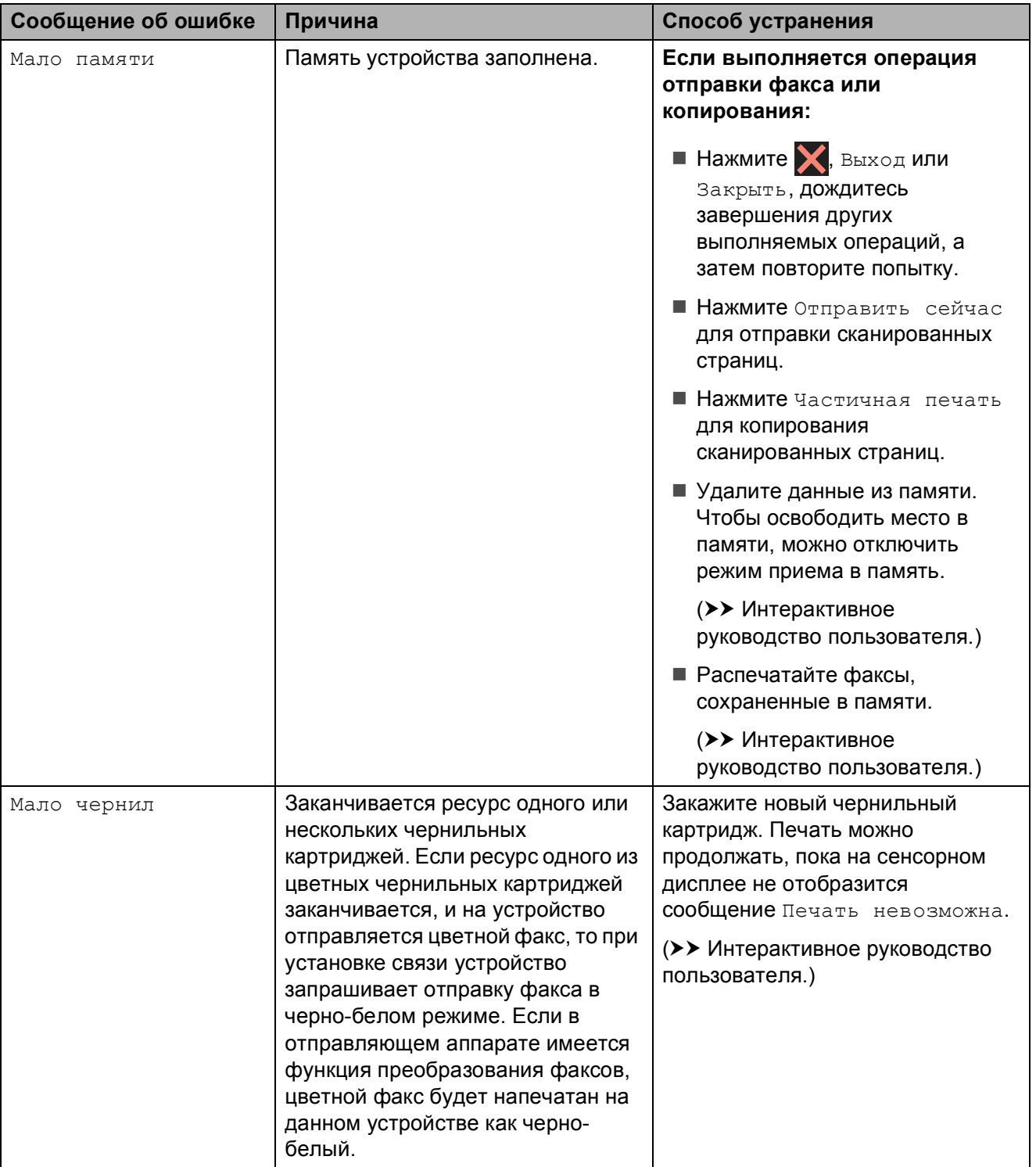

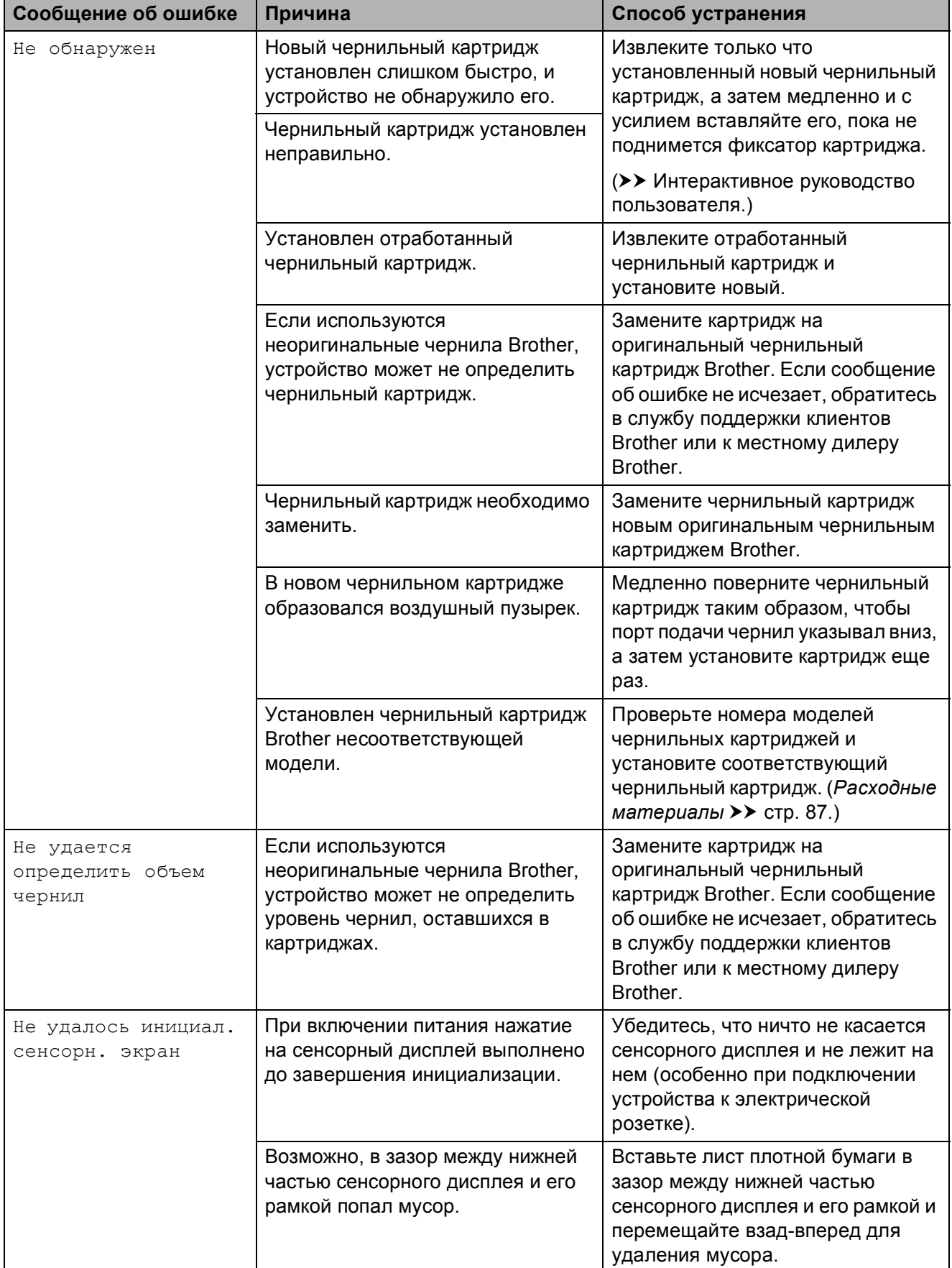

**B**

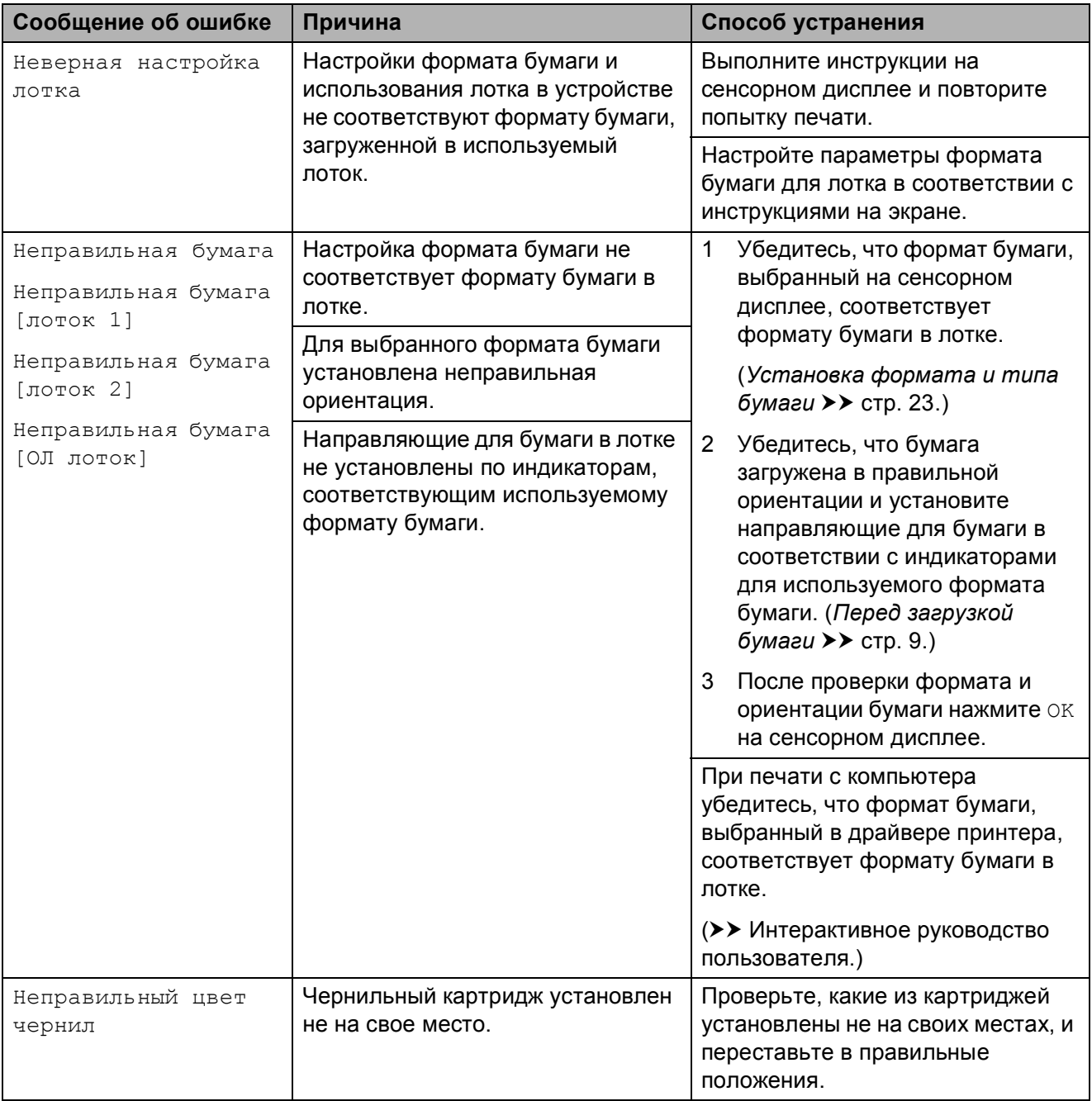

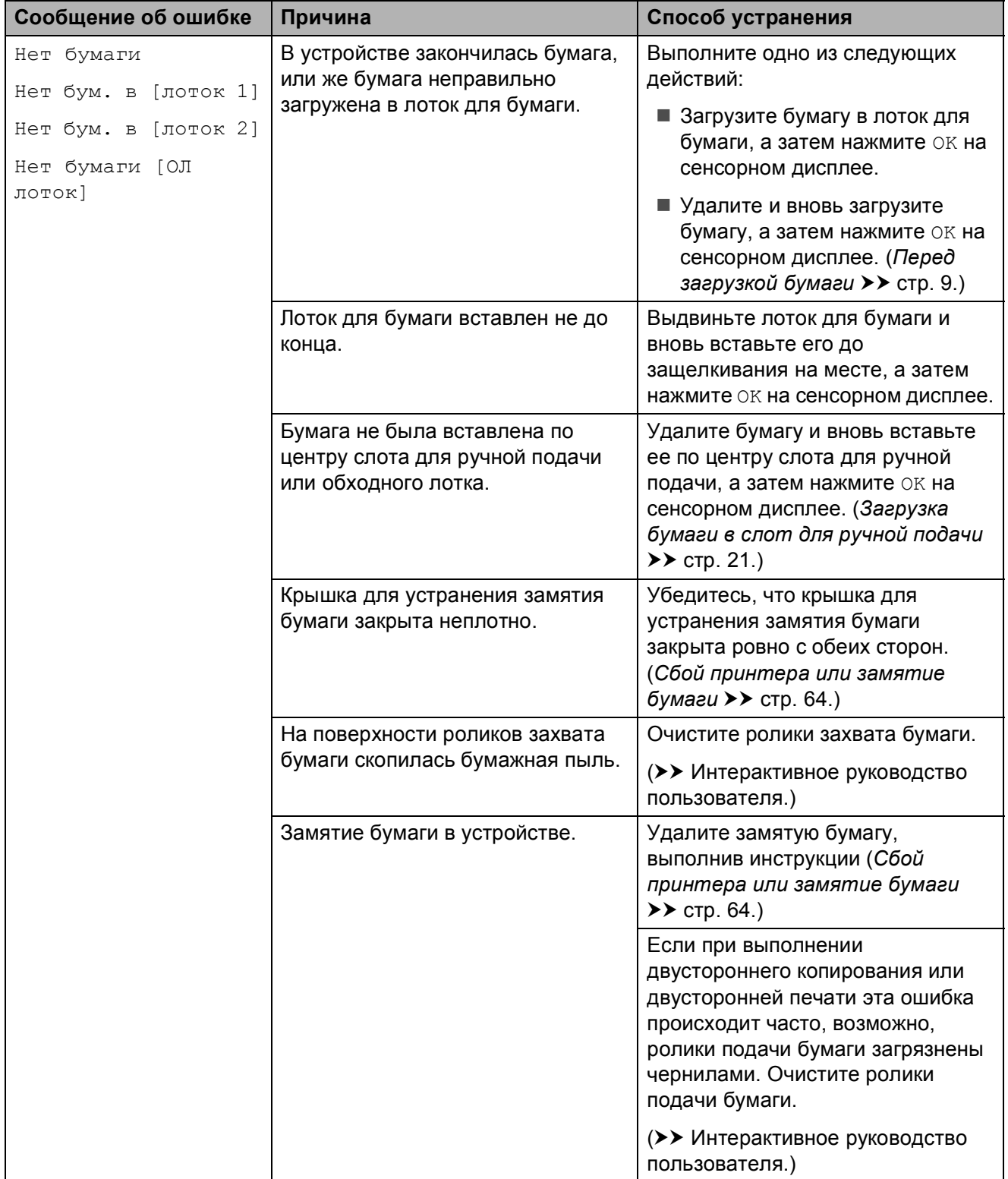

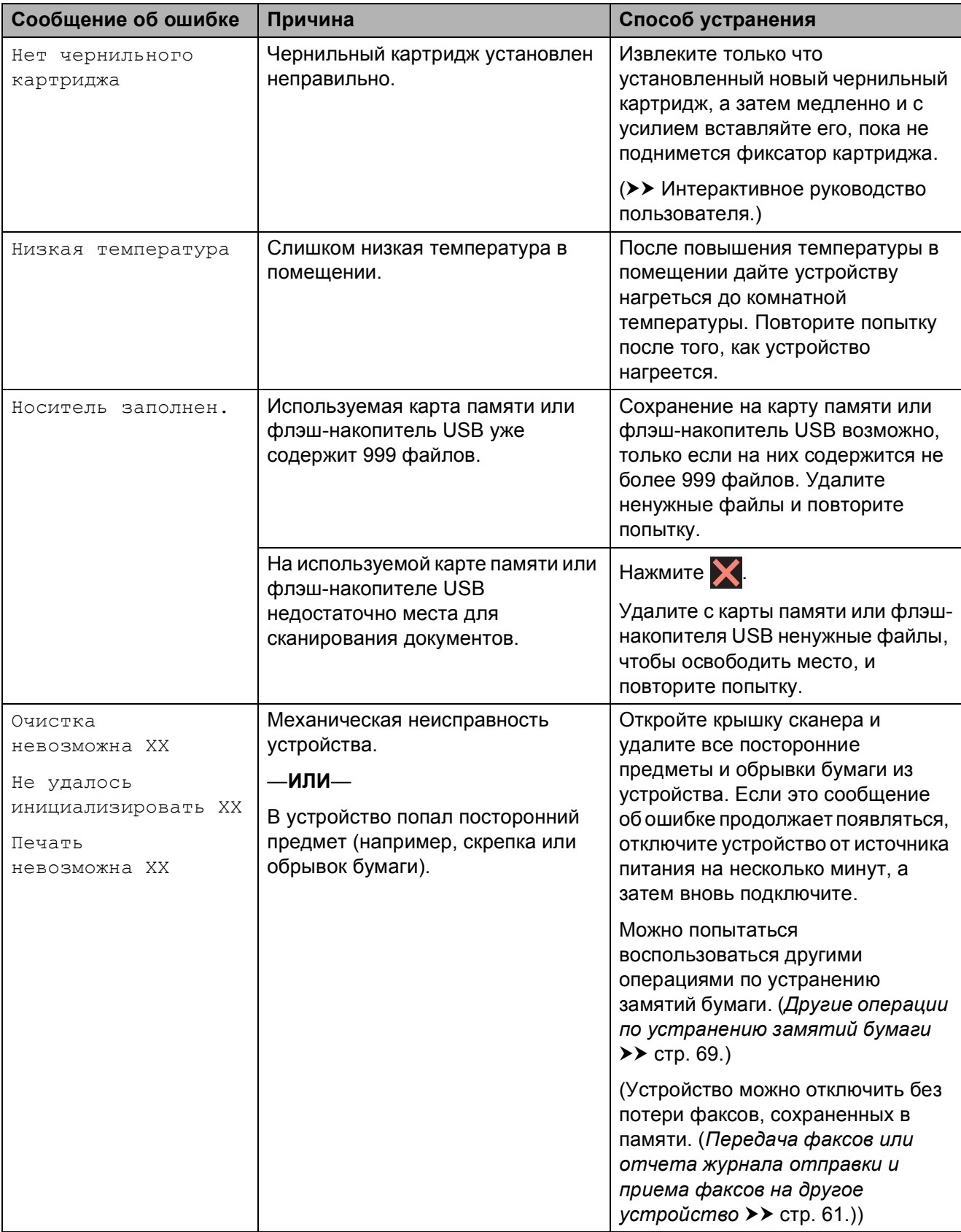

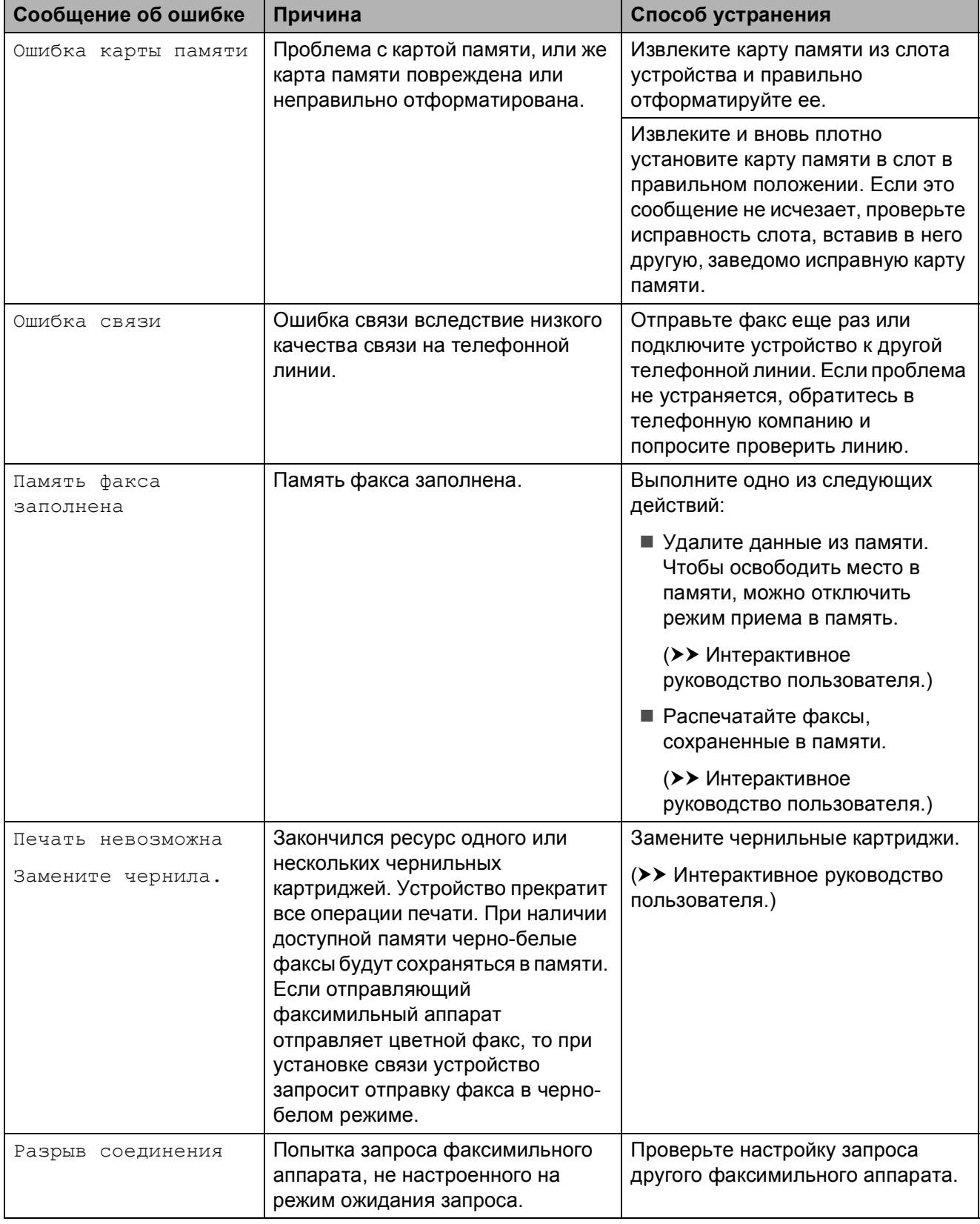

**B**

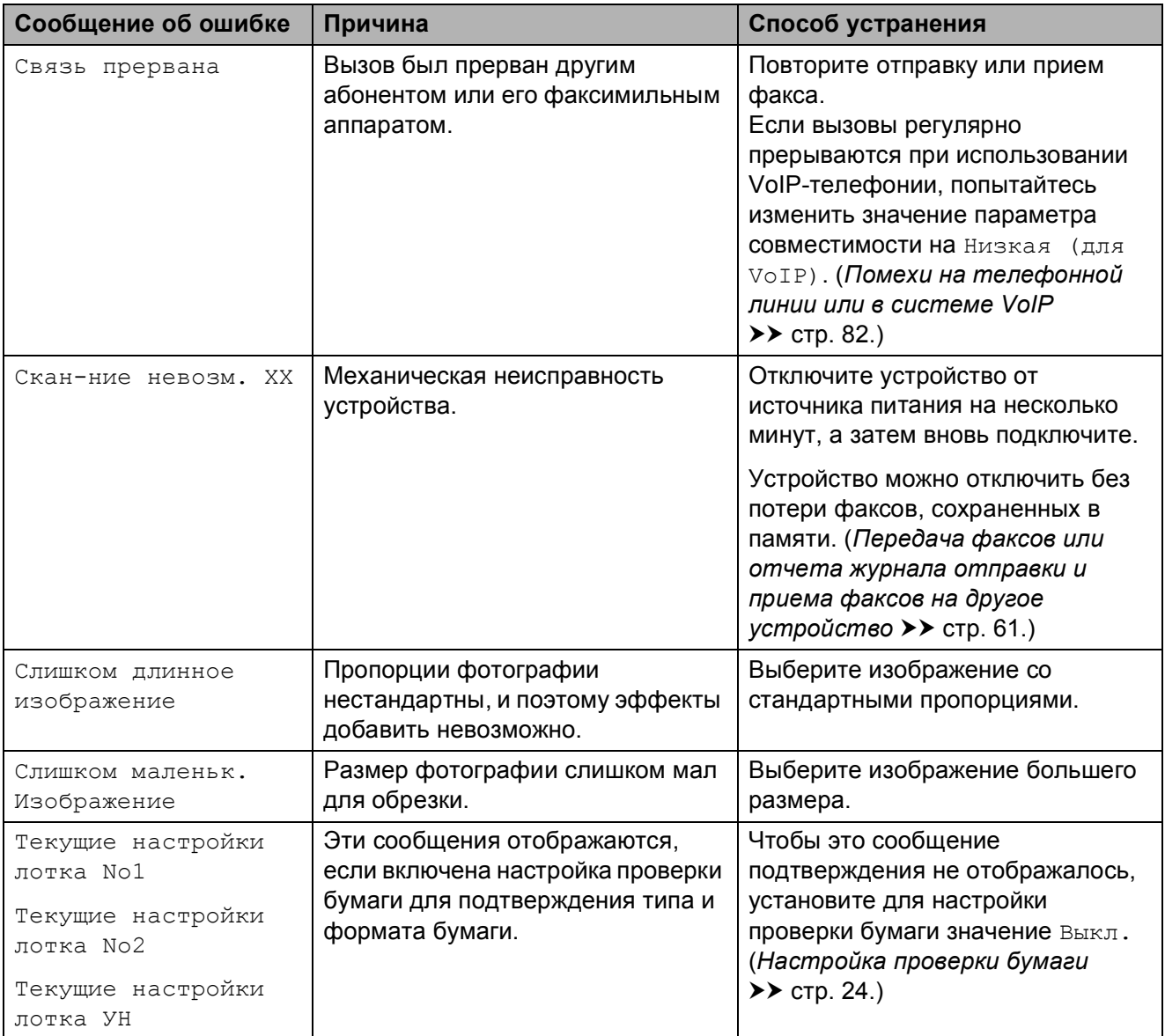

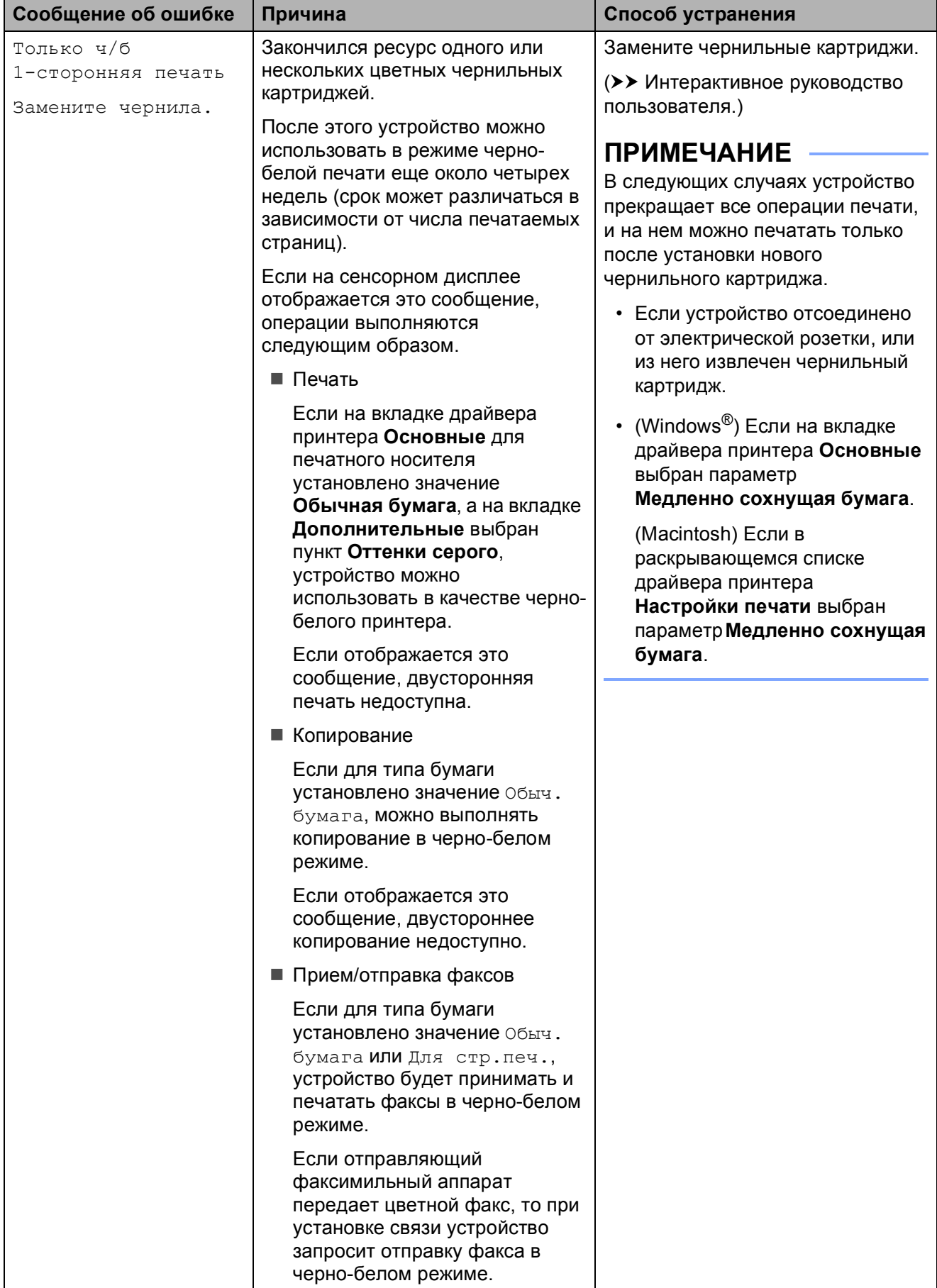

**B**

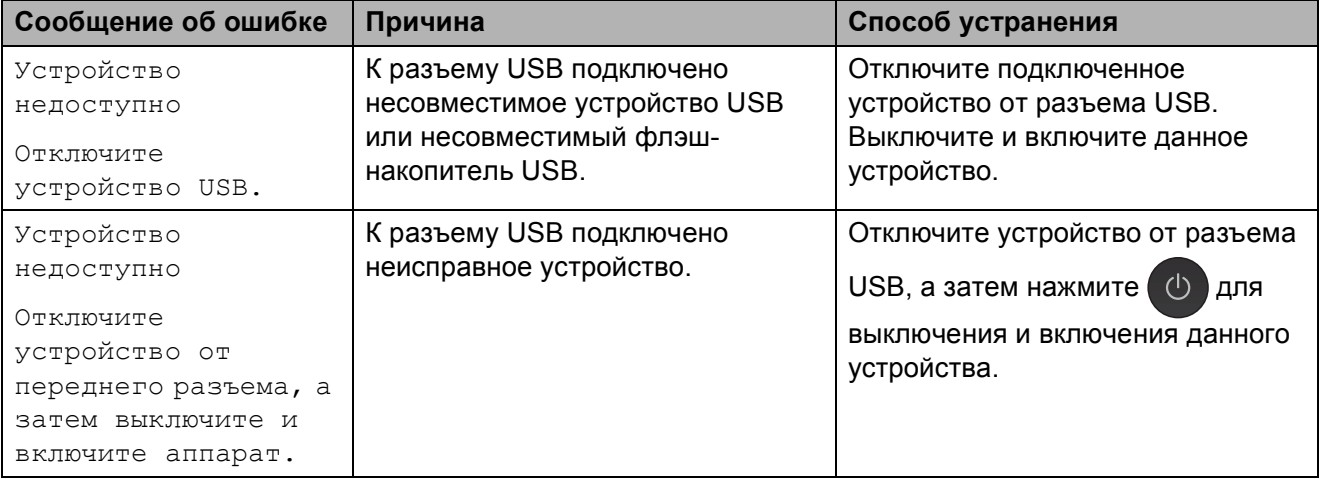

## **Анимация ошибок <sup>B</sup>**

Когда происходит замятие бумаги, отображаются пошаговые инструкции по устранению неисправности. Можно переходить от одного шага к другому самостоятельно. Нажимайте ▶, чтобы отобразить следующий шаг, или <, чтобы вернуться к предыдущему шагу.

## <span id="page-68-0"></span>**Передача факсов или отчета журнала отправки и приема факсов на другое**  $Y$ **СТРОЙСТВО**

Если на сенсорном дисплее отображается одно из следующих сообщений:

- Очистка невозможна XX
- Не удалось инициализировать XX
- Печать невозможна XX
- Скан-ние невозм. XX

Рекомендуется передать факсы на другой факсимильный аппарат или на компьютер. (*[Передача](#page-68-1) факсов на другой*  $\phi$ аксимильный аппарат >> стр. 61.) (*Передача факсов на [компьютер](#page-68-2)*  $\blacktriangleright\blacktriangleright$  стр[. 61](#page-68-2).)

Передайте отчет журнала отправки и приема факсов на другое устройство, чтобы проверить, имеются ли факсы, которые необходимо передать. (*[Отправка](#page-69-1) отчета журнала отправки и приема факсов на другой [факсимильный](#page-69-1) [аппарат](#page-69-1)* **≻** стр. 62.)

#### <span id="page-68-1"></span>**Передача факсов на другой факсимильный аппарат <sup>B</sup>**

Если идентификатор устройства не задан, переключение в режим передачи факсов невозможно.

(*Задание [идентификатора](#page-47-0) устройства*  $\rightarrow$  стр[. 40.](#page-47-0))

- **1** Для временного сброса ошибки нажмите .
- Нажмите | Настройки).
- Нажмите все настройки.
- Проведите пальцем вверх или вниз или нажимайте ▲ или ▼, чтобы отобразить Обслуживание.
- Нажмите Обслуживание.
- Нажмите Перед. данных.
- Нажмите Передача факса.
- Выполните одно из следующих действий:
	- Если на сенсорном дисплее отображается сообщение Нет данных, в памяти устройства нет факсов.

Нажмите Закрыть, а затем нажмите  $\left| \cdot \right|$ .

- Введите номер факсимильного аппарата, на который будут пересылаться факсы.
- Нажмите Факс Старт.

#### <span id="page-68-2"></span>**Передача факсов на компьютер**

Передайте факсы из памяти устройства на компьютер.

Для временного сброса ошибки нажмите .

Убедитесь, что операция **Установить MFL-Pro Suite** выполнена, и включите функцию **Получение PC-FAX** на компьютере. Выполните одно из следующих действий:

(Windows<sup>®</sup> XP, Windows Vista<sup>®</sup> и Windows $^{\circledR}$  7)

В меню (**Пуск**) выберите **Все программы**, **Brother**, **Brother Utilities** (Утилиты Brother), **MFC-XXXX**, **Получение PC-FAX**, а затем выберите **Получить** (где "XXXX" — наименование используемой модели).

(Windows $^{\circledR}$  8) Щелкните значок

(**Brother Utilities** (Утилиты Brother)), а затем щелкните раскрывающийся список и выберите наименование используемой модели (если оно еще не выбрано). Щелкните **Получение PC-FAX** в левой панели навигации, а затем щелкните **Получить**.

**6** Убедитесь, что на устройстве включена функция приема PC-Fax. (>> Интерактивное руководство пользователя.) Если при установке функции приема PC-Fax в памяти устройства имеются факсы, на сенсорном дисплее отображается запрос на

подтверждение передачи факсов на компьютер.

- Выполните одно из следующих действий:
	- Чтобы передать все факсы на компьютер, нажмите Да. Если для предварительного просмотра факсов установлено значение Выкл., на сенсорном дисплее отображается запрос на включение функции печати резервных копий.
	- Для выхода и сохранения факсов в памяти устройства нажмите Нет.

Нажмите  $\sum$ .

#### <span id="page-69-1"></span>**Отправка отчета журнала отправки и приема факсов на другой факсимильный аппарат <sup>B</sup>**

Если идентификатор устройства не задан, переключение в режим передачи факсов невозможно.

(*Задание [идентификатора](#page-47-0) устройства*  $\rightarrow$  стр[. 40.](#page-47-0))

a Для временного сброса ошибки нажмите  $\blacktriangleright$ 

**Нажмите** (Настройки).

- Нажмите все настройки.
- Проведите пальцем вверх или вниз или нажимайте ▲ или ▼, чтобы отобразить Обслуживание.
- Нажмите Обслуживание.
- Нажмите Перед. данных.
- Нажмите Передача отчета.
- Введите номер факса, на который будет переслан отчет журнала отправки и приема факсов.
- Нажмите Факс Старт.

## <span id="page-69-0"></span>**Замятие документа <sup>B</sup>**

В АПД может произойти замятие, если документы вставлены или подаются неправильно, или же если документы слишком длинные. Для устранения замятия документа выполните следующие действия.

#### **Замятие документа в верхней части АПД <sup>B</sup>**

Извлеките из АПД все незамятую бумагу.

b Откройте крышку АПД.

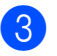

Извлеките замятый документ. вытащив его вверх.

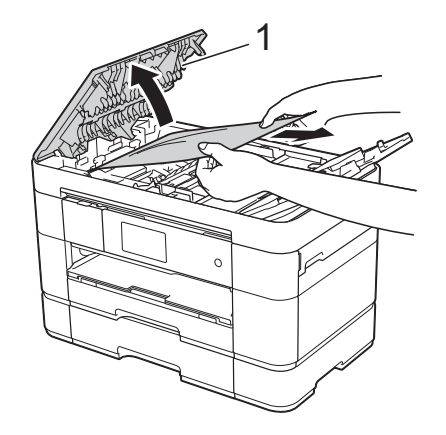

**1 Крышка АПД**

#### **ПРИМЕЧАНИЕ**

Если замятую бумагу удалить не удается, откройте лоток подачи (1), а затем удалите замятую бумагу.

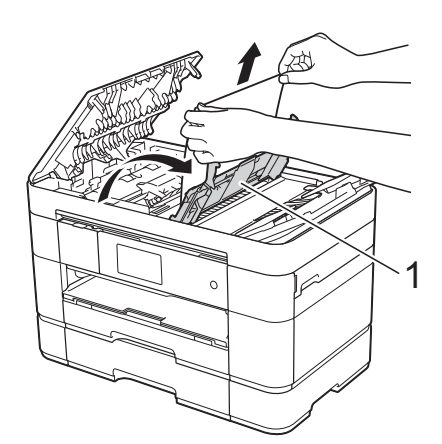

Прежде чем закрывать крышку АПД, закройте лоток подачи.

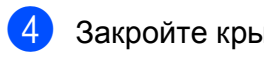

Закройте крышку АПД.

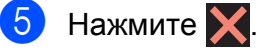

### **ВАЖНАЯ ИНФОРМАЦИЯ**

Во избежание замятия документов закрывайте крышку АПД правильно, слегка нажимая на нее в центральной части.

#### **Замятие документа внутри АПД**

- Извлеките из АПД всю незамятую бумагу.
- 
- b Поднимите крышку для документа.
- c Вытащите замятый документ вправо.

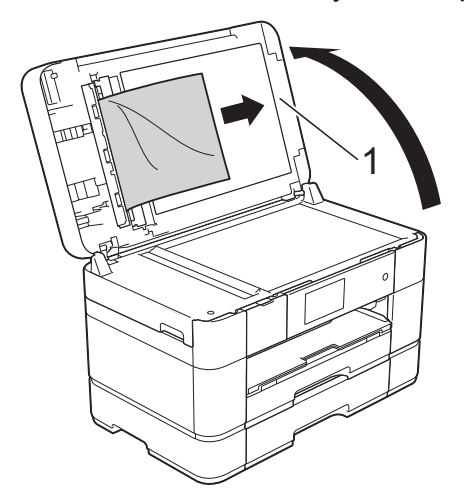

- **1 Крышка для документа**
- Закройте крышку для документа.
- Нажмите  $\blacktriangleright$ .

#### **Замятие небольшого документа в АПД <sup>B</sup>**

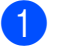

- Поднимите крышку для документа.
- b Вставьте лист плотной бумаги (например, картона) в АПД, чтобы протолкнуть застрявшие обрывки документа.

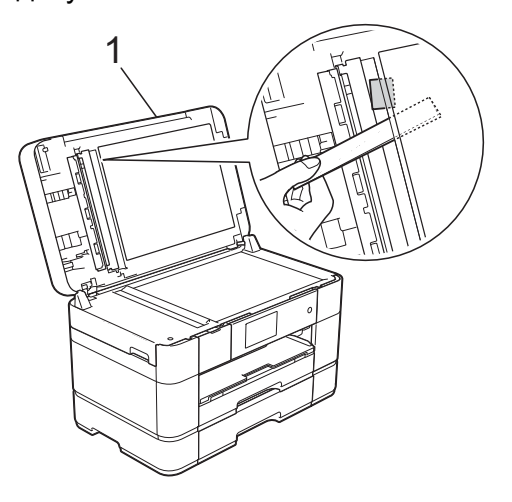

**1 Крышка для документа**

З Закройте крышку для документа.

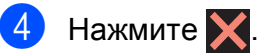

### <span id="page-71-0"></span>**Сбой принтера или замятие**  $6$ умаги

**Выполните эти шаги для обнаружения и удаления замятой бумаги, если на сенсорном дисплее отображается сообщение: Замятие бумаги [спереди] или Замятие**  $6$ умаги [спереди, сзади]

#### **ПРИМЕЧАНИЕ**

Если на сенсорном дисплее отображается сообщение Замятие бумаги [сзади], см. стр[. 67.](#page-74-0)

- **1** Отключите устройство от электрической розетки.
- 2 Если бумага загружена в обходной лоток, удалите ее.
- З Полностью выдвиньте из устройства лоток 1, а затем лоток 2.

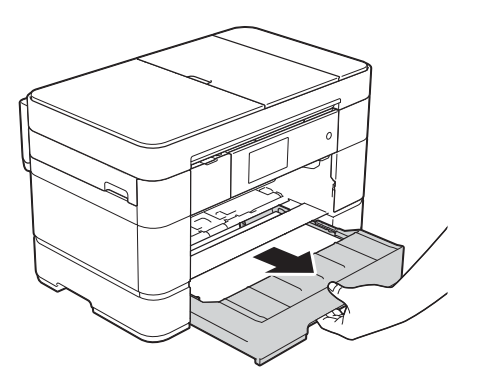

Извлеките замятую бумагу (1).

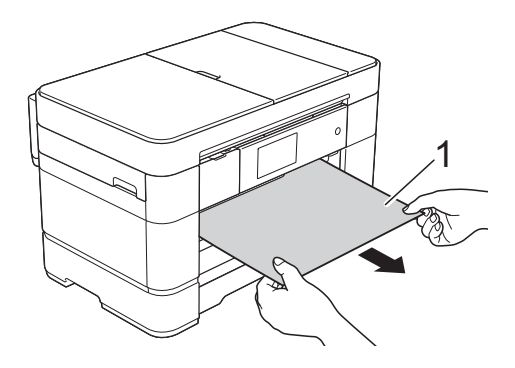

e Поднимите крышку для устранения замятия бумаги и извлеките замятую бумагу.

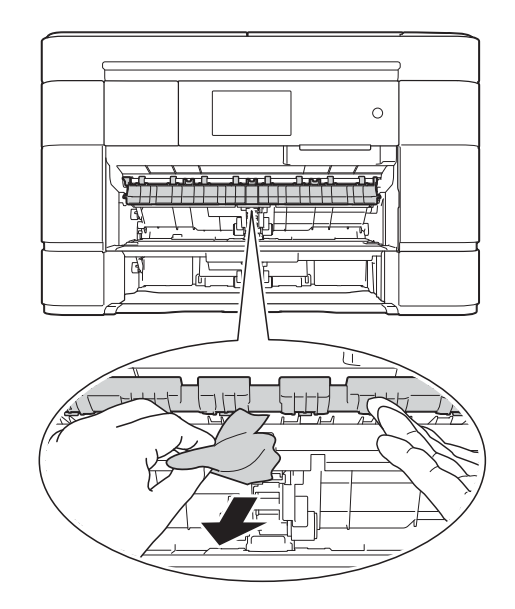

f Тщательно осмотрите устройство внутри, а также над и под крышкой для устранения замятия бумаги и убедитесь, что там не осталось обрывков бумаги.

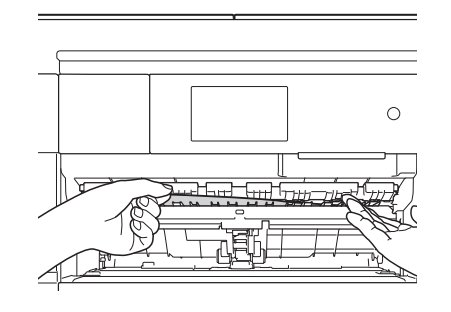
- 
- g Плотно задвиньте <sup>в</sup> устройство лоток 1, а затем лоток 2.

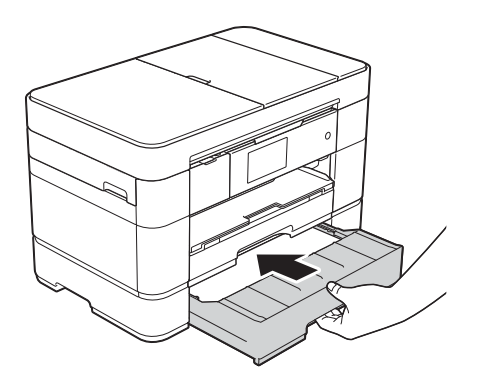

Возьмитесь за держатели с обеих сторон крышки сканера и поднимите крышку сканера (1) в открытое положение.

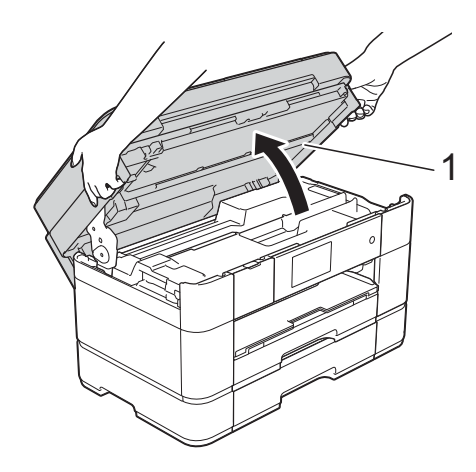

**9** Медленно вытащите замятую бумагу (1) из устройства.

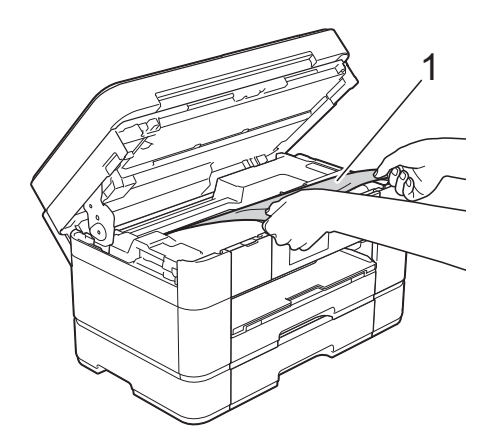

10 При необходимости сдвиньте печатающую головку, чтобы добраться до бумаги, оставшейся в этой области. Убедитесь, что в углах устройства (1) и (2) не осталось замятой бумаги.

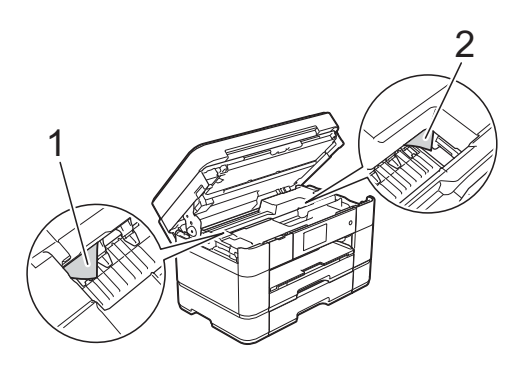

#### **ВАЖНАЯ ИНФОРМАЦИЯ**

- Если замятие бумаги произошло под печатающей головкой, отключите устройство от источника электропитания, а затем сдвиньте печатающую головку, чтобы добраться до бумаги.
- Если печатающая головка находится в правом углу (как показано на рисунке), ее сдвинуть нельзя. Вновь подключите кабель питания. Удерживайте нажатой

клавишу Х до тех пор, пока печатающая головка не переместится в центр. Затем отключите устройство от источника электропитания и извлеките бумагу.

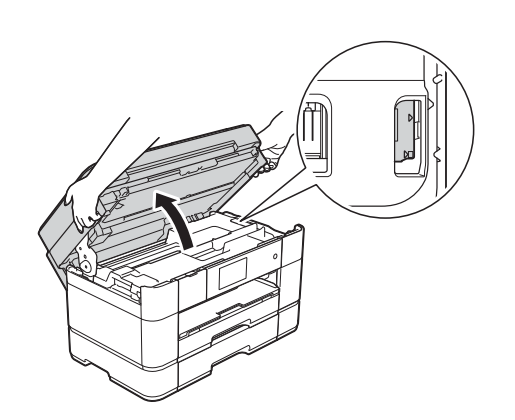

• Если чернила попадут на кожу, немедленно промойте кожу большим количеством воды с мылом.

В Осторожно закройте крышку сканера, держась за держатели с обеих сторон.

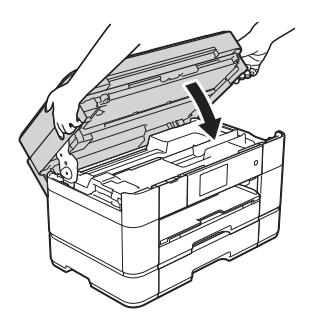

Выполните одно из следующих действий:

- Если на сенсорном дисплее отображается сообщение Замятие бумаги [спереди], перейдите к шагу **®**.
- Если на сенсорном дисплее отображается сообщение Замятие бумаги [спереди, сзади], перейдите к шагу  $\circledR$  $\circledR$  $\circledR$ .
- <span id="page-73-0"></span>12 Откройте обходной лоток. Убедитесь, что внутри устройства не осталось замятой бумаги. Если осталась замятая бумага, медленно вытащите ее из обходного лотка. Если замятую бумагу удалить не удается, поднимите крышку (1) вперед и нажмите фиксатор (2) в направлении задней панели устройства. Затем удалите бумагу.

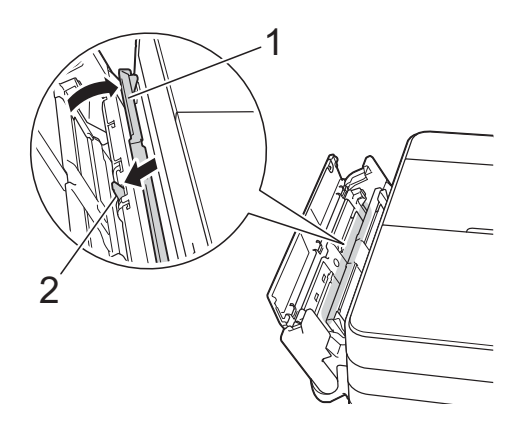

- 
- **13** Закройте обходной лоток.

**14** Откройте крышку для устранения замятия бумаги (1) на задней панели устройства.

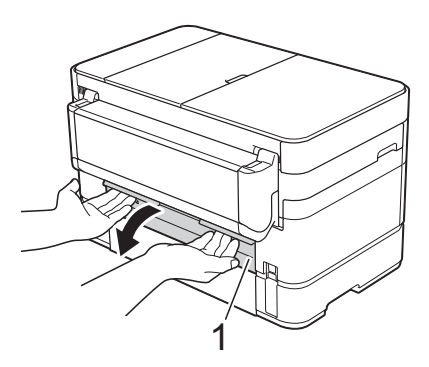

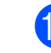

**Б** Откройте внутреннюю крышку (1).

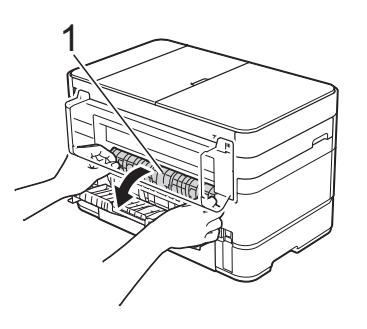

**16** Убедитесь, что внутри устройства не осталось замятой бумаги. Если бумага замялась, медленно вытащите ее из устройства.

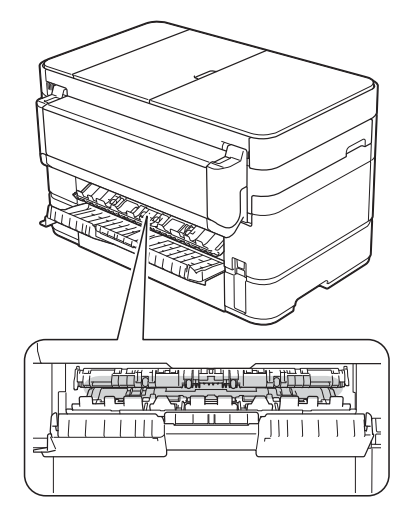

17 Закройте внутреннюю крышку и крышку для устранения замятия бумаги. Убедитесь, что крышки полностью закрыты.

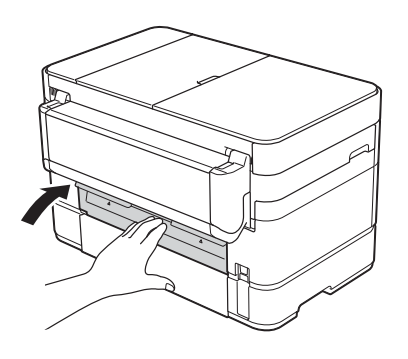

<span id="page-74-0"></span>18 Выдвиньте опорную панель (1) до защелкивания на месте, а затем раскройте щиток опорной панели (2).

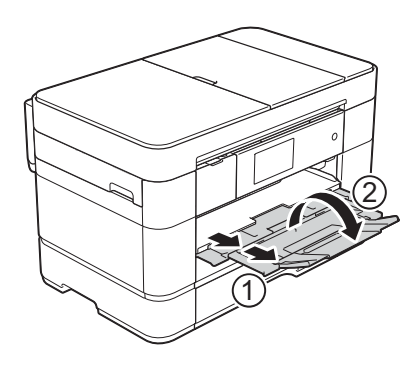

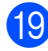

19 Вновь подключите кабель питания.

**Если на сенсорном дисплее отображается сообщение Замятие бумаги [сзади], выполните следующие шаги. B**

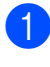

a Отключите устройство от сетевой розетки переменного тока.

b Откройте обходной лоток. Если бумага загружена в обходной лоток, удалите ее.

c Медленно вытащите замятую бумагу из обходного лотка. Если замятую бумагу удалить не удается, поднимите крышку (1) вперед и нажмите фиксатор (2) в направлении задней панели устройства. Затем удалите бумагу.

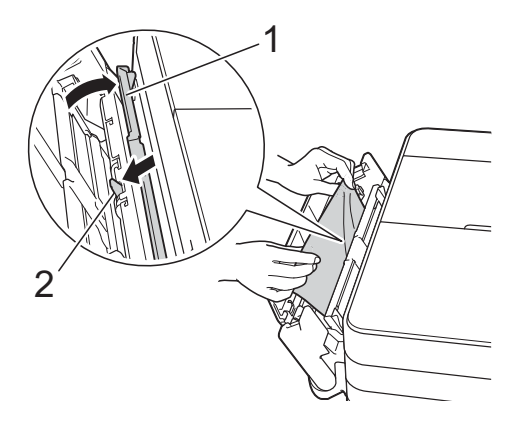

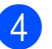

Закройте обходной лоток.

5 Откройте крышку для устранения замятия бумаги (1) на задней панели устройства.

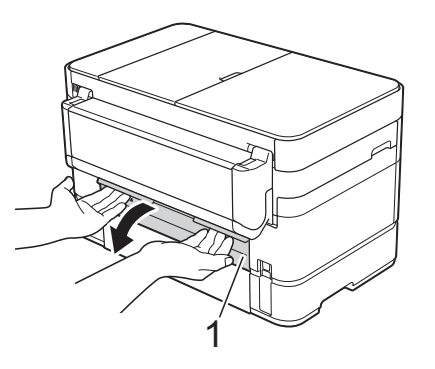

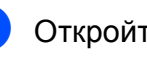

f Откройте внутреннюю крышку (1).

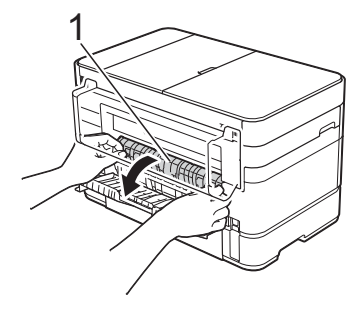

g Медленно вытащите замятую бумагу из устройства.

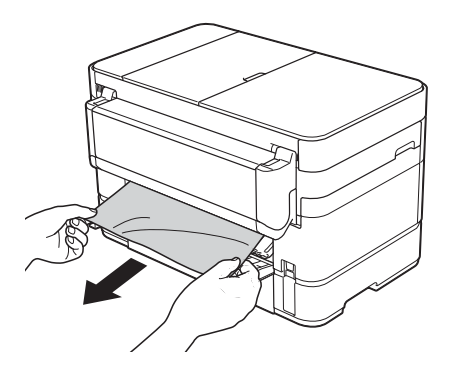

**8** Закройте внутреннюю крышку и крышку для устранения замятия бумаги. Убедитесь, что крышки правильно закрыты.

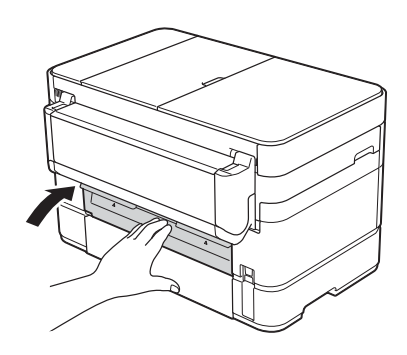

Возьмитесь за держатели с обеих сторон крышки сканера и поднимите крышку сканера (1) в открытое положение.

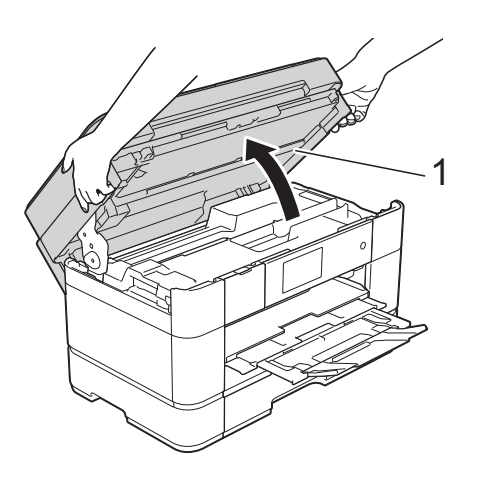

10 Медленно вытащите замятую бумагу (1) из устройства.

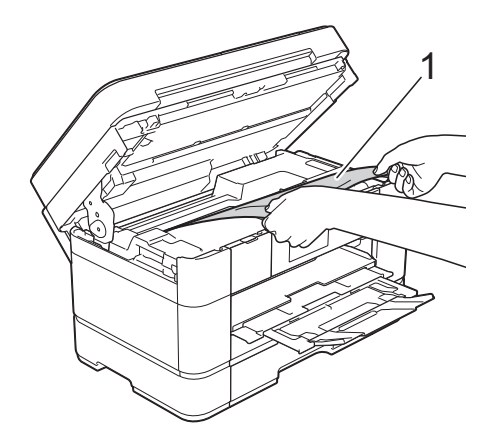

При необходимости сдвиньте печатающую головку, чтобы добраться до бумаги, оставшейся в этой области. Убедитесь, что в углах устройства (1) и (2) не осталось замятой бумаги.

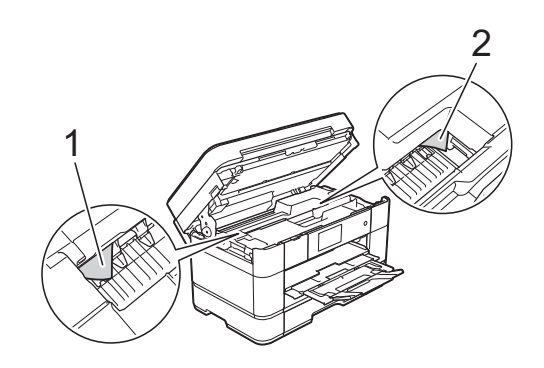

#### **ВАЖНАЯ ИНФОРМАЦИЯ**

- Если замятие бумаги произошло под печатающей головкой, отключите устройство от источника электропитания, а затем сдвиньте печатающую головку, чтобы добраться до бумаги.
- Если печатающая головка находится в правом углу (как показано на рисунке), ее сдвинуть нельзя. Вновь подключите кабель питания. Удерживайте нажатой

клавишу до тех пор, пока печатающая головка не переместится в центр. Затем отключите устройство от источника электропитания и извлеките бумагу.

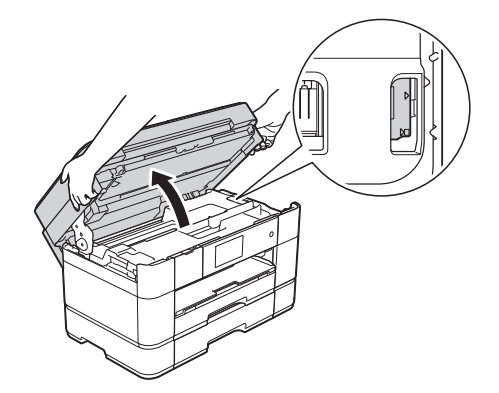

- Если чернила попадут на кожу, немедленно промойте кожу большим количеством воды с мылом.
- 12 Осторожно закройте крышку сканера, держась за держатели с обеих сторон.

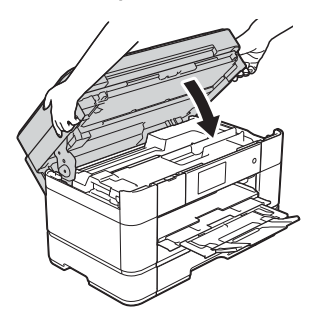

**6** Вновь подключите кабель питания.

#### **ПРИМЕЧАНИЕ**

Повторные замятия бумаги могут означать, что в устройстве застрял небольшой обрывок бумаги. (*[Другие](#page-76-0) операции по [устранению](#page-76-0) замятий [бумаги](#page-76-0)* ▶ стр. 69.)

#### <span id="page-76-0"></span>**Другие операции по устранению замятий бумаги <sup>B</sup>**

- a При повторяющихся замятиях бумаги (3 раза или более) на сенсорном дисплее отображается сообщение, предлагающее удалить обрывки бумаги из устройства. Нажмите Да для возврата на начальный экран.
- Нажмите **II** (Настройки).
- Нажмите Обслуживание.
- Нажмите Удаление обрывков бумаги.
- e Следуйте инструкциям на сенсорном дисплее для обнаружения и удаления замятой бумаги.

#### **ПРИМЕЧАНИЕ**

При выполнении этой операции необходимо загрузить в слот для ручной подачи "Лист для обслуживания устройства" (поставляемый с устройством) в альбомной ориентации. Если "Лист для обслуживания устройства" отсутствует, используйте один лист более толстой бумаги формата A4 или Letter (например, лист глянцевой бумаги.)

Убедитесь, что лист вставляется в слот для ручной подачи (не в обходной лоток).

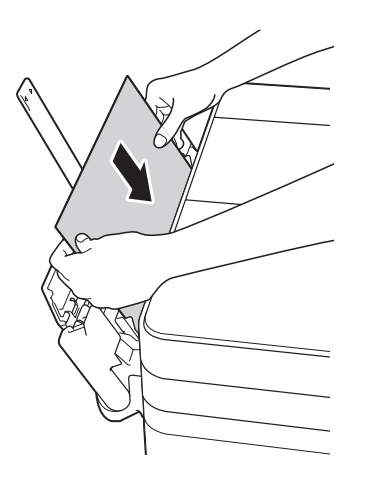

# <span id="page-77-0"></span>**Устранение неисправностей для настройки**  $\overline{\text{6ec}}$ проводной сети

## **Отчет о беспроводной сети <sup>B</sup>**

После настройки параметров беспроводной сети устройства автоматически печатается отчет о беспроводной сети.

Если в напечатанном отчете сообщается о сбое подключения, проверьте код ошибки в отчете и смотрите соответствующие инструкции.

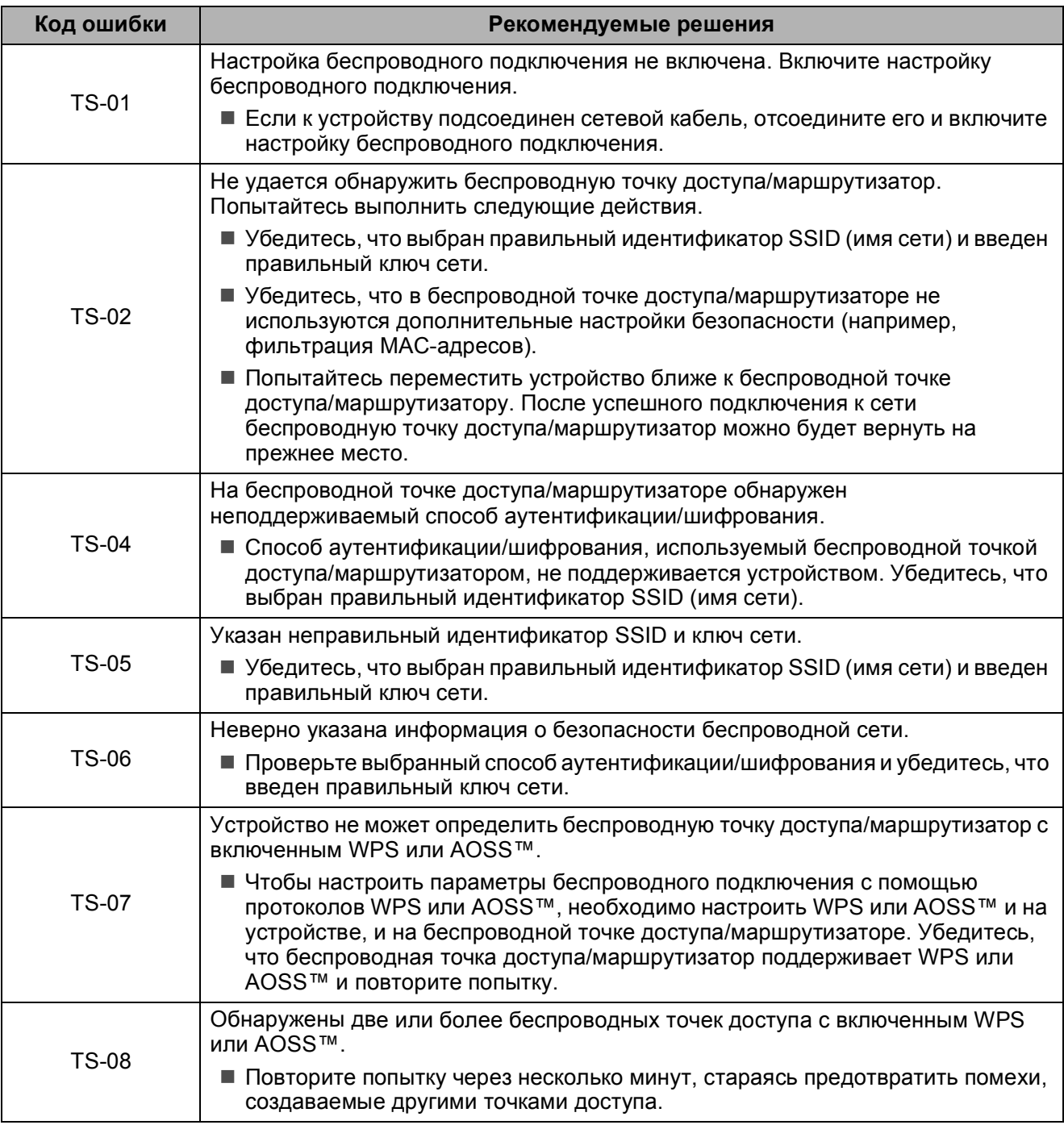

# **При возникновении проблем с устройством <sup>B</sup>**

#### **ВАЖНАЯ ИНФОРМАЦИЯ**

Использование неоригинальных расходных материалов Brother может отрицательно воздействовать на качество печати, производительность аппаратного обеспечения и надежность устройства.

Если вы считаете, что при работе с устройством возникла проблема, воспользуйтесь следующей таблицей, содержащей советы по устранению неисправностей. Большинство неисправностей можно устранить самостоятельно.

Если требуется дополнительная помощь, на веб-сайте Brother Solutions Center можно прочитать ответы на часто задаваемые вопросы и рекомендации по устранению неисправностей.

Посетите веб-сайт <http://support.brother.com>.

#### **ПРИМЕЧАНИЕ**

Для получения технической помощи обратитесь в службу поддержки клиентов Brother.

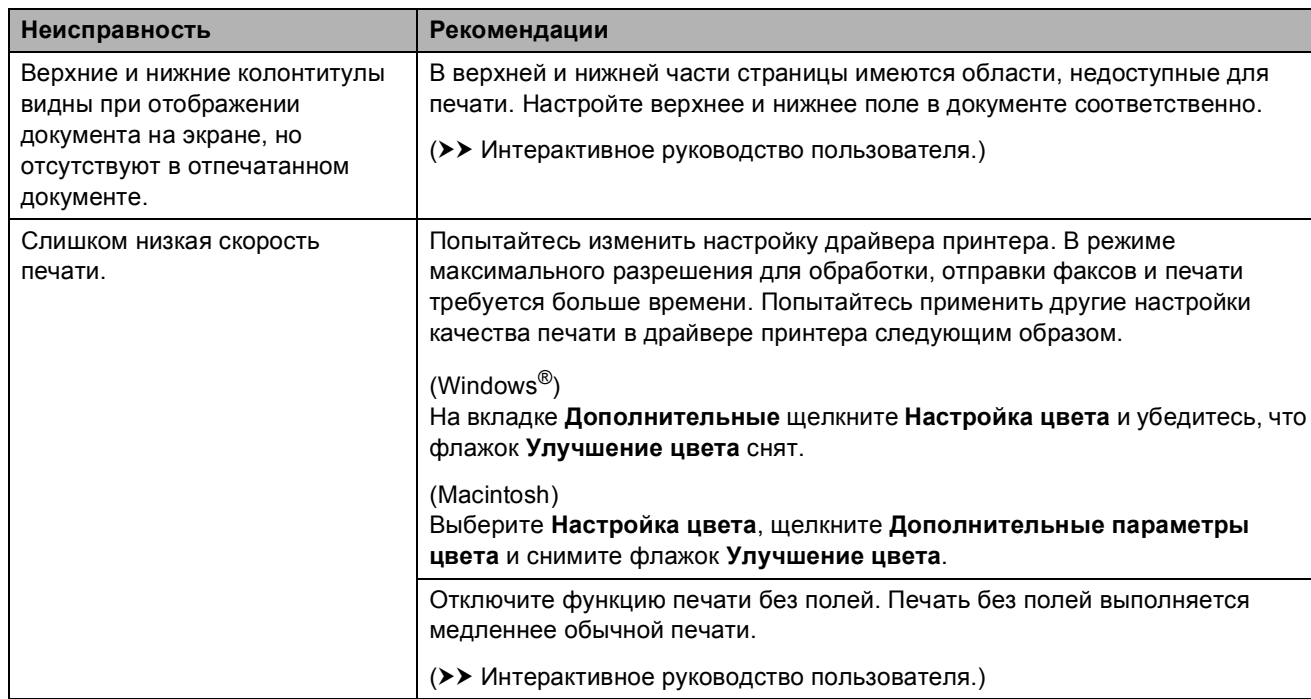

#### <span id="page-78-0"></span>**Проблемы печати**

#### <span id="page-79-0"></span>**Проблемы качества печати**

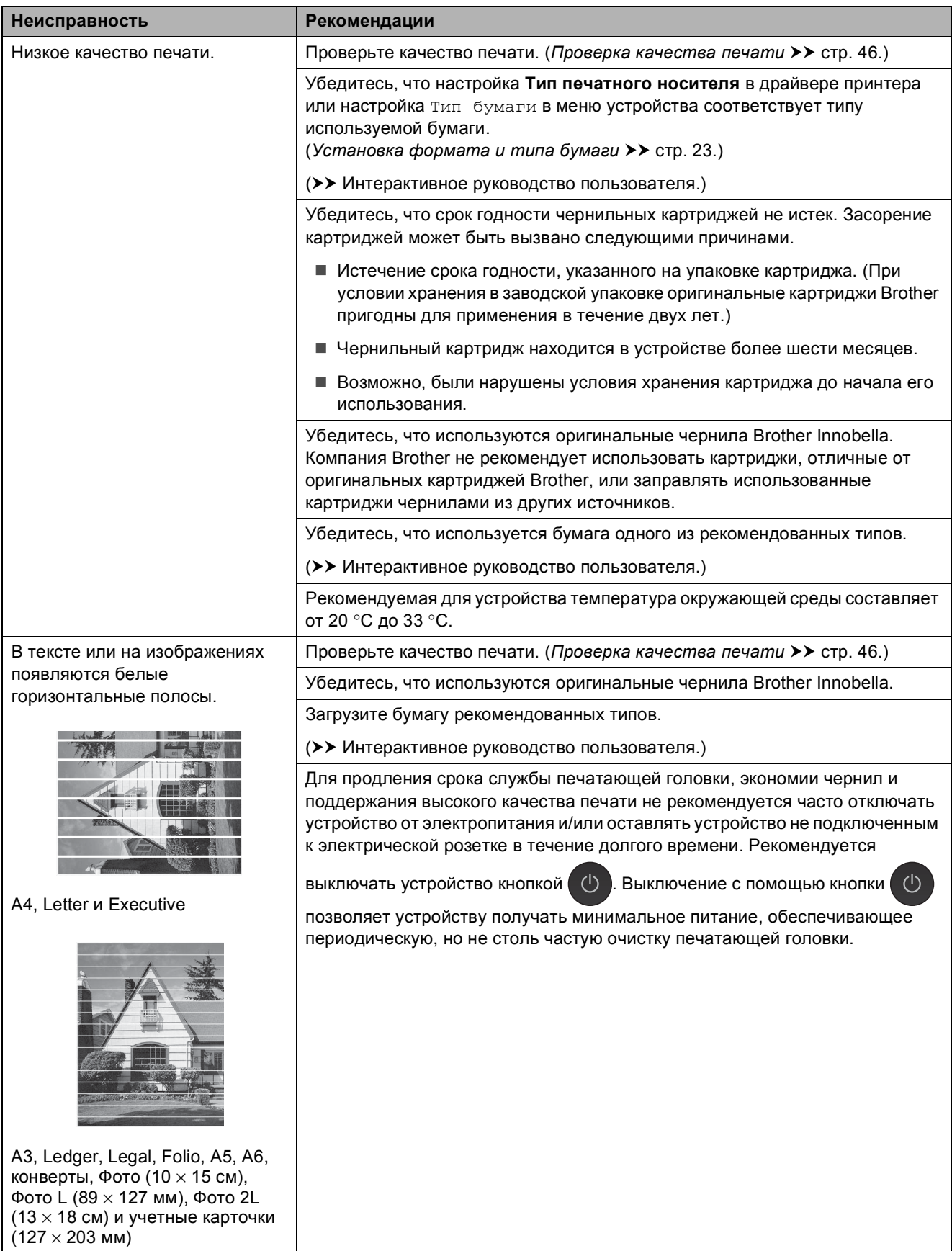

## **Проблемы качества печати (продолжение)**

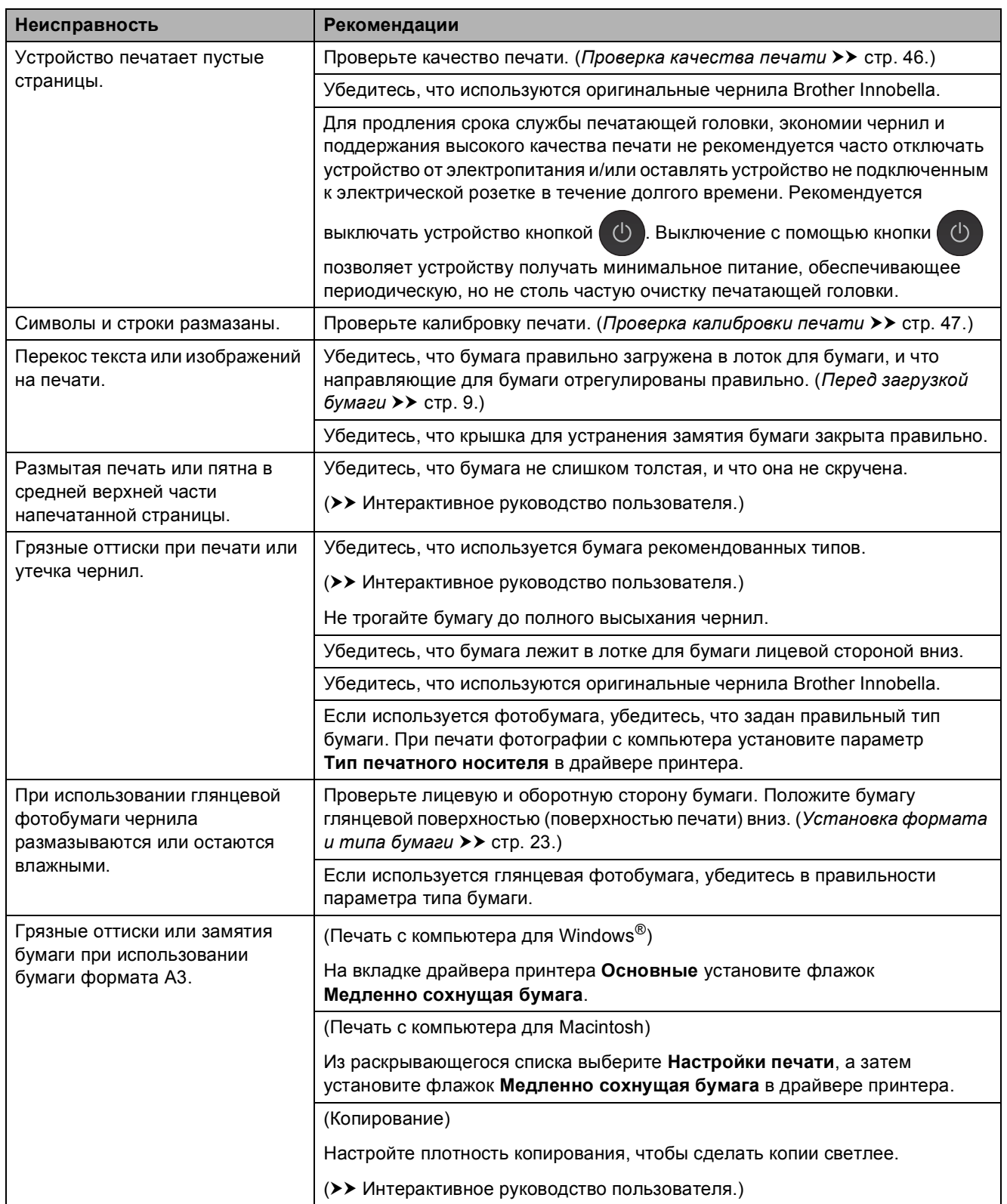

## **Проблемы качества печати (продолжение)**

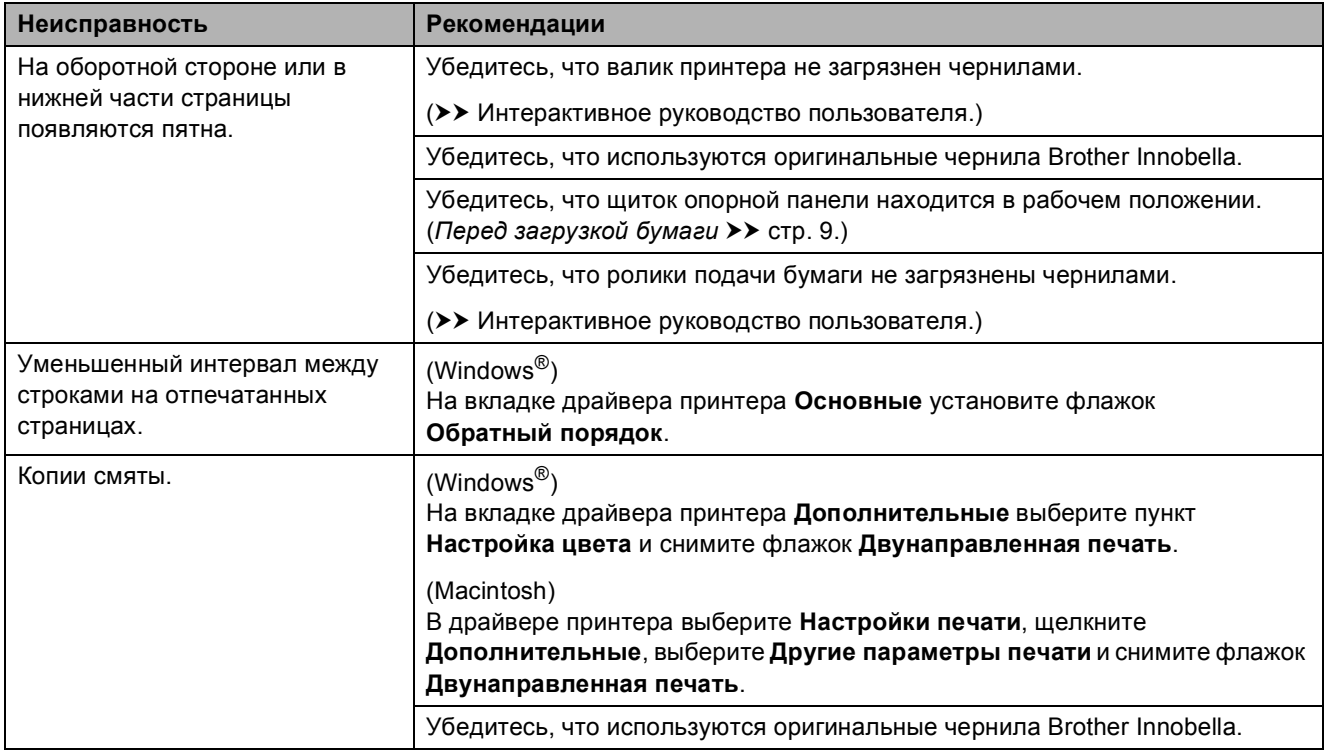

## <span id="page-81-0"></span>**Проблемы при обращении с бумагой**

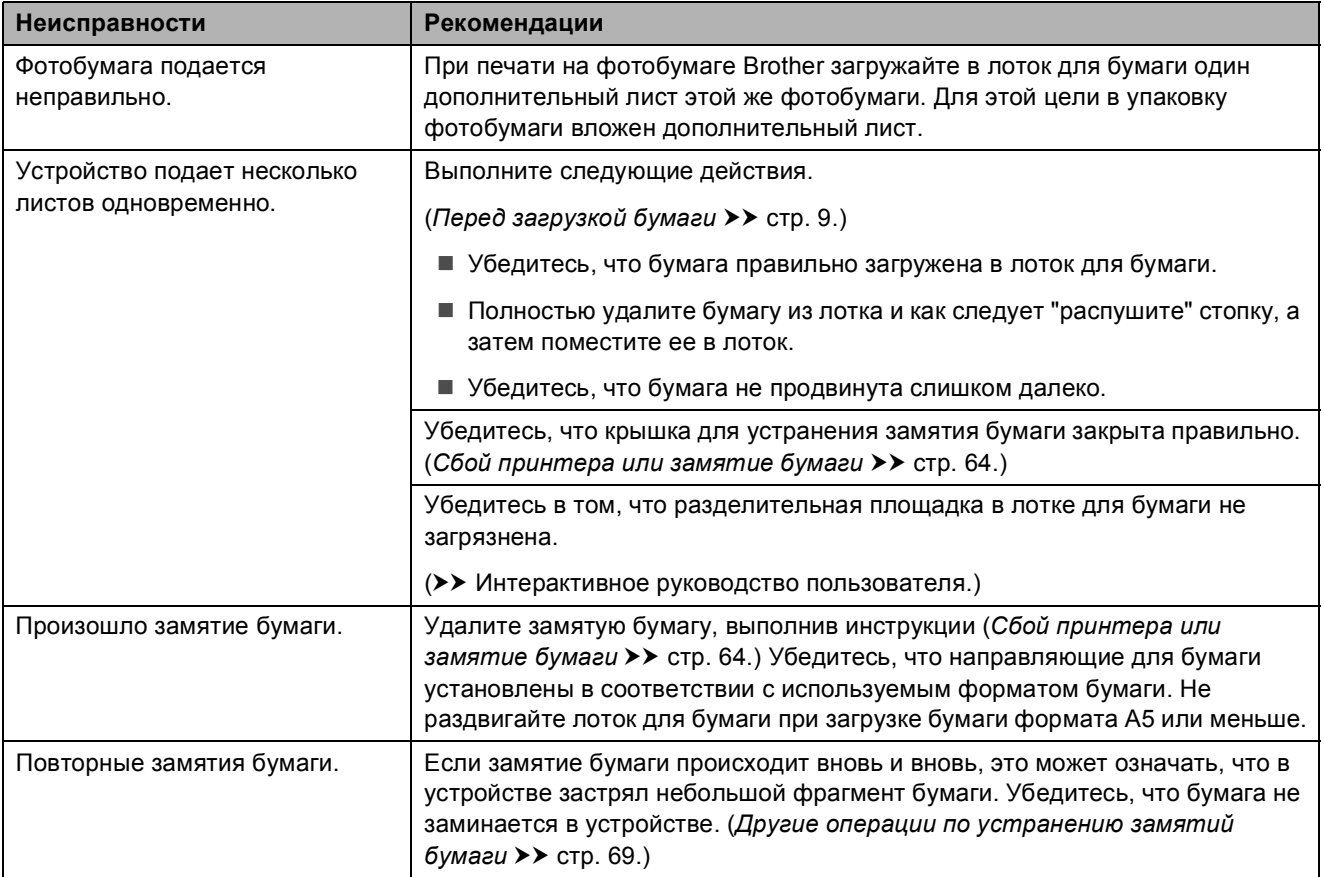

#### <span id="page-82-1"></span>**Печать принятых факсов**

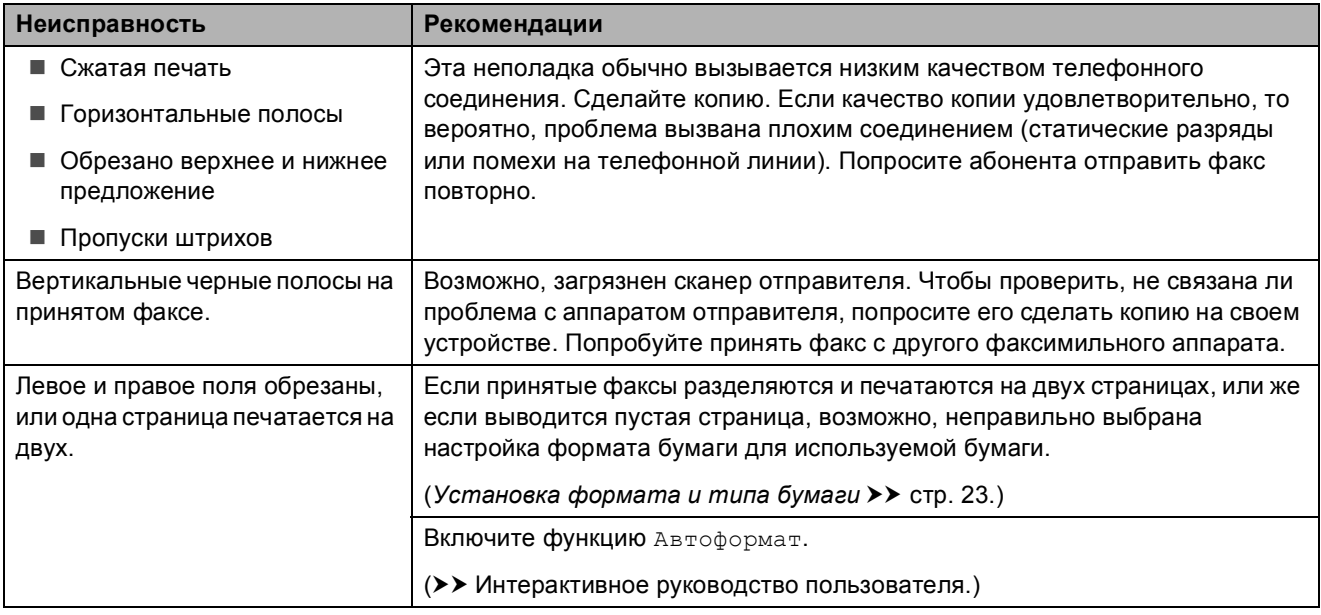

#### <span id="page-82-0"></span>**Телефонная линия или подключения**

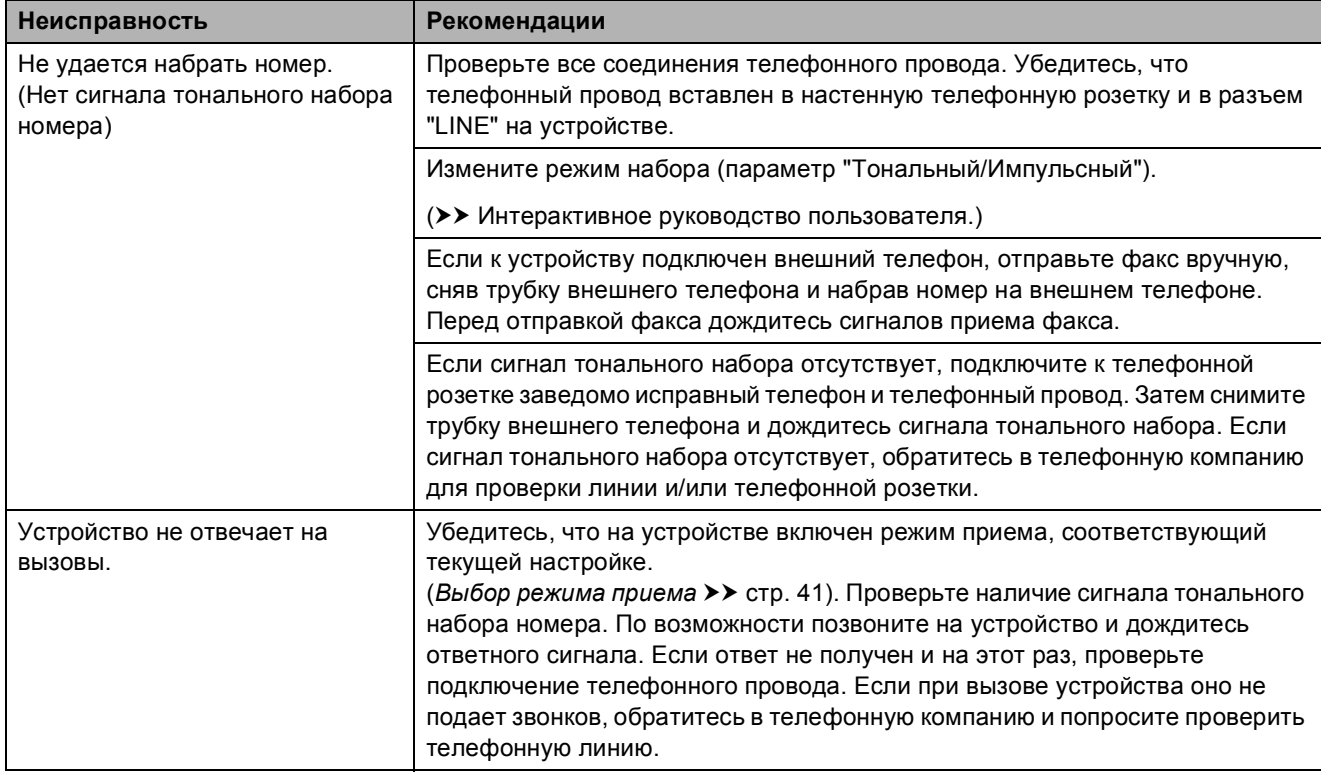

## <span id="page-83-0"></span>**Прием факсов**

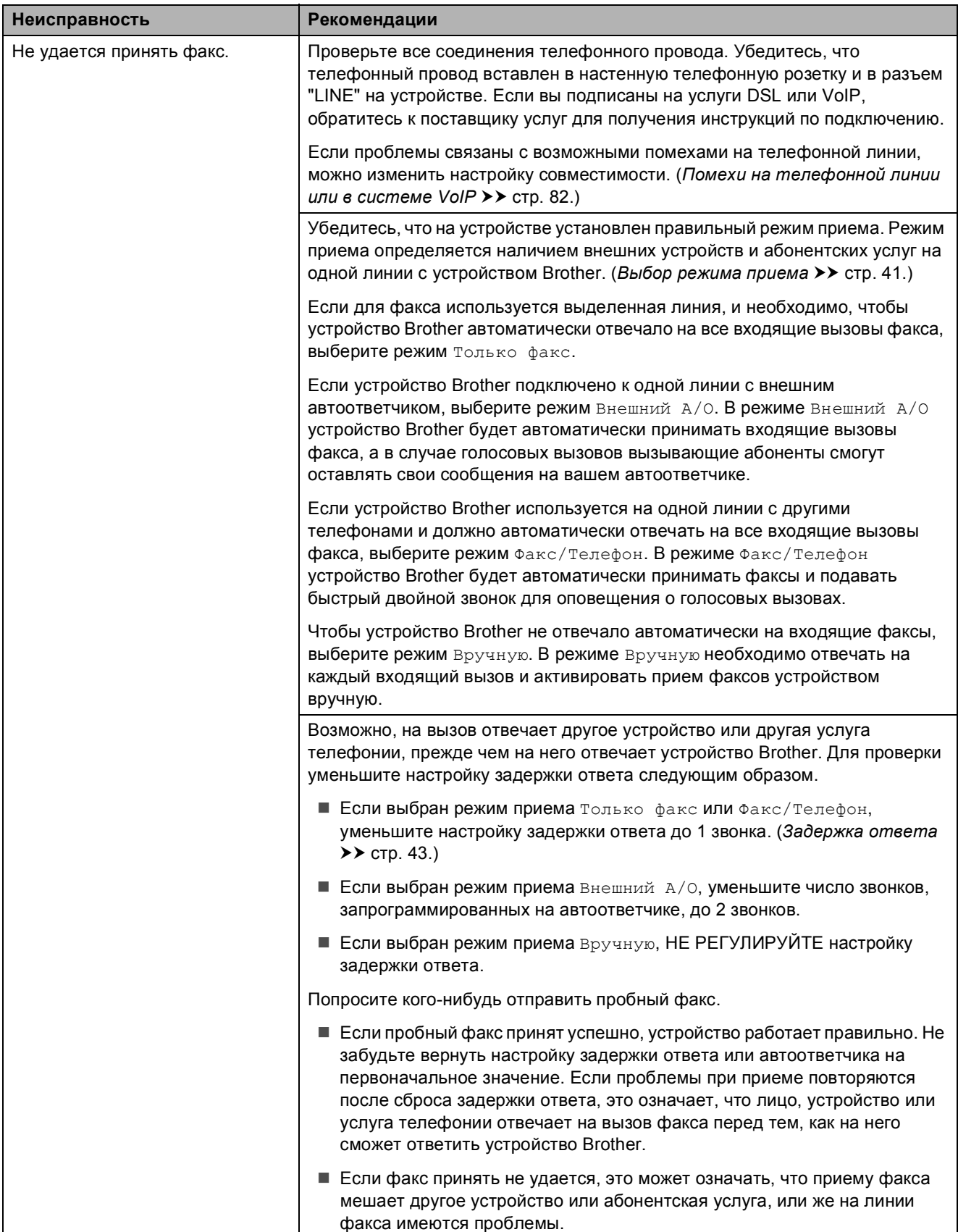

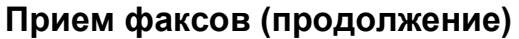

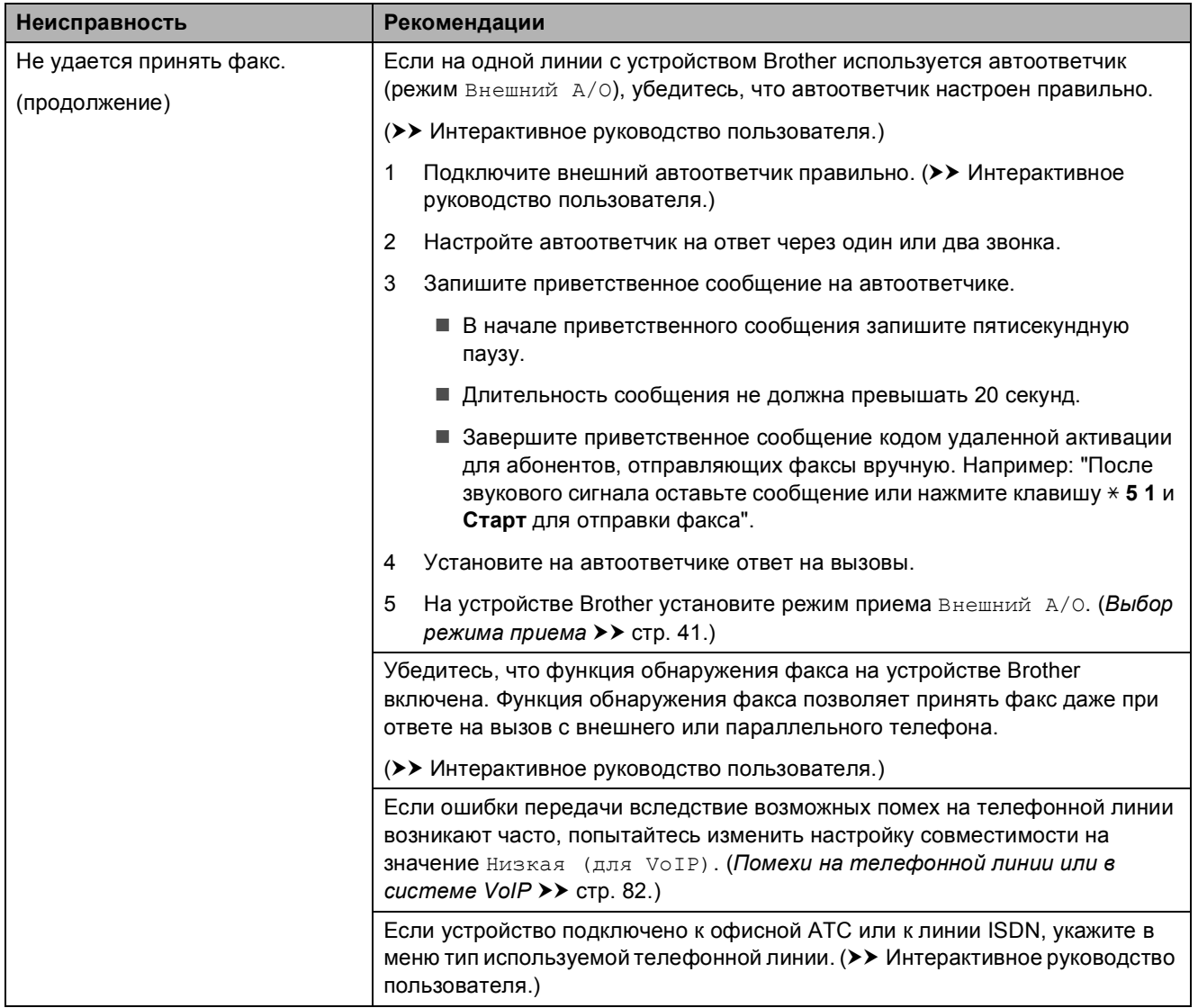

#### <span id="page-85-1"></span>**Отправка факсов**

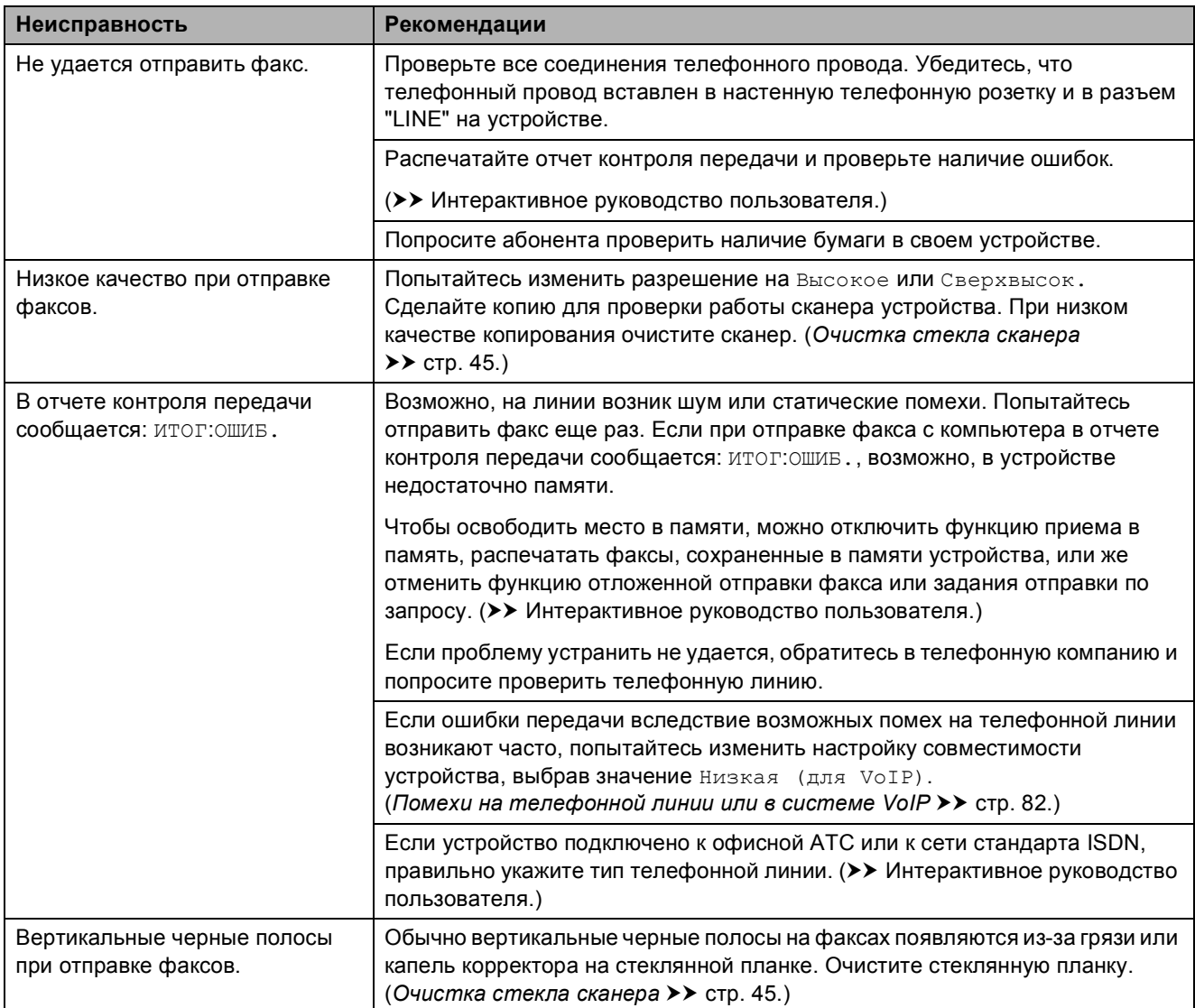

#### <span id="page-85-0"></span>**Обработка входящих вызовов**

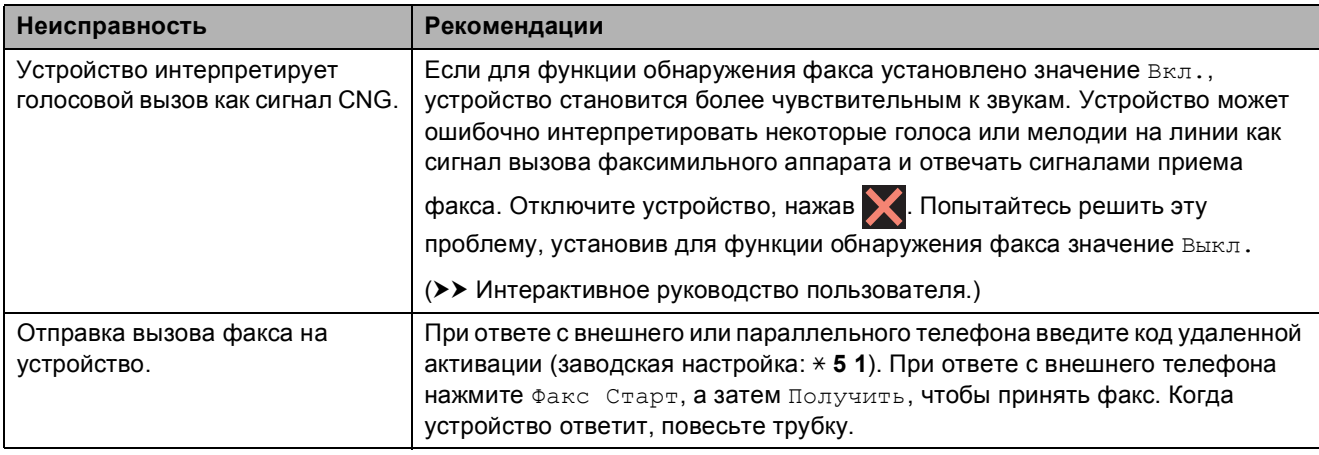

#### **Обработка входящих вызовов (продолжение)**

<span id="page-86-0"></span>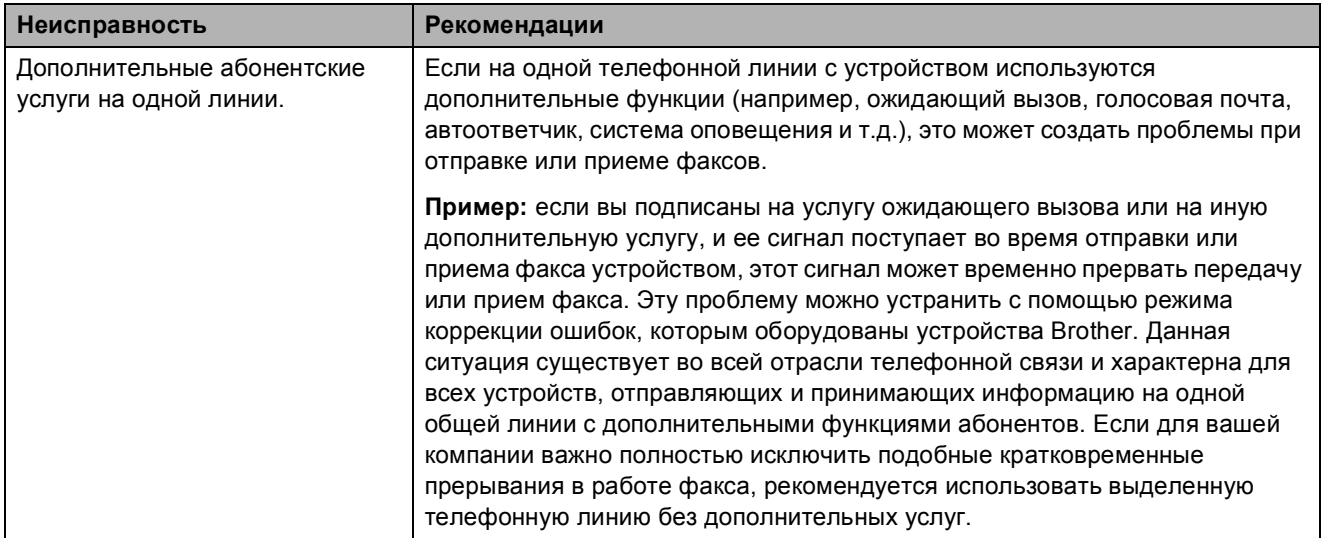

#### <span id="page-86-1"></span>**Проблемы при копировании**

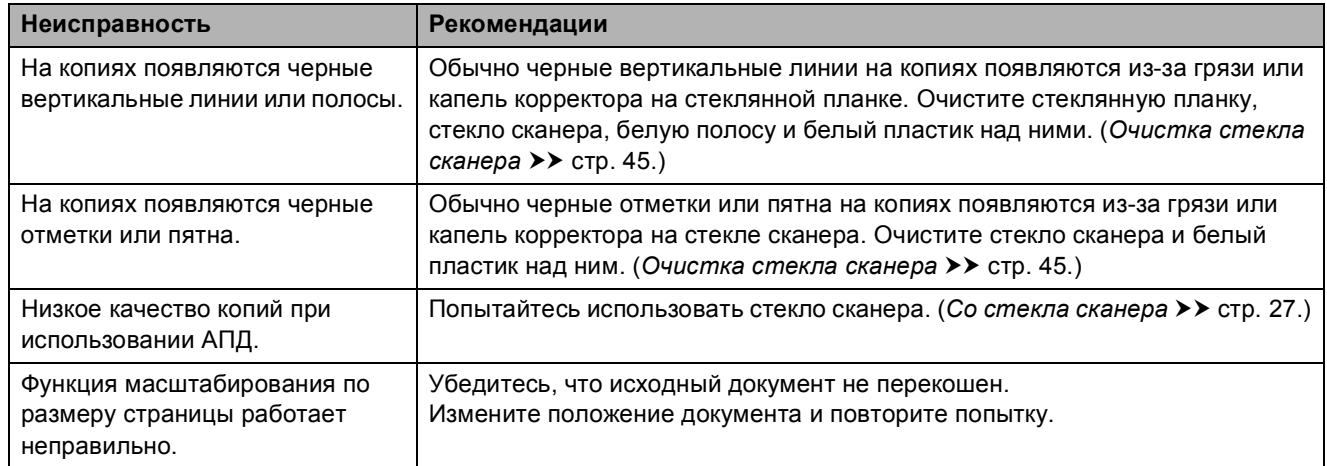

#### <span id="page-86-2"></span>**Проблемы при сканировании**

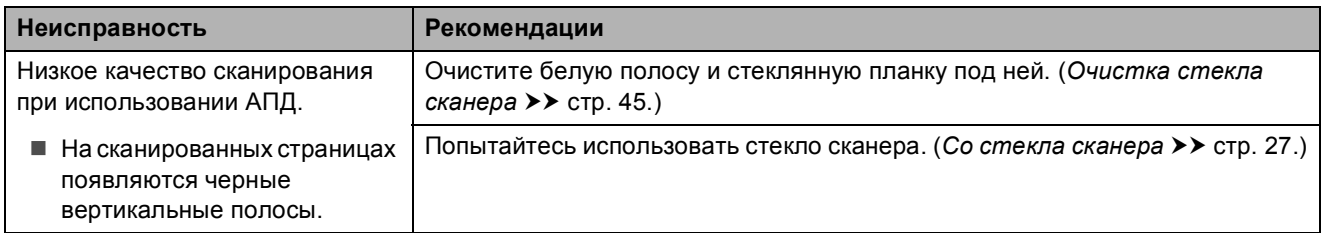

#### <span id="page-87-2"></span>**Проблемы при работе с фотоцентром**

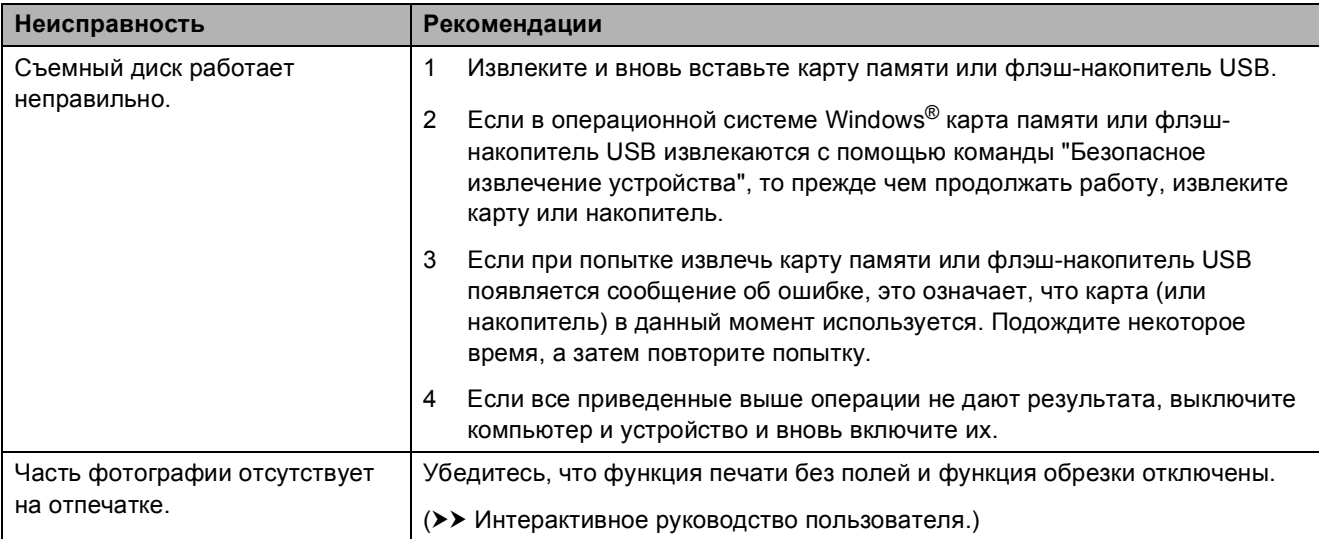

#### <span id="page-87-0"></span>**Проблемы при работе с программным обеспечением**

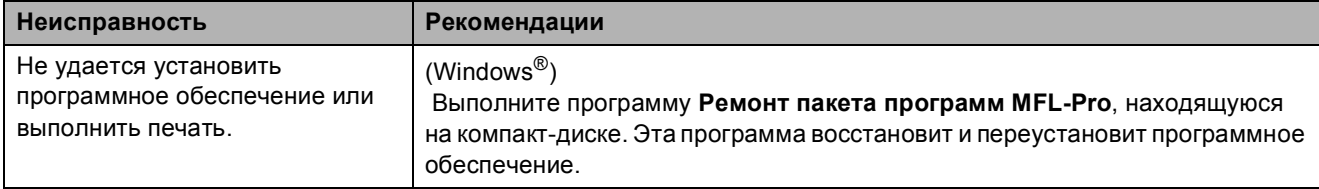

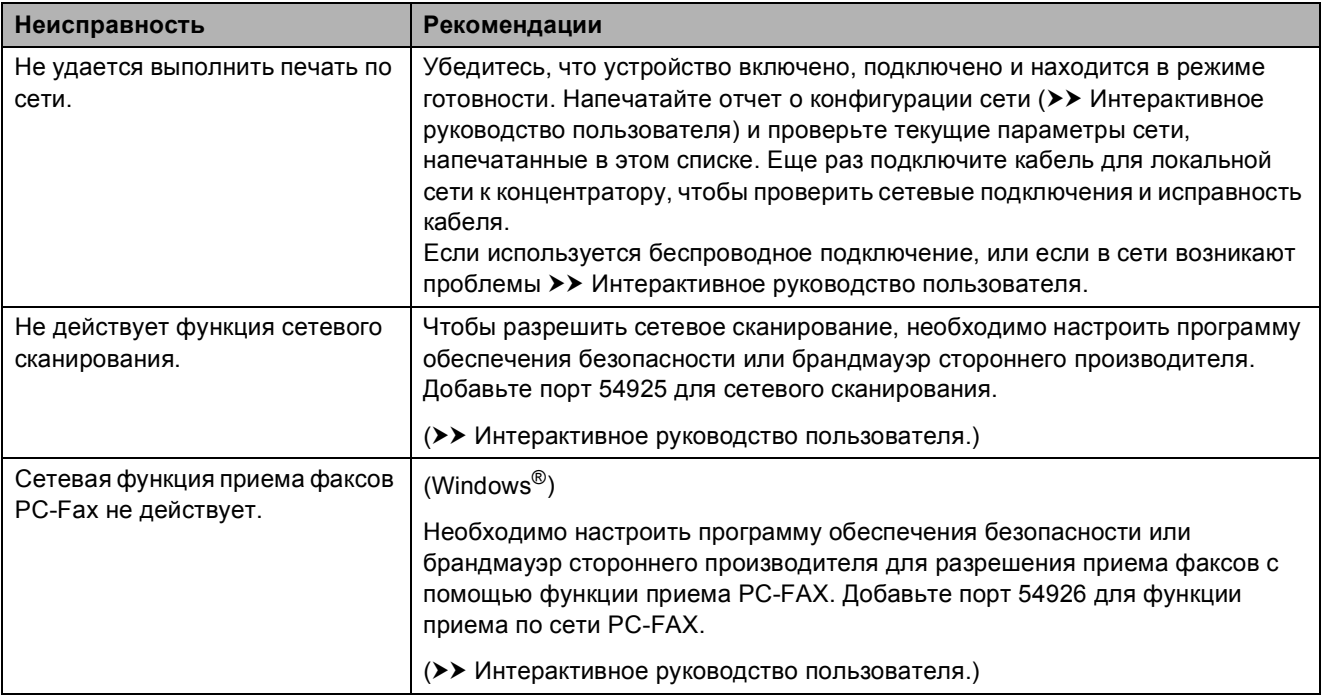

#### <span id="page-87-1"></span>**Проблемы при работе в сети**

## **Проблемы при работе в сети (продолжение)**

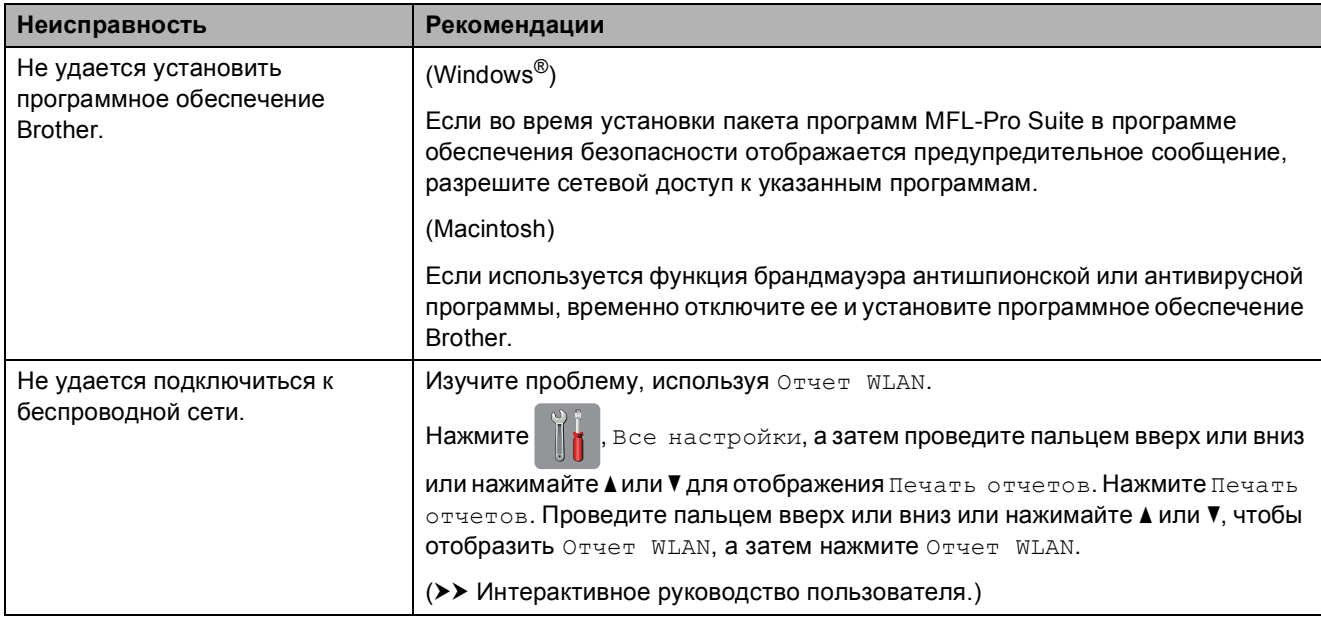

#### **Распознавание сигнала тонального набора номера <sup>B</sup>**

При отправке факса устройство набирает номер не сразу, а через определенное время (настройка по умолчанию). Если изменить настройку параметра сигнала тонального набора номера на значение Обнаружение, устройство будет набирать номер сразу после распознавания сигнала тонального набора номера. Эта настройка позволяет сэкономить немного времени при отправке факса на несколько различных номеров. Если после изменения настройки возникают проблемы, следует вернуть ее на значение Нет обнаружения.

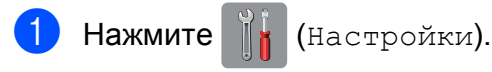

- Нажмите все настройки.
- c Проведите пальцем вверх или вниз или нажимайте ▲ или ▼, чтобы отобразить Исходн. уст-ки.
- 4 Нажмите Исходн. уст-ки.
- e Проведите пальцем вверх или вниз или нажимайте ▲ или ▼, чтобы отобразить Сигнал линии.
- Нажмите Сигнал линии.
- Нажмите Обнаружение или Нет обнаружения.
- Нажмите ...

## <span id="page-89-1"></span><span id="page-89-0"></span>**Помехи на телефонной линии или в системе VoIP <sup>B</sup>**

Если при отправке или приеме факса возникают проблемы вследствие возможных помех на телефонной линии, или если используется система VoIP, рекомендуется изменить скорость модема для уменьшения ошибок при отправке или приеме факсов.

- $H$ ажмите  $\mathbb{I}$  (Настройки).
- - Нажмите все настройки.
- c Проведите пальцем вверх или вниз или нажимайте ▲ или ▼, чтобы отобразить Исходн. уст-ки.
- Нажмите Исходн. уст-ки.
- e Проведите пальцем вверх или вниз или нажимайте ▲ или ▼, чтобы отобразить Скор. передачи.
- Нажмите Скор. передачи.
- Нажмите Высокая, Стандартное или Низкая (для VoIP).
	- **Параметр** Низкая (для VoIP) уменьшает скорость модема до 9,6 Кбит/с, а также отключает прием цветных факсов и режим коррекции ошибок (кроме отправки цветных факсов). Этот параметр следует использовать только в том случае, если помехи на телефонной линии возникают регулярно.

Для улучшения совместимости с большинством услуг VoIP компания Brother рекомендует изменить настройку совместимости, установив **значение** Низкая (для VoIP).

- При выборе параметра Стандартное скорость модема составляет 14,4 Кбит/с.
- При выборе параметра Высокая скорость модема увеличивается до 33,6 Кбит/с. (заводские настройки)

 $\begin{array}{|c|c|c|c|c|}\n 8 & \text{Haxmure} & \end{array}$ 

#### **ПРИМЕЧАНИЕ**

VoIP ("Voice over IP" — передача голосового сигнала по IP-сетям) — это телефонная система, в которой сигнал передается через Интернет, а не по обычной телефонной линии.

# **Информация об устройстве <sup>B</sup>**

## **Проверка серийного номера**

Серийный номер устройства можно посмотреть на сенсорном дисплее.

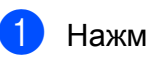

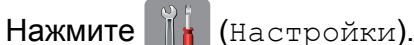

- Нажмите все настройки.
- c Проведите пальцем вверх или вниз или нажимайте ▲ или ▼, чтобы отобразить Инф. об уст-ве.
	- Нажмите Инф. об уст-ве.
- Нажмите Серийный номер. Серийный номер устройства отображается на сенсорном дисплее.

## $H$ ажмите  $\Box$

#### **Проверка версии микропрограммы <sup>B</sup>**

Версию микропрограммы устройства можно посмотреть на сенсорном дисплее.

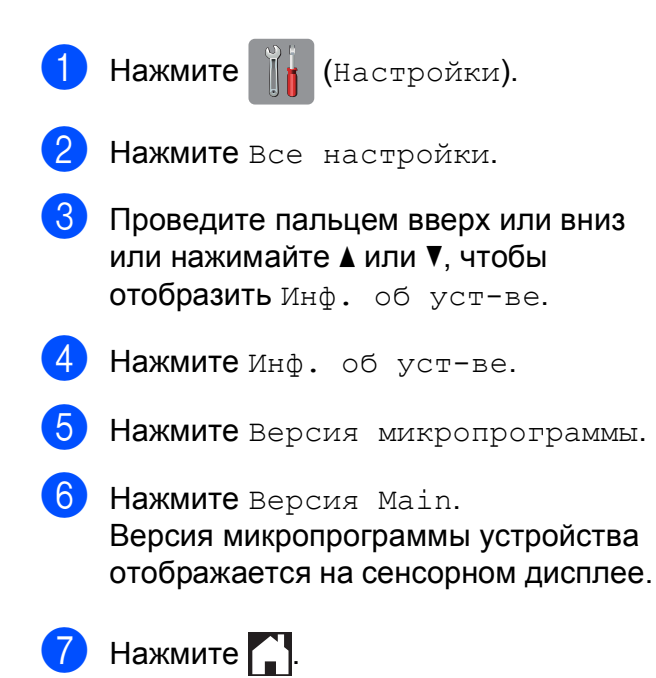

#### **Обзор операций восстановления <sup>B</sup>**

Доступны следующие операции восстановления.

1 Перезагруз.устр-ва

Можно восстановить все измененные настройки устройства (например, настройку даты и времени, типа телефонной линии и задержки ответа).

2 Сеть

Можно восстановить заводские настройки по умолчанию для сервера печати (например, пароль и IP-адрес).

3 Адресная книга и факс

Для адресной книги и факса восстанавливаются следующие настройки.

- Адресная книга (Адресная книга и настройка групп)
- Запрограммированные задания отправки факсов в памяти (Передача по запросу, отложенная отправка факса и отложенная пакетная передача)
- Идентификатор устройства (Имя и номер факса)
- Параметры удаленного управления факсом
	- (Пересылка факсов)
- Настройки отчетов (Отчет контроля передачи, адресная книга и журнал отправки и приема факсов)
- Журнал (Исходящий вызов)
- Факсы в памяти 4 Все настройки

Можно восстановить все заводские настройки по умолчанию.

Компания Brother настоятельно рекомендует выполнять эту процедуру перед передачей данного устройства в пользование другим лицам или перед его утилизацией.

#### **ПРИМЕЧАНИЕ**

Отсоедините интерфейсный кабель, а затем выберите Сеть или Все настройки.

#### **Восстановление настроек устройства <sup>B</sup>**

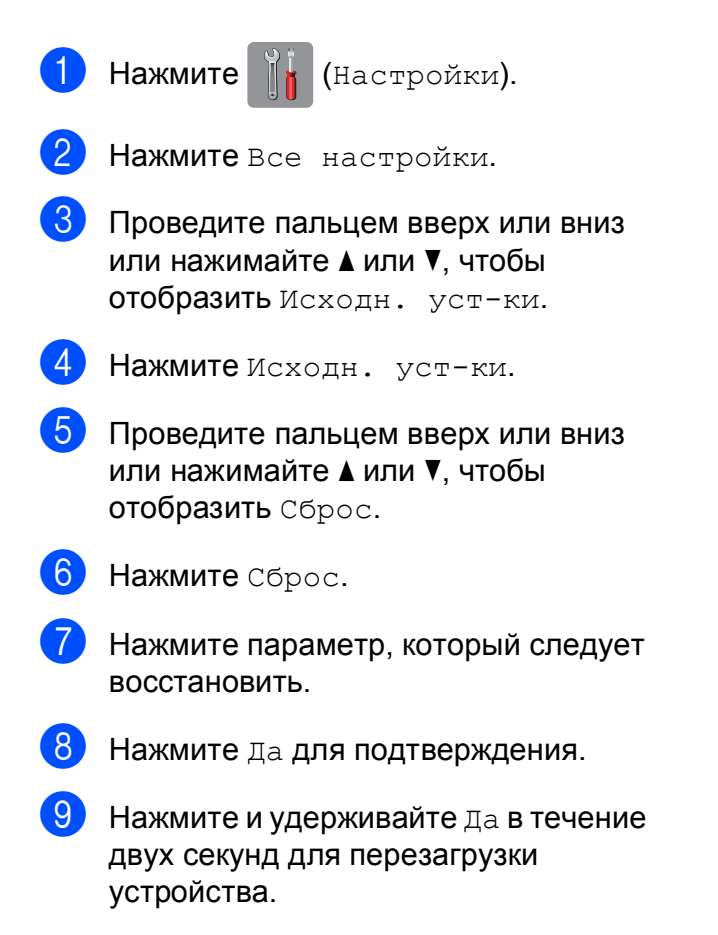

**C**

# **Указатель**

## **C**

**ControlCenter** 

• Интерактивное руководство пользователя.

#### **А**

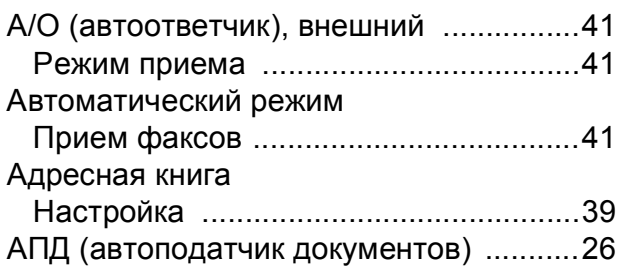

#### **Б**

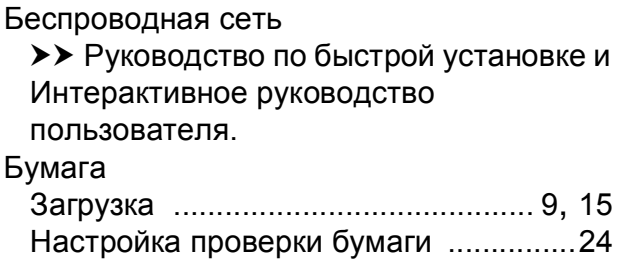

Размер документа [...............................26](#page-33-0) Тип [........................................................23](#page-30-0)

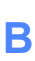

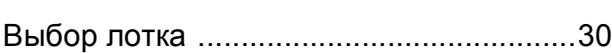

## **Д**

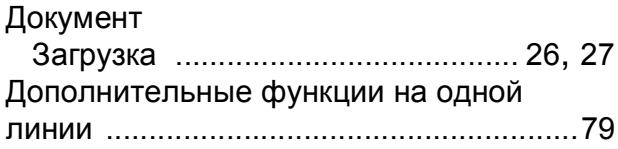

#### **Ж**

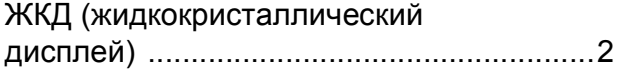

#### **З**

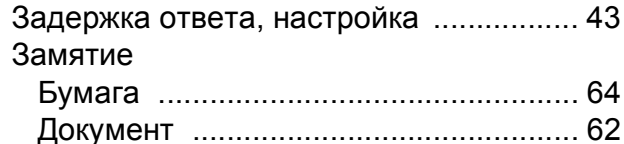

#### **К**

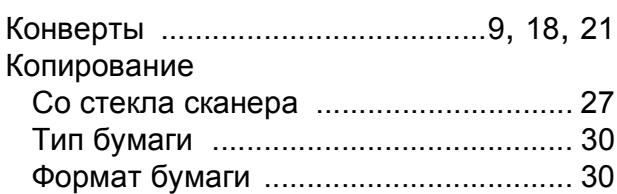

#### **Н**

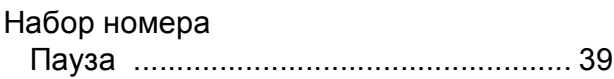

## **О**

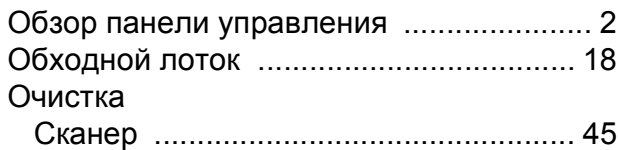

## **П**

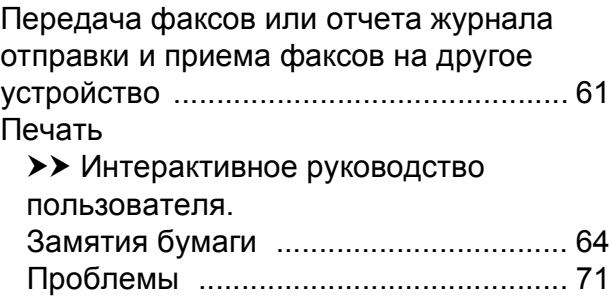

## **C**

## **Р**

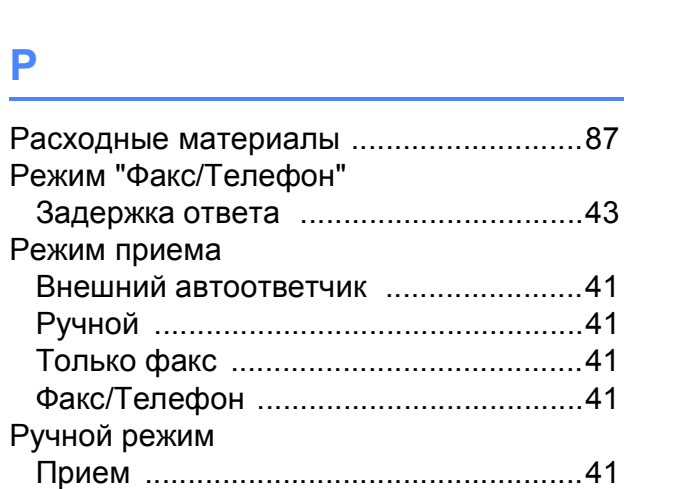

# **С**

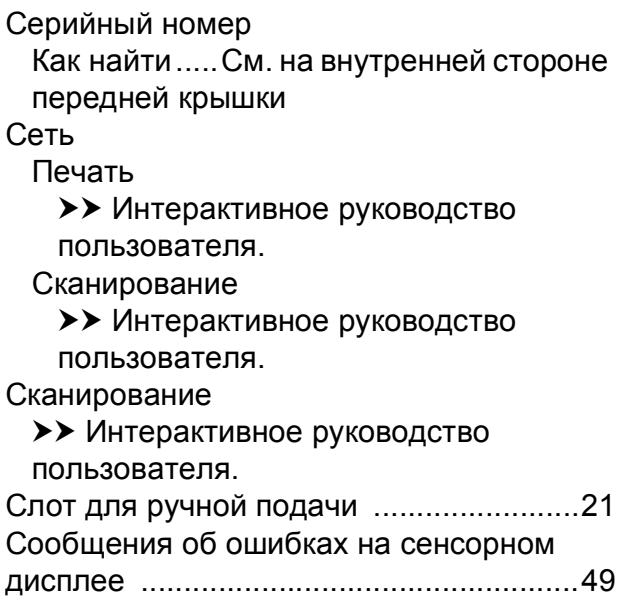

## **Т**

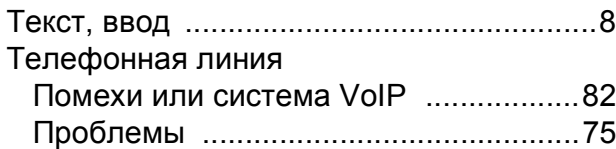

#### **У**

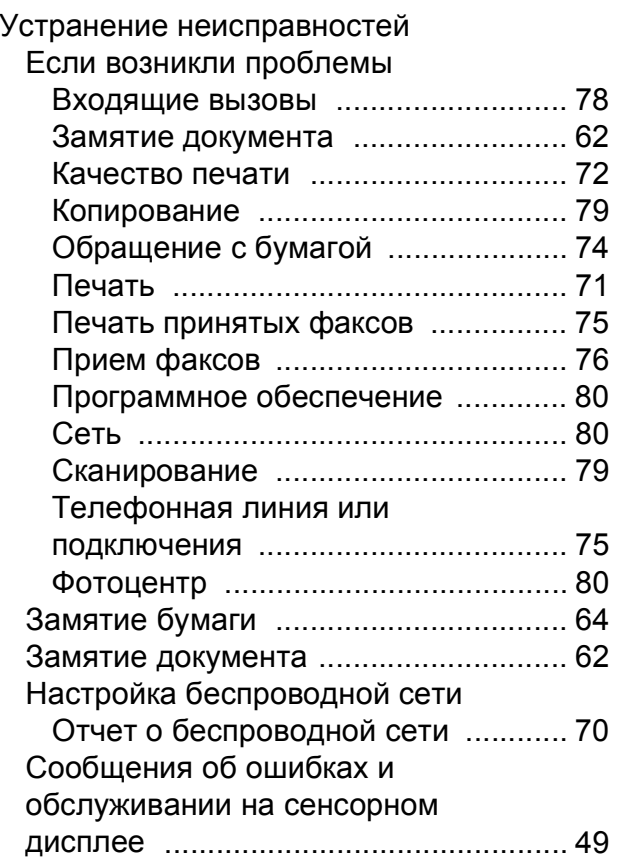

## **Ф**

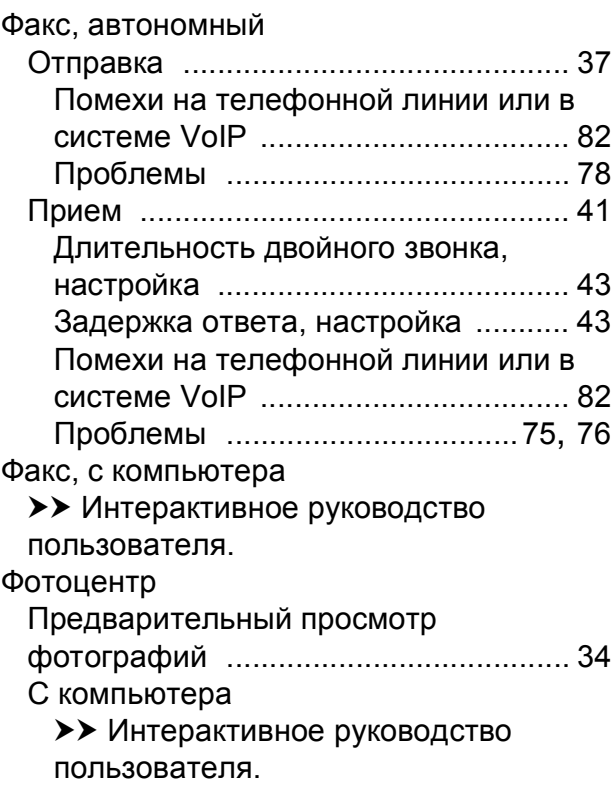

# <span id="page-94-0"></span>**Расходные материалы**

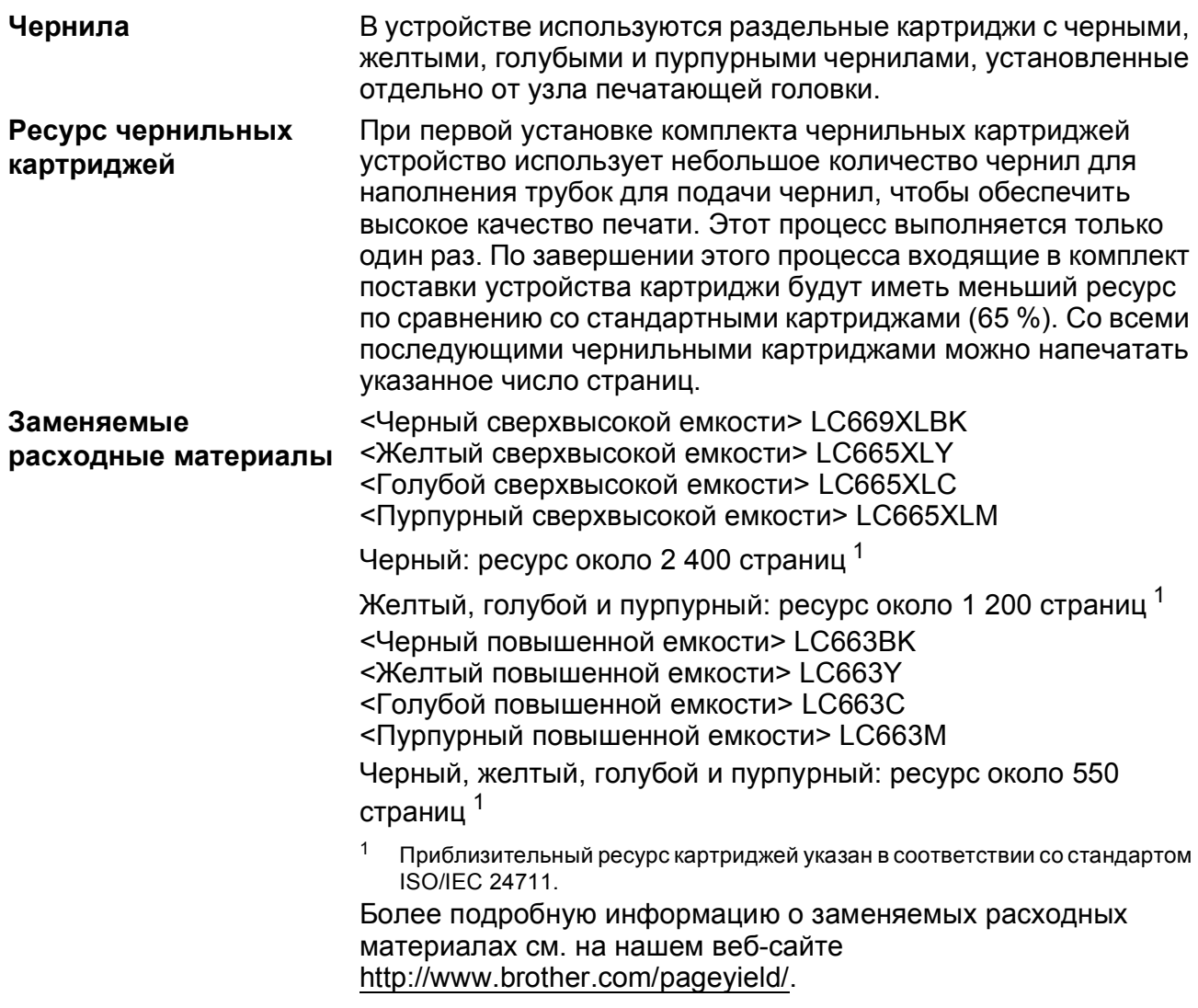

#### <span id="page-94-1"></span>**Что такое Innobella?**

Innobella — это линейка оригинальных расходных материалов, разработанная компанией Brother. Название "Innobella" составлено из слов "Innovation" ("инновация") и "Bella" ("прекрасная" по-итальянски) и символизирует инновационную технологию, призванную обеспечить прекрасное качество и высокую долговечность печати.

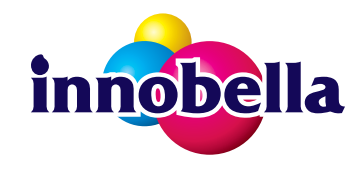

Для обеспечения высокого качества при печати фотографий компания Brother рекомендует глянцевую фотобумагу Innobella (серия BP71). Чернила и бумага Innobella позволяют легко получать фотографии великолепного качества.

#### **BROTHER CREATIVECENTER**

При использовании Windows® дважды щелкните значок "Brother CreativeCenter" на рабочем столе для доступа к нашему **БЕСПЛАТНОМУ** веб-сайту — ресурсу, помгающему создавать и печатать специальные материалы для бизнеса и личных нужд, содержащие фотографии, текст и творческое оформление.

Пользователи компьютеров Macintosh могут выполнить доступ к веб-сайту Brother CreativeCenter по адресу: <http://www.brother.com/creativecenter>

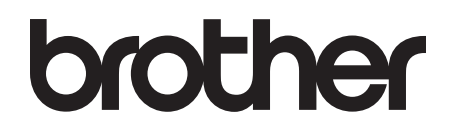

#### **Посетите наш веб-сайт в Интернете <http://www.brother.com>**

Это устройство одобрено для использования только в стране приобретения. Местные компании Brother или их дилеры предоставляют поддержку только для устройств, приобретенных в соответствующей стране.

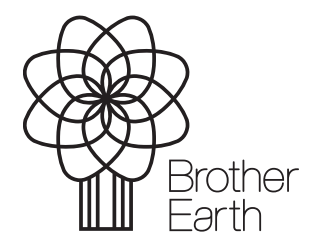

[www.brotherearth.com](http://www.brotherearth.com)